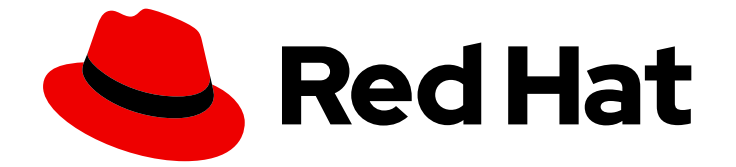

# Red Hat OpenShift Container Storage 4.6

# Deploying and managing OpenShift Container Storage using Google Cloud

How to install and manage

Last Updated: 2022-04-20

How to install and manage

### Legal Notice

Copyright © 2022 Red Hat, Inc.

The text of and illustrations in this document are licensed by Red Hat under a Creative Commons Attribution–Share Alike 3.0 Unported license ("CC-BY-SA"). An explanation of CC-BY-SA is available at

http://creativecommons.org/licenses/by-sa/3.0/

. In accordance with CC-BY-SA, if you distribute this document or an adaptation of it, you must provide the URL for the original version.

Red Hat, as the licensor of this document, waives the right to enforce, and agrees not to assert, Section 4d of CC-BY-SA to the fullest extent permitted by applicable law.

Red Hat, Red Hat Enterprise Linux, the Shadowman logo, the Red Hat logo, JBoss, OpenShift, Fedora, the Infinity logo, and RHCE are trademarks of Red Hat, Inc., registered in the United States and other countries.

Linux ® is the registered trademark of Linus Torvalds in the United States and other countries.

Java ® is a registered trademark of Oracle and/or its affiliates.

XFS ® is a trademark of Silicon Graphics International Corp. or its subsidiaries in the United States and/or other countries.

MySQL<sup>®</sup> is a registered trademark of MySQL AB in the United States, the European Union and other countries.

Node.js ® is an official trademark of Joyent. Red Hat is not formally related to or endorsed by the official Joyent Node.js open source or commercial project.

The OpenStack ® Word Mark and OpenStack logo are either registered trademarks/service marks or trademarks/service marks of the OpenStack Foundation, in the United States and other countries and are used with the OpenStack Foundation's permission. We are not affiliated with, endorsed or sponsored by the OpenStack Foundation, or the OpenStack community.

All other trademarks are the property of their respective owners.

### Abstract

Read this document for instructions on installing and managing Red Hat OpenShift Container Storage on Google Cloud. Deploying and managing OpenShift Container Storage on Google Cloud is a Technology Preview feature. Technology Preview features are not supported with Red Hat production service level agreements (SLAs) and might not be functionally complete. Red Hat does not recommend using them in production. These features provide early access to upcoming product features, enabling customers to test functionality and provide feedback during the development process.

# Table of Contents

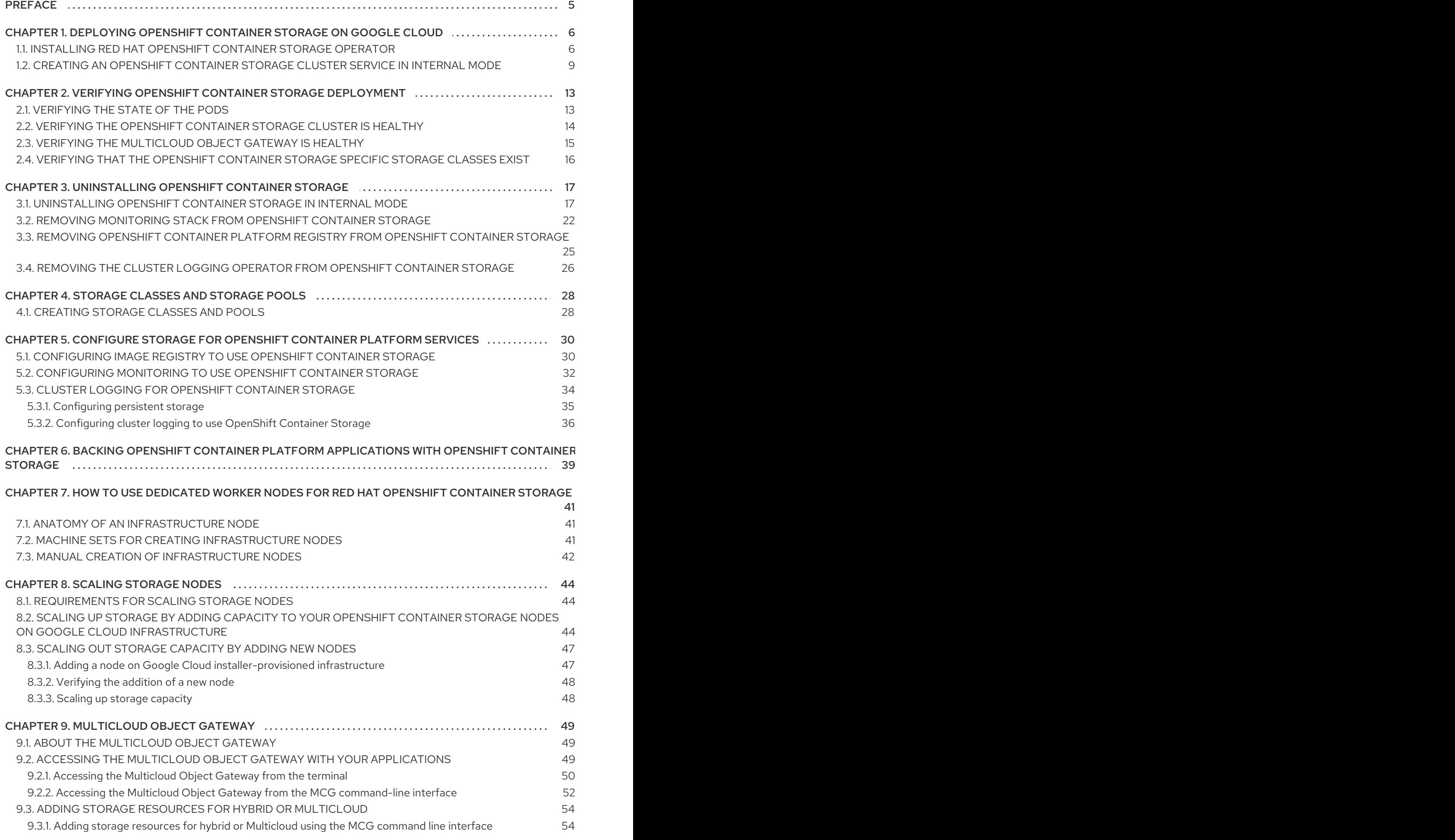

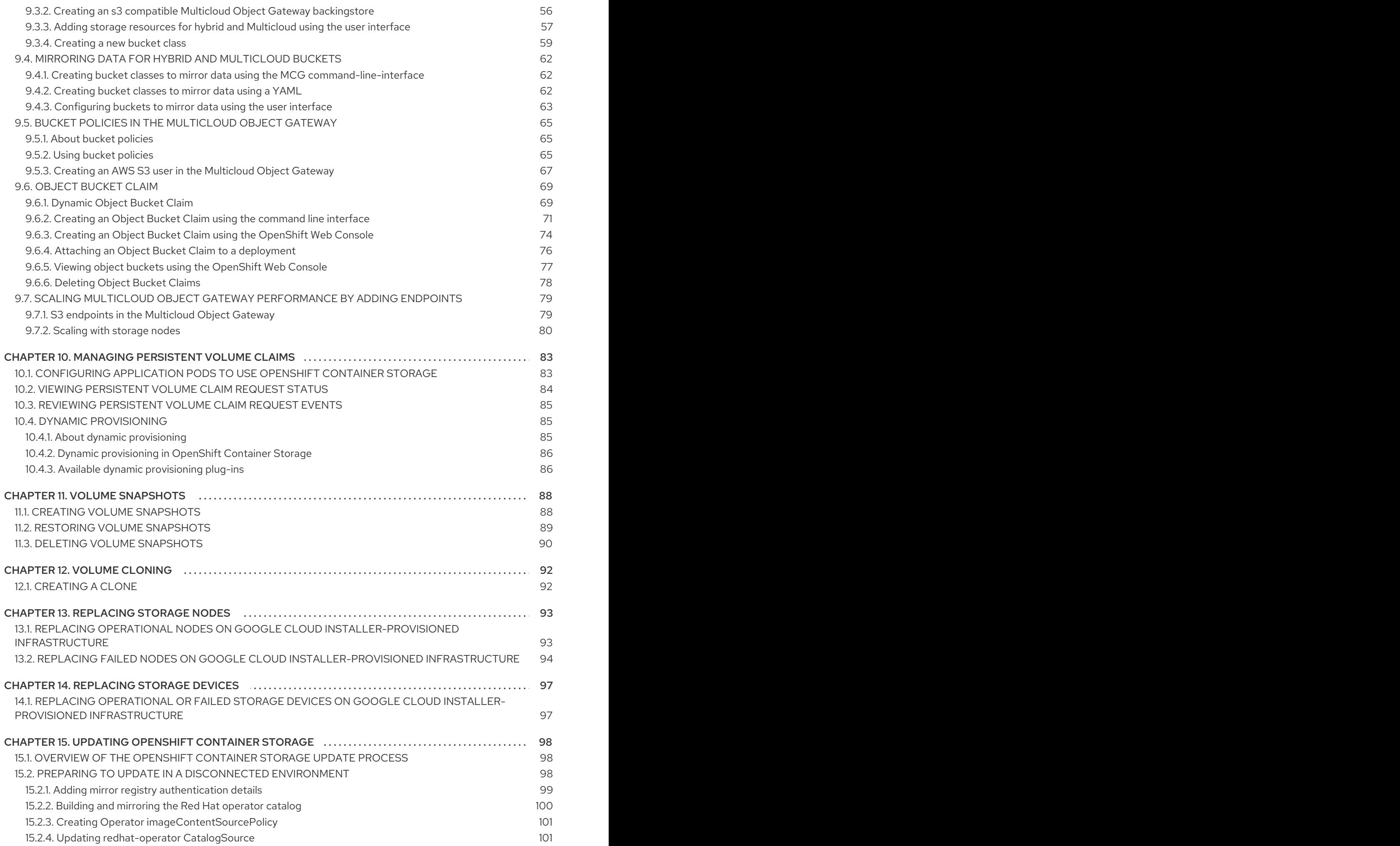

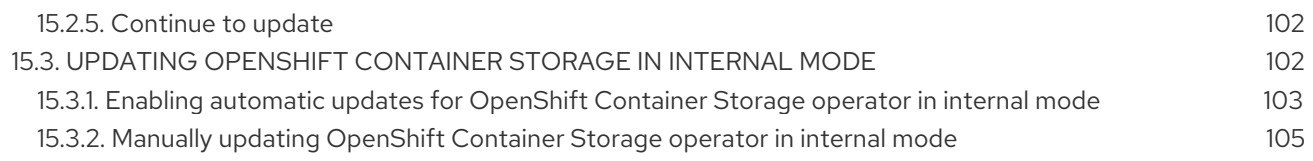

# PREFACE

<span id="page-8-0"></span>Red Hat OpenShift Container Storage 4.6 supports deployment on existing Red Hat OpenShift Container Platform (RHOCP) Google Cloud clusters.

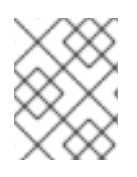

### **NOTE**

Only internal Openshift Container Storage clusters are supported on Google Cloud. See Planning your [deployment](https://access.redhat.com/documentation/en-us/red_hat_openshift_container_storage/4.6/html/planning_your_deployment/index) for more information about deployment requirements.

To deploy OpenShift Container Storage in internal mode, follow the [deployment](#page-12-1) process Deploying OpenShift Container Storage on Google Cloud.

# <span id="page-9-0"></span>CHAPTER 1. DEPLOYING OPENSHIFT CONTAINER STORAGE ON GOOGLE CLOUD

Deploying OpenShift Container Storage on OpenShift Container Platform using dynamic storage devices provided by Google Cloud installer-provisioned infrastructure (IPI) enables you to create internal cluster resources. This results in internal provisioning of the base services, which helps to make additional storage classes available to applications.

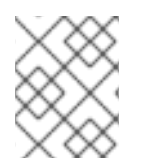

#### **NOTE**

Only internal Openshift Container Storage clusters are supported on Google Cloud. See Planning your [deployment](https://access.redhat.com/documentation/en-us/red_hat_openshift_container_storage/4.6/html/planning_your_deployment/index) for more information about deployment requirements.

- 1. Install the Red Hat [OpenShift](https://access.redhat.com/documentation/en-us/red_hat_openshift_container_storage/4.6/html-single/deploying_and_managing_openshift_container_storage_using_google_cloud/#installing-openshift-container-storage-operator-using-the-operator-hub_gcp) Container Storage Operator .
- 2. Create the [OpenShift](https://access.redhat.com/documentation/en-us/red_hat_openshift_container_storage/4.6/html-single/deploying_and_managing_openshift_container_storage_using_google_cloud/index#creating-an-openshift-container-storage-service_gcp) Container Storage Cluster Service
- 3. [Creating](https://access.redhat.com/documentation/en-us/red_hat_openshift_container_storage/4.6/html-single/deploying_and_managing_openshift_container_storage_using_google_cloud/index#creating-a-new-backing-store_gcp_gcp) a new backing store

# <span id="page-9-1"></span>1.1. INSTALLING RED HAT OPENSHIFT CONTAINER STORAGE OPERATOR

You can install Red Hat OpenShift Container Storage Operator using the Red Hat OpenShift Container Platform Operator Hub. For information about the hardware and software [requirements,](https://access.redhat.com/documentation/en-us/red_hat_openshift_container_storage/4.6/html-single/planning_your_deployment/index) see Planning your deployment.

#### **Prerequisites**

- You must be logged into the OpenShift Container Platform (RHOCP) cluster.
- You must have at least three worker nodes in the RHOCP cluster.

#### **NOTE**

When you need to override the cluster-wide default node selector for OpenShift Container Storage, you can use the following command in command line interface to specify a blank node selector for the **openshift-storage** namespace:

\$ oc annotate namespace openshift-storage openshift.io/node-selector=

Taint a node as **infra** to ensure only Red Hat OpenShift Container Storage resources are scheduled on that node. This helps you save on subscription costs. For more [information,](https://access.redhat.com/documentation/en-us/red_hat_openshift_container_storage/4.6/html-single/managing_and_allocating_storage_resources/index#how-to-use-dedicated-worker-nodes-for-openshift-container-storage_rhocs) see How to use dedicated worker nodes for Red Hat OpenShift Container Storage chapter in Managing and Allocating Storage Resources guide.

#### Procedure

- 1. Click Operators **→** OperatorHubin the left pane of the OpenShift Web Console.
- 2. Use Filter by keyword text box or the filter list to search for OpenShift Container Storage from the list of operators.
- 3. Click OpenShift Container Storage.
- 4. On the OpenShift Container Storage operatorpage, click Install.
- 5. On the Install Operator page, ensure the following options are selected by default::
	- a. Update Channel as stable-4.6
	- b. Installation Mode as A specific namespace on the cluster
	- c. Installed Namespace as Operator recommended namespace openshift-storage. If Namespace **openshift-storage** does not exist, it will be created during the operator installation.
	- d. Select Enable operator recommended cluster monitoring on this namespacecheckbox as this is required for cluster monitoring.
	- e. Select Approval Strategy as Automatic or Manual. Approval Strategy is set to Automatic by default.
		- Approval Strategy as Automatic.

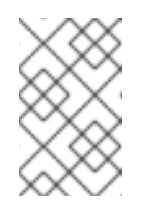

#### **NOTE**

When you select the Approval Strategy as **Automatic**, approval is not required either during fresh installation or when updating to the latest version of OpenShift Container Storage.

- i. Click Install
- ii. Wait for the install to initiate. This may take up to 20 minutes.
- iii. Click Operators **→** Installed Operators
- iv. Ensure the Project is **openshift-storage**. By default, the Project is **openshiftstorage**.
- v. Wait for the Status of OpenShift Container Storageto change to Succeeded.
- Approval Strategy as Manual.

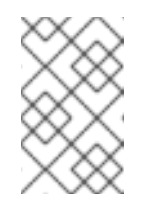

#### **NOTE**

When you select the Approval Strategy as Manual, approval is required during fresh installation or when updating to the latest version of OpenShift Container Storage.

- i. Click Install
- ii. On the Manual approval required page, you can either click Approve or View Installed Operators in namespace openshift-storage to install the operator.

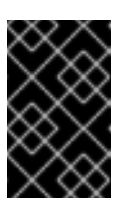

#### IMPORTANT

Before you click either of the options, wait for a few minutes on the Manual approval required page until the install plan gets loaded in the window.

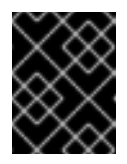

#### IMPORTANT

If you choose to click Approve, you must review the install plan before you proceed.

- o If you click Approve.
	- Wait for a few minutes while the OpenShift Container Storage Operator is getting installed.
	- On the Installed operator ready for usepage, click View Operator.
	- Ensure the Project is **openshift-storage**. By default, the Project is **openshift-storage**.
	- Click Operators **→** Installed Operators
	- Wait for the Status of OpenShift Container Storage to change to Succeeded.
- o If you click View Installed Operators in namespace openshift-storage.
	- On the Installed Operators page, click ocs-operator.
	- On the Subscription Details page, click the Install Plan link.
	- On the InstallPlan Details page, click Preview Install Plan.
	- Review the install plan and click Approve.
	- Wait for the Status of the Components to change from Unknown to either Created or Present.
	- Click Operators **→** Installed Operators
	- Ensure the Project is **openshift-storage**. By default, the Project is **openshift-storage**.
	- Wait for the Status of OpenShift Container Storage to change to Succeeded.

#### Verification steps

- Verify that OpenShift Container Storage Operator shows a green tick indicating successful installation.
- Click View Installed Operators in namespace openshift-storagelink to verify that OpenShift Container Storage Operator shows the Status as **Succeeded** on the Installed Operators dashboard.

### <span id="page-12-1"></span><span id="page-12-0"></span>1.2. CREATING AN OPENSHIFT CONTAINER STORAGE CLUSTER SERVICE IN INTERNAL MODE

Use this procedure to create an OpenShift Container Storage Cluster Service after you install the OpenShift Container Storage operator.

#### **Prerequisites**

- The OpenShift Container Storage operator must be installed from the Operator Hub. For more information, see Installing [OpenShift](https://access.redhat.com/documentation/en-us/red_hat_openshift_container_storage/4.6/html-single/deploying_and_managing_openshift_container_storage_using_google_cloud/#installing-openshift-container-storage-operator-using-the-operator-hub_gcp) Container Storage Operator using the Operator Hub .
- Be aware that the default storage class of Google Cloud uses hard disk drive (HDD). To use solid state drive (SSD) based disks for better performance, you need to create a storage class, using **pd-ssd** as shown in the following **ssd-storeageclass.yaml** example:
	- apiVersion: storage.k8s.io/v1 kind: StorageClass metadata: name: faster provisioner: kubernetes.io/gce-pd parameters: type: pd-ssd volumeBindingMode: WaitForFirstConsumer reclaimPolicy: Delete

#### Procedure

1. Click Operators **→** Installed Operatorsto view all the installed operators. Ensure that the Project selected is openshift-storage.

#### Figure 1.1. OpenShift Container Storage Operator page

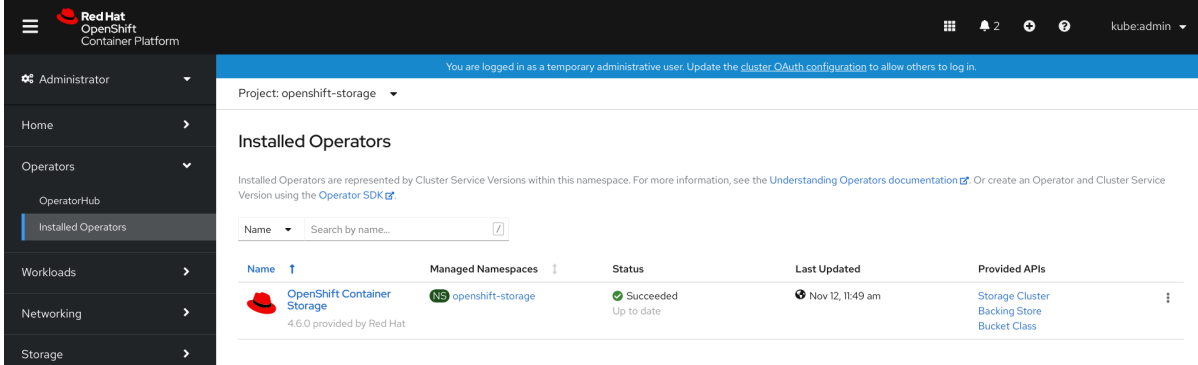

2. Click OpenShift Container Storage.

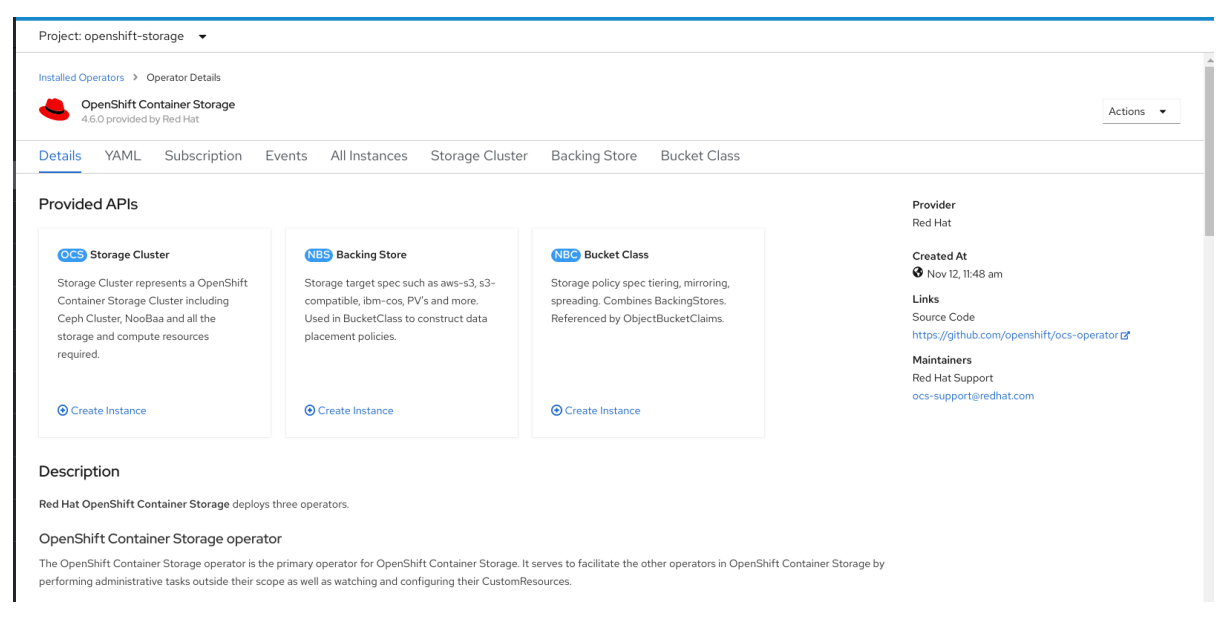

Figure 1.2. Details tab of OpenShift Container Storage

3. Click Create Instance link of Storage Cluster.

#### Figure 1.3. Create Storage Cluster page

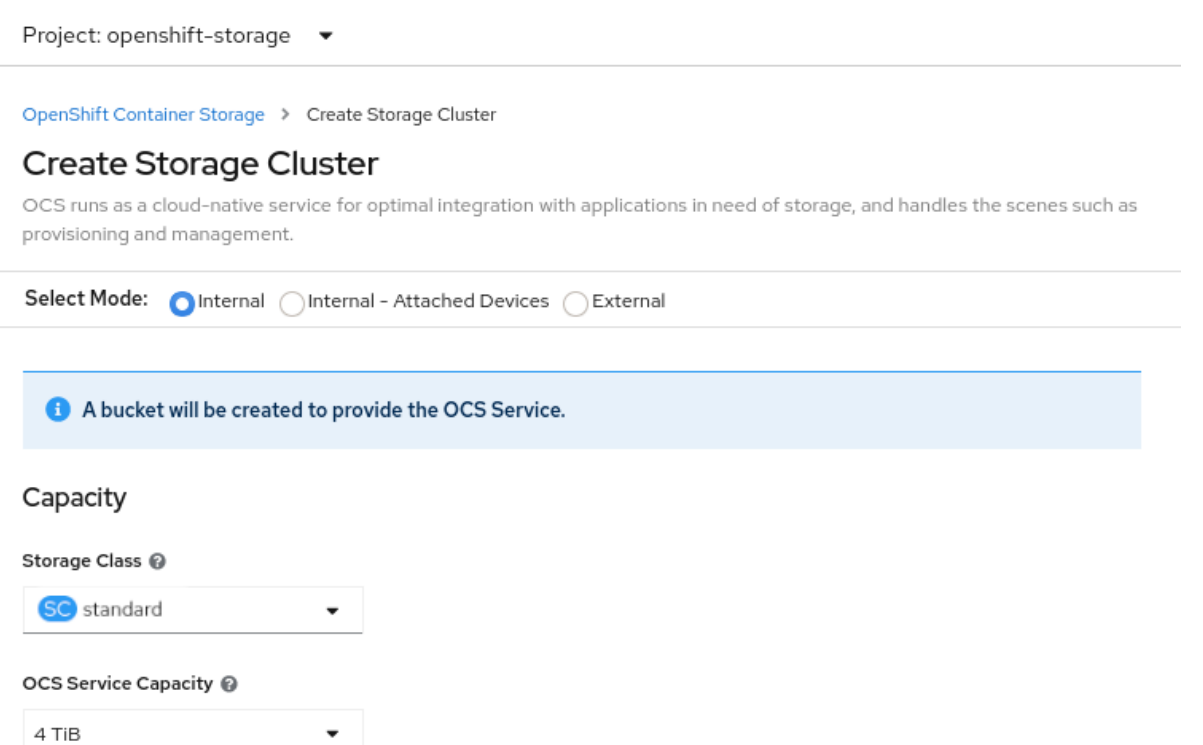

#### Encryption

Enable data encryption for the OCS storage cluster

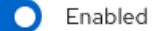

#### Nodes

Select at least 3 nodes, preferably in 3 different zones. It is recommended to start with at least 14 CPUs and 34 GiB per node. The selected nodes will be labeled with cluster.ocs.openshift.io/openshift-storage="" (unless they are already labeled). 3 of the selected nodes will be used for initial deployment. The remaining nodes will be used by OpenShift as scheduling targets for OCS scaling.

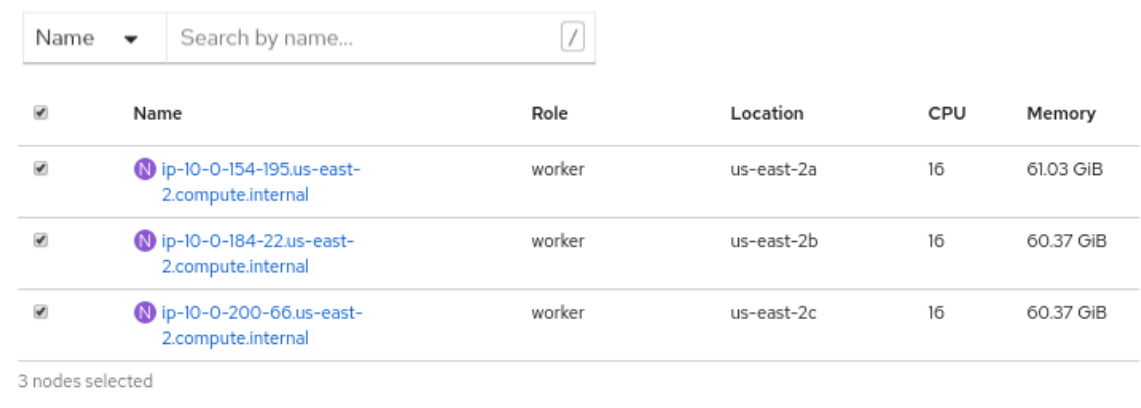

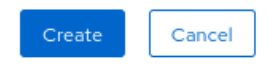

- 4. On the Create Storage Clusterpage, ensure that the following options are selected:
	- a. In the Select Mode section, **Internal** mode is selected by default.
- b. Storage Class is set by default to **standard** for Google Cloud. However, if you created a storage class to use SSD based disks for better performance, you need to select that storage class.
- c. Select OpenShift Container Storage Service Capacityfrom drop down list.

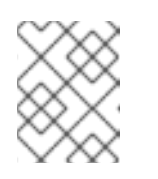

#### **NOTE**

Once you select the initial storage capacity, cluster expansion will only be performed using the selected usable capacity (times 3 of raw storage).

- d. (Optional) In the Encryption section, set the toggle to **Enabled** to enable data encryption on the cluster.
- e. In the Nodes section, select at least three worker nodes from the available list for the use of OpenShift Container Storage service.

For cloud platforms with multiple availability zones, ensure that the Nodes are spread across different Locations/availability zones.

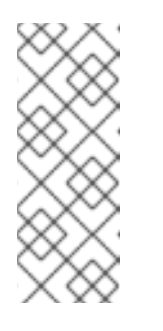

#### **NOTE**

To find specific worker nodes in the cluster, you can filter nodes on the basis of Name or Label.

- Name allows you to search by name of the node
- Label allows you to search by selecting the predefined label

If the nodes selected do not match the OpenShift Container Storage cluster requirement of an aggregated 30 CPUs and 72 GiB of RAM, a minimal cluster will be deployed. For minimum starting node requirements, see Resource [requirements](https://access.redhat.com/documentation/en-us/red_hat_openshift_container_storage/4.6/html-single/planning_your_deployment/index#resource-requirements_rhocs) section in Planning guide.

#### 5. Click Create.

The Create button is enabled only after you select three nodes. A new storage cluster with three storage devices will be created, one per selected node. The default configuration uses a replication factor of 3.

#### Verification steps

- 1. Verify that the final Status of the installed storage cluster shows as **Phase: Ready** with a green tick mark.
	- Click Operators **→** Installed Operators **→** Storage Clusterlink to view the storage cluster installation status.
	- Alternatively, when you are on the Operator Details tab, you can click on the Storage Cluster tab to view the status.
- 2. To verify that all components for OpenShift Container Storage are successfully installed, see Verifying your OpenShift Container Storage [installation](https://access.redhat.com/documentation/en-us/red_hat_openshift_container_storage/4.6/html-single/deploying_and_managing_openshift_container_storage_using_google_cloud/index#verifying-openshift-container-storage-deployment_gcp) .

# <span id="page-16-0"></span>CHAPTER 2. VERIFYING OPENSHIFT CONTAINER STORAGE DEPLOYMENT

Use this section to verify that OpenShift Container Storage is deployed correctly.

# <span id="page-16-1"></span>2.1. VERIFYING THE STATE OF THE PODS

To determine if OpenShift Container storage is deployed successfully, you can verify that the pods are in **Running** state.

#### Procedure

- 1. Click Workloads **→** Podsfrom the left pane of the OpenShift Web Console.
- 2. Select openshift-storage from the Project drop down list. For more information on the expected number of pods for each component and how it varies depending on the number of nodes, see Table 2.1, "Pods [corresponding](#page-17-1) to OpenShift Container storage cluster".
- 3. Verify that the following pods are in running and completed state by clicking on the Running and the Completed tabs:

#### Table 2.1. Pods corresponding to OpenShift Container storage cluster

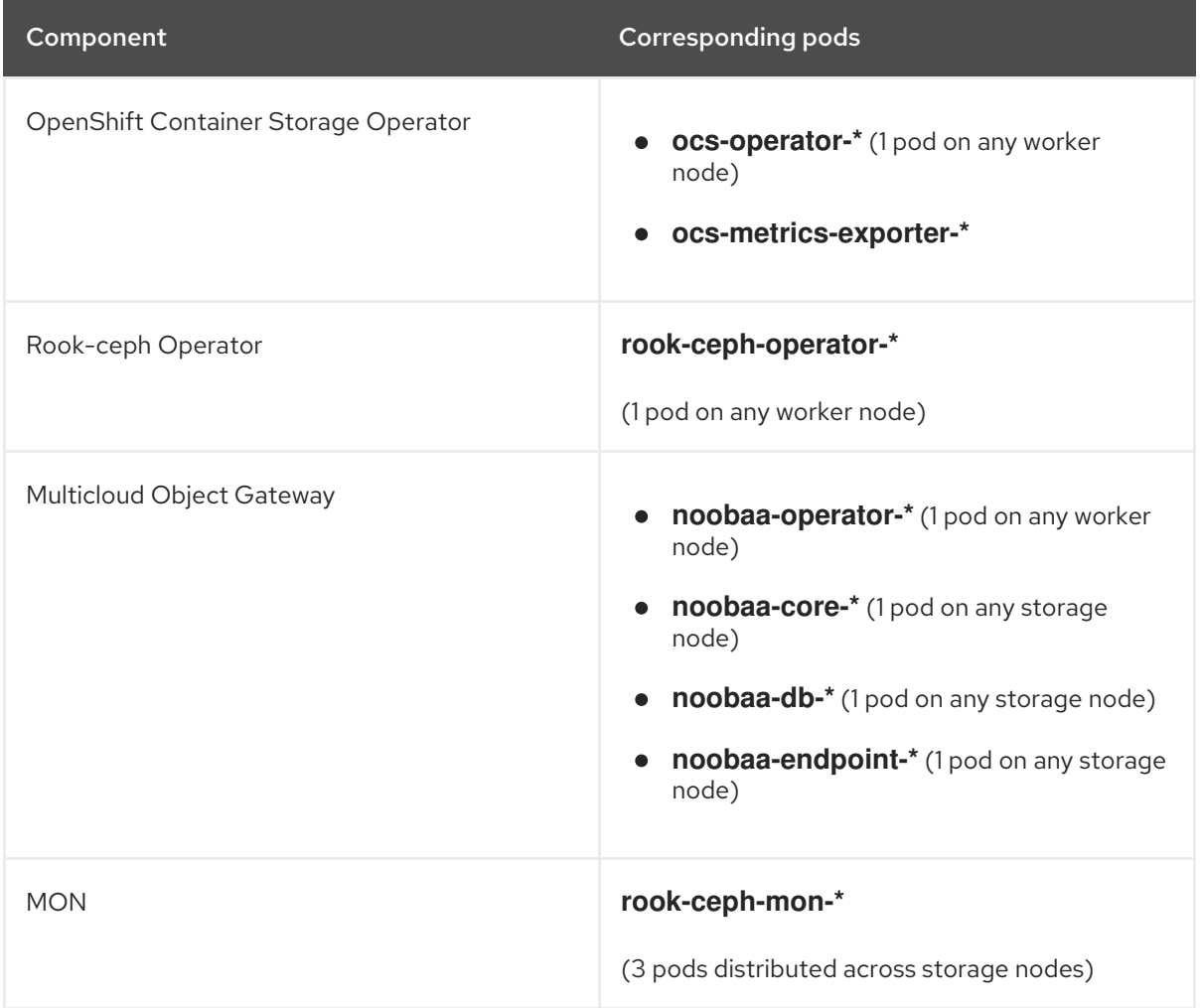

<span id="page-17-1"></span>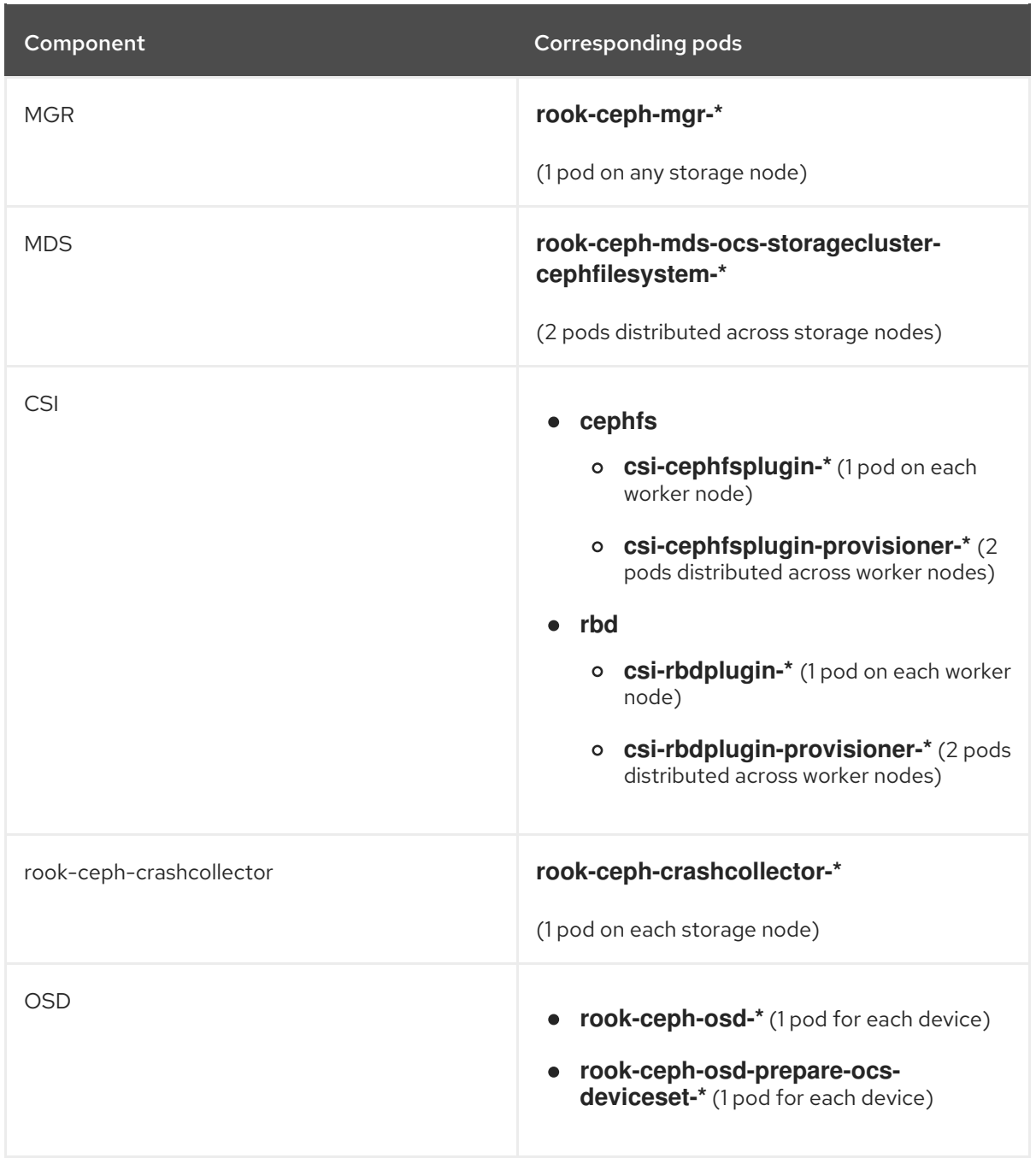

# <span id="page-17-0"></span>2.2. VERIFYING THE OPENSHIFT CONTAINER STORAGE CLUSTER IS **HEALTHY**

- Click Home **→** Overview from the left pane of the OpenShift Web Console and click Persistent Storage tab.
- In the Status card, verify that *OCS Cluster* and *Data Resiliency* has a green tick mark as shown in the following image:

#### Figure 2.1. Health status card in Persistent Storage Overview Dashboard

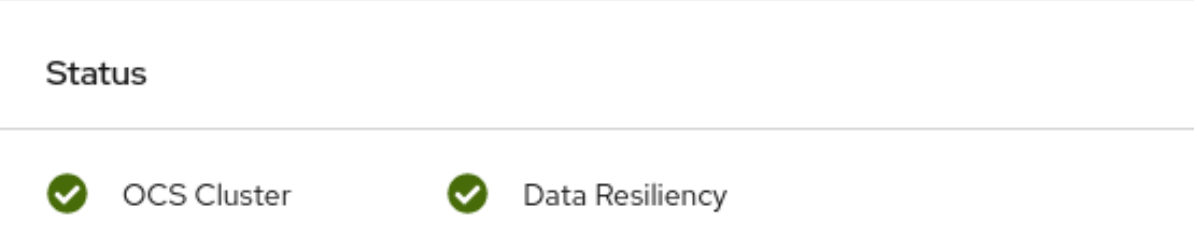

In the Details card, verify that the cluster information is displayed as follows:

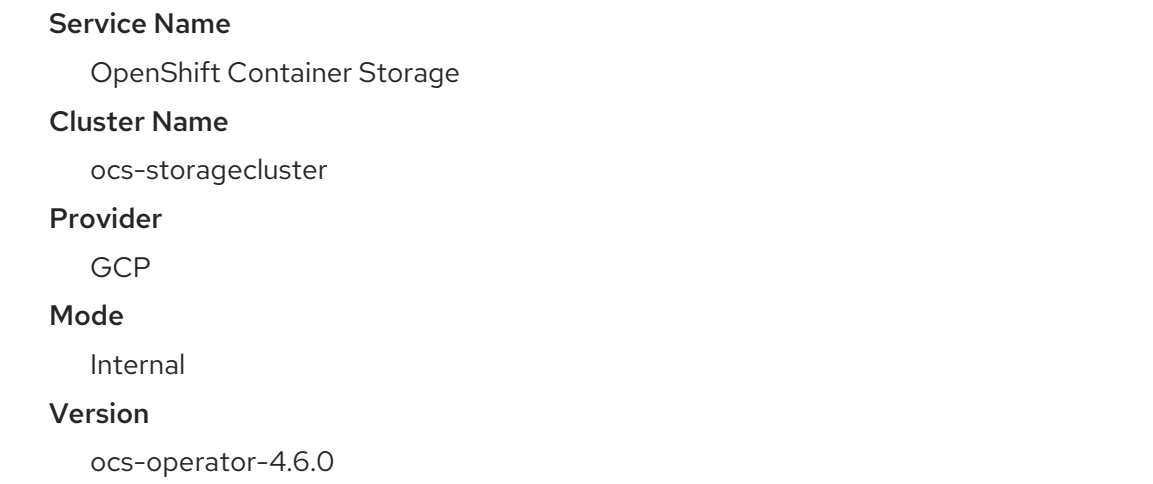

For more information on the health of OpenShift Container Storage cluster using the persistent storage dashboard, see [Monitoring](https://access.redhat.com/documentation/en-us/red_hat_openshift_container_storage/4.6/html-single/monitoring_openshift_container_storage/index) OpenShift Container Storage .

### <span id="page-18-0"></span>2.3. VERIFYING THE MULTICLOUD OBJECT GATEWAY IS HEALTHY

- Click Home **→** Overview from the left pane of the OpenShift Web Console and click the Object Service tab.
- In the Status card, verify that both *Object Service* and *Data Resiliency* are in **Ready** state (green tick).

Figure 2.2. Health status card in Object Service Overview Dashboard

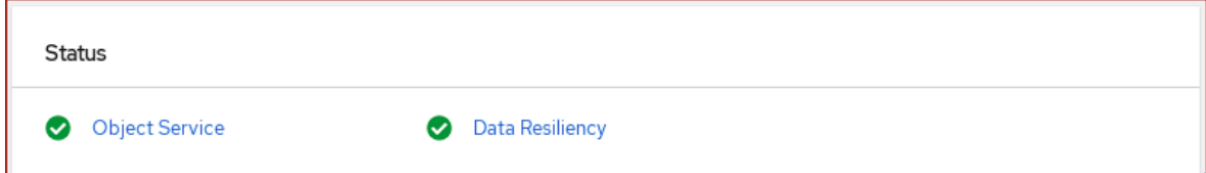

In the Details card, verify that the MCG information is displayed as follows:

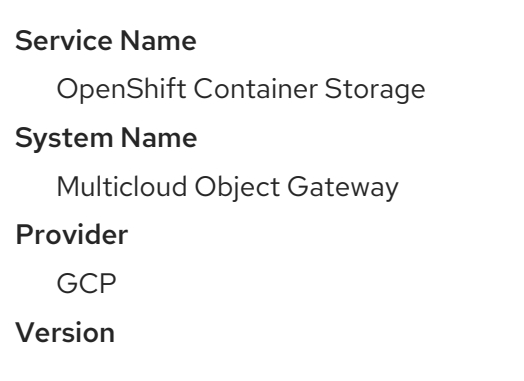

ocs-operator-4.6.0

For more information on the health of the OpenShift Container Storage cluster using the object service dashboard, see [Monitoring](https://access.redhat.com/documentation/en-us/red_hat_openshift_container_storage/4.6/html-single/monitoring_openshift_container_storage/index) OpenShift Container Storage .

# <span id="page-19-0"></span>2.4. VERIFYING THAT THE OPENSHIFT CONTAINER STORAGE SPECIFIC STORAGE CLASSES EXIST

To verify the storage classes exists in the cluster:

- Click Storage **→** Storage Classesfrom the left pane of the OpenShift Web Console.
- Verify that the following storage classes are created with the OpenShift Container Storage cluster creation:
	- **ocs-storagecluster-ceph-rbd**
	- **ocs-storagecluster-cephfs**
	- **openshift-storage.noobaa.io**

# <span id="page-20-0"></span>CHAPTER 3. UNINSTALLING OPENSHIFT CONTAINER **STORAGE**

## <span id="page-20-1"></span>3.1. UNINSTALLING OPENSHIFT CONTAINER STORAGE IN INTERNAL **MODF**

Use the steps in this section to uninstall OpenShift Container Storage.

#### Uninstall Annotations

Annotations on the Storage Cluster are used to change the behavior of the uninstall process. To define the uninstall behavior, the following two annotations have been introduced in the storage cluster:

- **uninstall.ocs.openshift.io/cleanup-policy: delete**
- **uninstall.ocs.openshift.io/mode: graceful**

The below table provides information on the different values that can used with these annotations:

#### Table 3.1. **uninstall.ocs.openshift.io** uninstall annotations descriptions

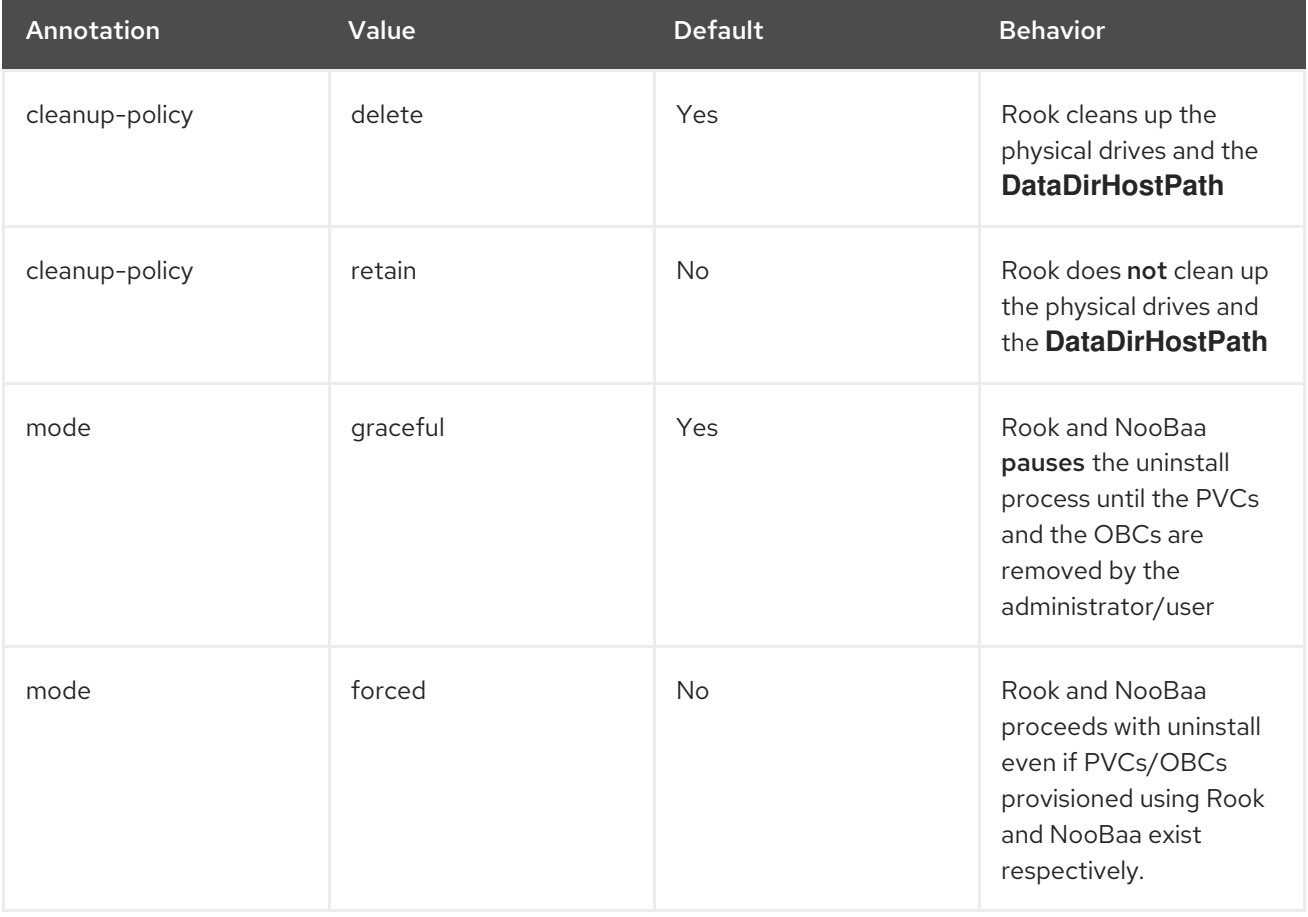

You can change the cleanup policy or the uninstall mode by editing the value of the annotation by using the following commands:

\$ oc annotate storagecluster -n openshift-storage ocs-storagecluster uninstall.ocs.openshift.io/cleanup-policy="retain" --overwrite storagecluster.ocs.openshift.io/ocs-storagecluster annotated

\$ oc annotate storagecluster -n openshift-storage ocs-storagecluster uninstall.ocs.openshift.io/mode="forced" --overwrite storagecluster.ocs.openshift.io/ocs-storagecluster annotated

#### Prerequisites

- Ensure that the OpenShift Container Storage cluster is in a healthy state. The uninstall process can fail when some of the pods are not terminated successfully due to insufficient resources or nodes. In case the cluster is in an unhealthy state, contact Red Hat Customer Support before uninstalling OpenShift Container Storage.
- Ensure that applications are not consuming persistent volume claims (PVCs) or object bucket claims (OBCs) using the storage classes provided by OpenShift Container Storage.
- If any custom resources (such as custom storage classes, cephblockpools) were created by the admin, they must be deleted by the admin after removing the resources which consumed them.

#### Procedure

- 1. Delete the volume snapshots that are using OpenShift Container Storage.
	- a. List the volume snapshots from all the namespaces.

\$ oc get volumesnapshot --all-namespaces

b. From the output of the previous command, identify and delete the volume snapshots that are using OpenShift Container Storage.

\$ oc delete volumesnapshot <VOLUME-SNAPSHOT-NAME> -n <NAMESPACE>

2. Delete PVCs and OBCs that are using OpenShift Container Storage. In the default uninstall mode (graceful), the uninstaller waits till all the PVCs and OBCs that use OpenShift Container Storage are deleted.

If you wish to delete the Storage Cluster without deleting the PVCs beforehand, you may set the uninstall mode annotation to "forced" and skip this step. Doing so will result in orphan PVCs and OBCs in the system.

- a. Delete OpenShift Container Platform monitoring stack PVCs using OpenShift Container Storage. See Section 3.2, "Removing [monitoring](#page-26-0) stack from OpenShift Container Storage"
- b. Delete OpenShift Container Platform Registry PVCs using OpenShift Container Storage. See Section 3.3, ["Removing](#page-29-1) OpenShift Container Platform registry from OpenShift Container Storage"
- c. Delete OpenShift Container Platform logging PVCs using OpenShift Container Storage. See Section 3.4, ["Removing](#page-29-0) the cluster logging operator from OpenShift Container Storage"
- d. Delete other PVCs and OBCs provisioned using OpenShift Container Storage.
	- Given below is a sample script to identify the PVCs and OBCs provisioned using OpenShift Container Storage. The script ignores the PVCs that are used internally by Openshift Container Storage.

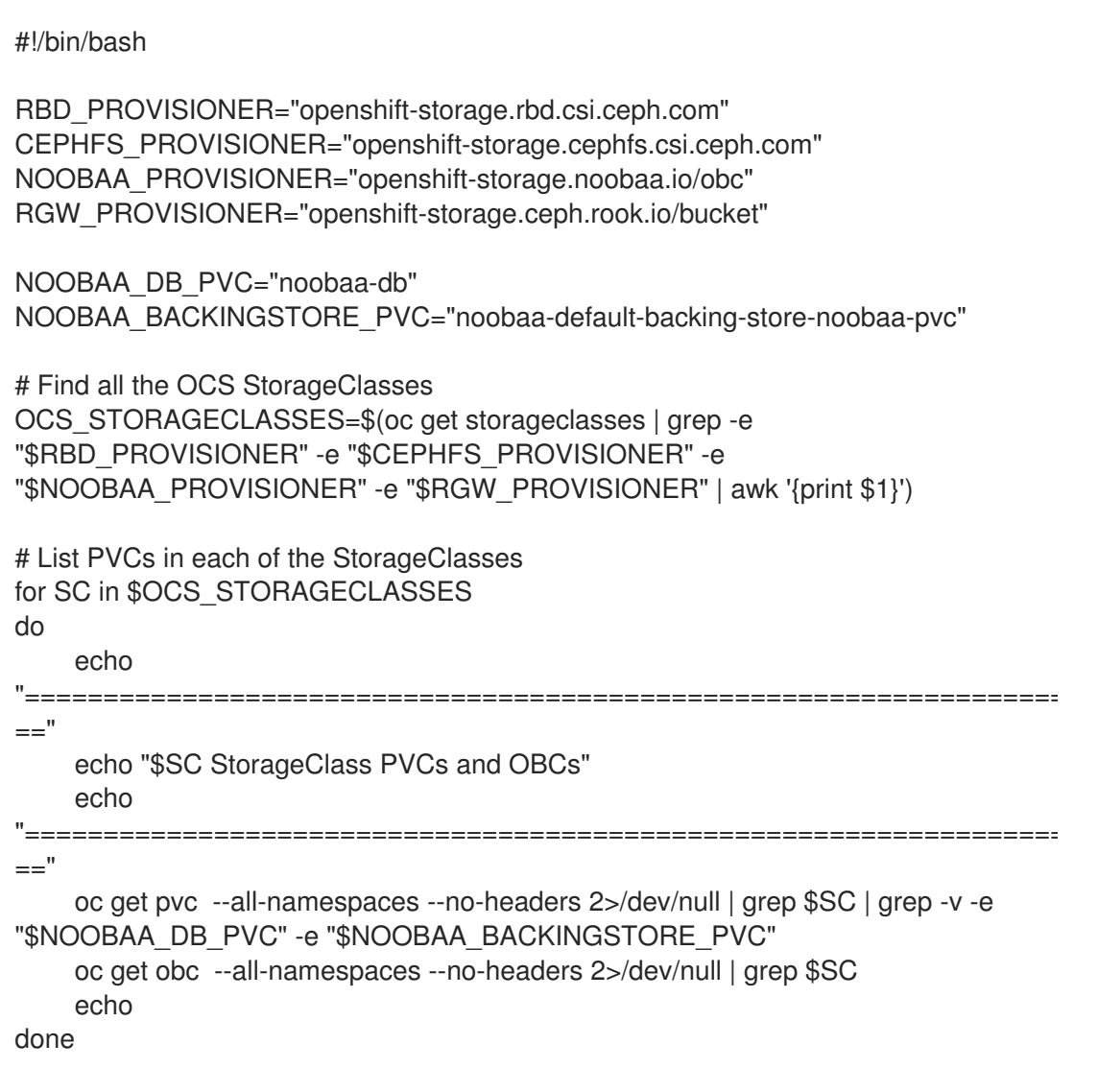

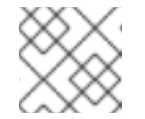

#### **NOTE**

Omit **RGW\_PROVISIONER** for cloud platforms.

Delete the OBCs.

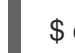

\$ oc delete obc <obc name> -n <project name>

Delete the PVCs.

\$ oc delete pvc <pvc name> -n <project-name>

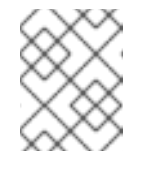

#### **NOTE**

Ensure that you have removed any custom backing stores, bucket classes, etc., created in the cluster.

3. Delete the Storage Cluster object and wait for the removal of the associated resources.

\$ oc delete -n openshift-storage storagecluster --all --wait=true

4. Check for cleanup pods if the **uninstall.ocs.openshift.io/cleanup-policy** was set to **delete**(default) and ensure that their status is **Completed**.

\$ oc get pods -n openshift-storage | grep -i cleanup NAME READY STATUS RESTARTS AGE cluster-cleanup-job-<xx> 0/1 Completed 0 8m35s cluster-cleanup-job-<yy> 0/1 Completed 0 8m35s cluster-cleanup-job-<zz> 0/1 Completed 0 8m35s

5. Confirm that the directory **/var/lib/rook** is now empty. This directory will be empty only if the **uninstall.ocs.openshift.io/cleanup-policy** annotation was set to **delete**(default).

\$ for i in \$(oc get node -l cluster.ocs.openshift.io/openshift-storage= -o jsonpath='{ .items[\*].metadata.name }'); do oc debug node/\${i} -- chroot /host ls -l /var/lib/rook; done

- 6. If encryption was enabled at the time of install, remove **dm-crypt** managed **device-mapper** mapping from OSD devices on all the OpenShift Container Storage nodes.
	- a. Create a **debug** pod and **chroot** to the host on the storage node.

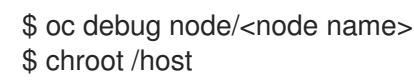

b. Get Device names and make note of the OpenShift Container Storage devices.

\$ dmsetup ls ocs-deviceset-0-data-0-57snx-block-dmcrypt (253:1)

c. Remove the mapped device.

\$ cryptsetup luksClose --debug --verbose ocs-deviceset-0-data-0-57snx-block-dmcrypt

If the above command gets stuck due to insufficient privileges, run the following commands:

- Press **CTRL+Z** to exit the above command.
- Find PID of the **cryptsetup** process which was stuck.

\$ ps

Example output:

PID TTY TIME CMD 778825 ? 00:00:00 cryptsetup

Take a note of the **PID** number to kill. In this example, **PID** is **778825**.

Terminate the process using **kill** command.

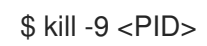

Verify that the device name is removed.

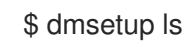

7. Delete the namespace and wait till the deletion is complete. You will need to switch to another project if **openshift-storage** is the active project. For example:

\$ oc project default \$ oc delete project openshift-storage --wait=true --timeout=5m

The project is deleted if the following command returns a **NotFound** error.

\$ oc get project openshift-storage

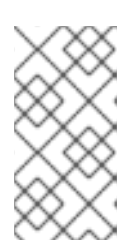

#### **NOTE**

While uninstalling OpenShift Container Storage, if namespace is not deleted completely and remains in **Terminating** state, perform the steps in [Troubleshooting](https://access.redhat.com/documentation/en-us/red_hat_openshift_container_storage/4.6/html-single/troubleshooting_openshift_container_storage/index#troubleshooting-and-deleting-remaining-resources-during-uninstall_rhocs) and deleting remaining resources during Uninstall to identify objects that are blocking the namespace from being terminated.

8. Unlabel the storage nodes.

\$ oc label nodes --all cluster.ocs.openshift.io/openshift-storage- \$ oc label nodes --all topology.rook.io/rack-

9. Remove the OpenShift Container Storage taint if the nodes were tainted.

\$ oc adm taint nodes --all node.ocs.openshift.io/storage-

10. Confirm all PVs provisioned using OpenShift Container Storage are deleted. If there is any PV left in the **Released** state, delete it.

\$ oc get pv \$ oc delete pv <pv name>

11. Delete the Multicloud Object Gateway storageclass.

\$ oc delete storageclass openshift-storage.noobaa.io --wait=true --timeout=5m

#### 12. Remove **CustomResourceDefinitions**.

\$ oc delete crd backingstores.noobaa.io bucketclasses.noobaa.io cephblockpools.ceph.rook.io cephclusters.ceph.rook.io cephfilesystems.ceph.rook.io cephnfses.ceph.rook.io cephobjectstores.ceph.rook.io cephobjectstoreusers.ceph.rook.io noobaas.noobaa.io ocsinitializations.ocs.openshift.io storageclusters.ocs.openshift.io cephclients.ceph.rook.io cephobjectrealms.ceph.rook.io cephobjectzonegroups.ceph.rook.io cephobjectzones.ceph.rook.io cephrbdmirrors.ceph.rook.io --wait=true --timeout=5m

- 13. To ensure that OpenShift Container Storage is uninstalled completely, on the OpenShift Container Platform Web Console,
	- a. Click Home **→** Overview to access the dashboard.

b. Verify that the Persistent Storage and Object Service tabs no longer appear next to the Cluster tab.

## <span id="page-25-0"></span>3.2. REMOVING MONITORING STACK FROM OPENSHIFT CONTAINER **STORAGE**

Use this section to clean up the monitoring stack from OpenShift Container Storage.

The PVCs that are created as a part of configuring the monitoring stack are in the **openshiftmonitoring** namespace.

#### **Prerequisites**

PVCs are configured to use OpenShift Container Platform monitoring stack. For information, see [configuring](https://access.redhat.com/documentation/en-us/openshift_container_platform/4.6/html/monitoring/configuring-the-monitoring-stack) monitoring stack.

#### Procedure

1. List the pods and PVCs that are currently running in the **openshift-monitoring** namespace.

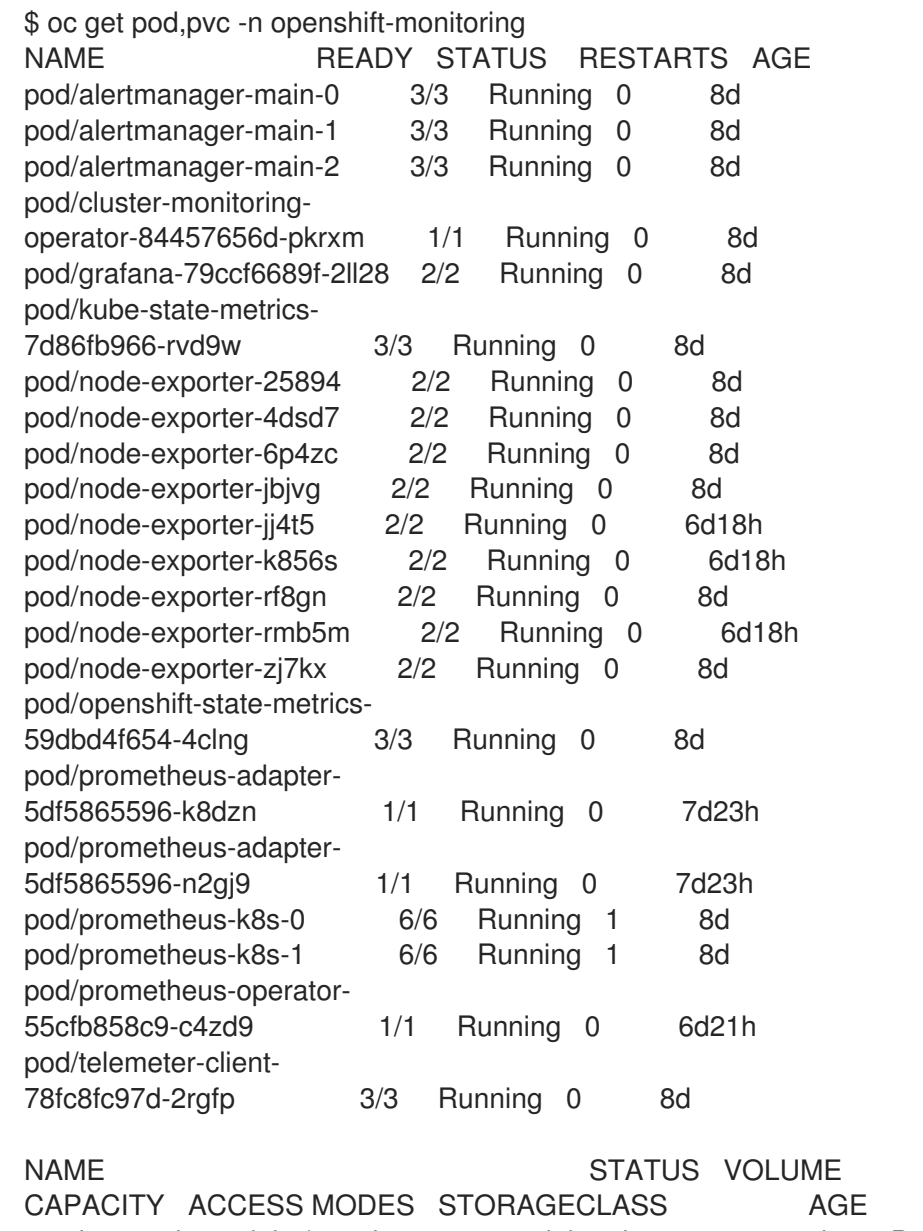

persistentvolumeclaim/my-alertmanager-claim-alertmanager-main-0 Bound pvc-0d519c4f-

<span id="page-26-0"></span>15a5-11ea-baa0-026d231574aa 40Gi RWO ocs-storagecluster-ceph-rbd 8d persistentvolumeclaim/my-alertmanager-claim-alertmanager-main-1 Bound pvc-0d5a9825-15a5-11ea-baa0-026d231574aa 40Gi RWO ocs-storagecluster-cephrbd 8d

persistentvolumeclaim/my-alertmanager-claim-alertmanager-main-2 Bound pvc-0d6413dc-15a5-11ea-baa0-026d231574aa 40Gi RWO ocs-storagecluster-cephrbd 8d

persistentvolumeclaim/my-prometheus-claim-prometheus-k8s-0 Bound pvc-0b7c19b0- 15a5-11ea-baa0-026d231574aa 40Gi RWO ocs-storagecluster-ceph-rbd 8d persistentvolumeclaim/my-prometheus-claim-prometheus-k8s-1 Bound pvc-0b8aed3f-15a5-11ea-baa0-026d231574aa 40Gi RWO ocs-storagecluster-ceph-rbd 8d

2. Edit the monitoring **configmap**.

\$ oc -n openshift-monitoring edit configmap cluster-monitoring-config

3. Remove any **config** sections that reference the OpenShift Container Storage storage classes as shown in the following example and save it. Before editing

. . . apiVersion: v1 data: config.yaml: | alertmanagerMain: volumeClaimTemplate: metadata: name: my-alertmanager-claim spec: resources: requests: storage: 40Gi storageClassName: ocs-storagecluster-ceph-rbd prometheusK8s: volumeClaimTemplate: metadata: name: my-prometheus-claim spec: resources: requests: storage: 40Gi storageClassName: ocs-storagecluster-ceph-rbd kind: ConfigMap metadata: creationTimestamp: "2019-12-02T07:47:29Z" name: cluster-monitoring-config namespace: openshift-monitoring resourceVersion: "22110" selfLink: /api/v1/namespaces/openshift-monitoring/configmaps/cluster-monitoring-config uid: fd6d988b-14d7-11ea-84ff-066035b9efa8 . . .

After editing

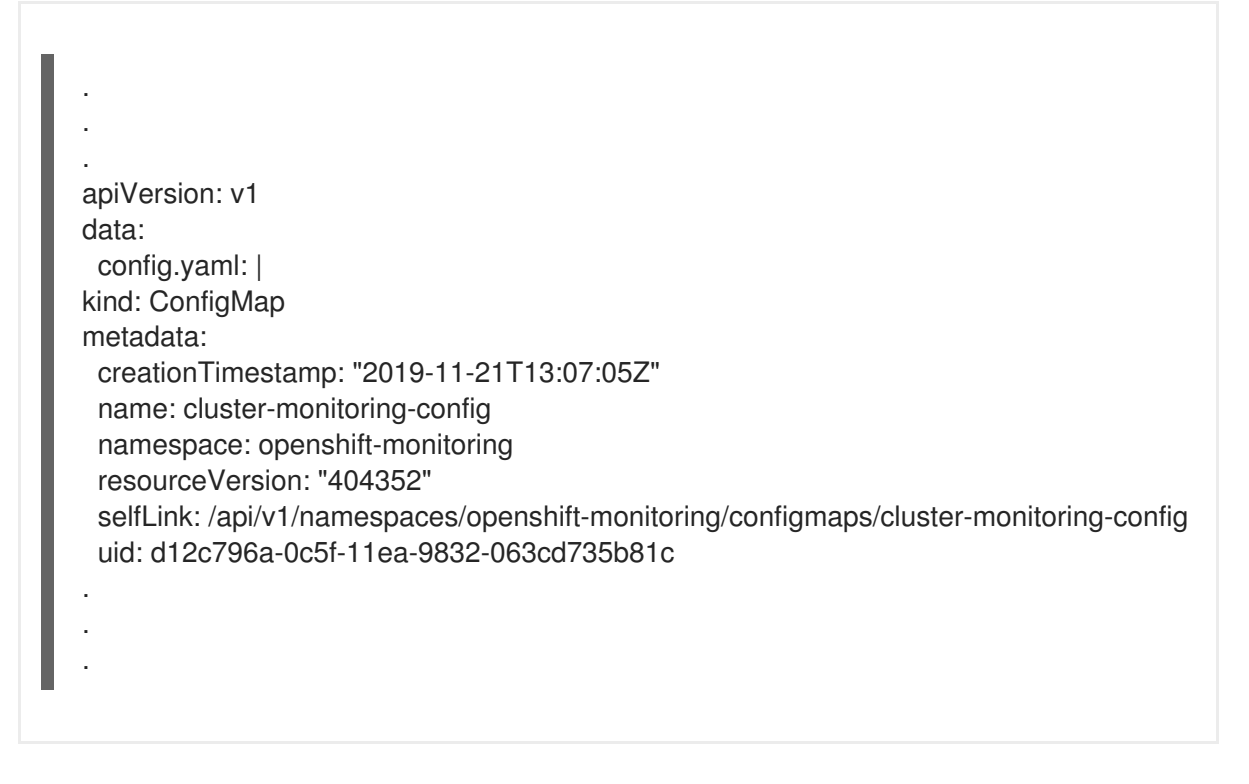

In this example, **alertmanagerMain** and **prometheusK8s** monitoring components are using the OpenShift Container Storage PVCs.

4. Delete relevant PVCs. Make sure you delete all the PVCs that are consuming the storage classes.

\$ oc delete -n openshift-monitoring pvc <pvc-name> --wait=true --timeout=5m

### <span id="page-28-0"></span>3.3. REMOVING OPENSHIFT CONTAINER PLATFORM REGISTRY FROM OPENSHIFT CONTAINER STORAGE

Use this section to clean up OpenShift Container Platform registry from OpenShift Container Storage. If you want to configure an alternative storage, see image [registry](https://access.redhat.com/documentation/en-us/openshift_container_platform/4.6/html-single/registry/architecture-component-imageregistry)

The PVCs that are created as a part of configuring OpenShift Container Platform registry are in the **openshift-image-registry** namespace.

#### **Prerequisites**

The image registry should have been configured to use an OpenShift Container Storage PVC.

#### Procedure

1. Edit the **configs.imageregistry.operator.openshift.io** object and remove the content in the storage section.

\$ oc edit configs.imageregistry.operator.openshift.io

Before editing

<span id="page-29-1"></span>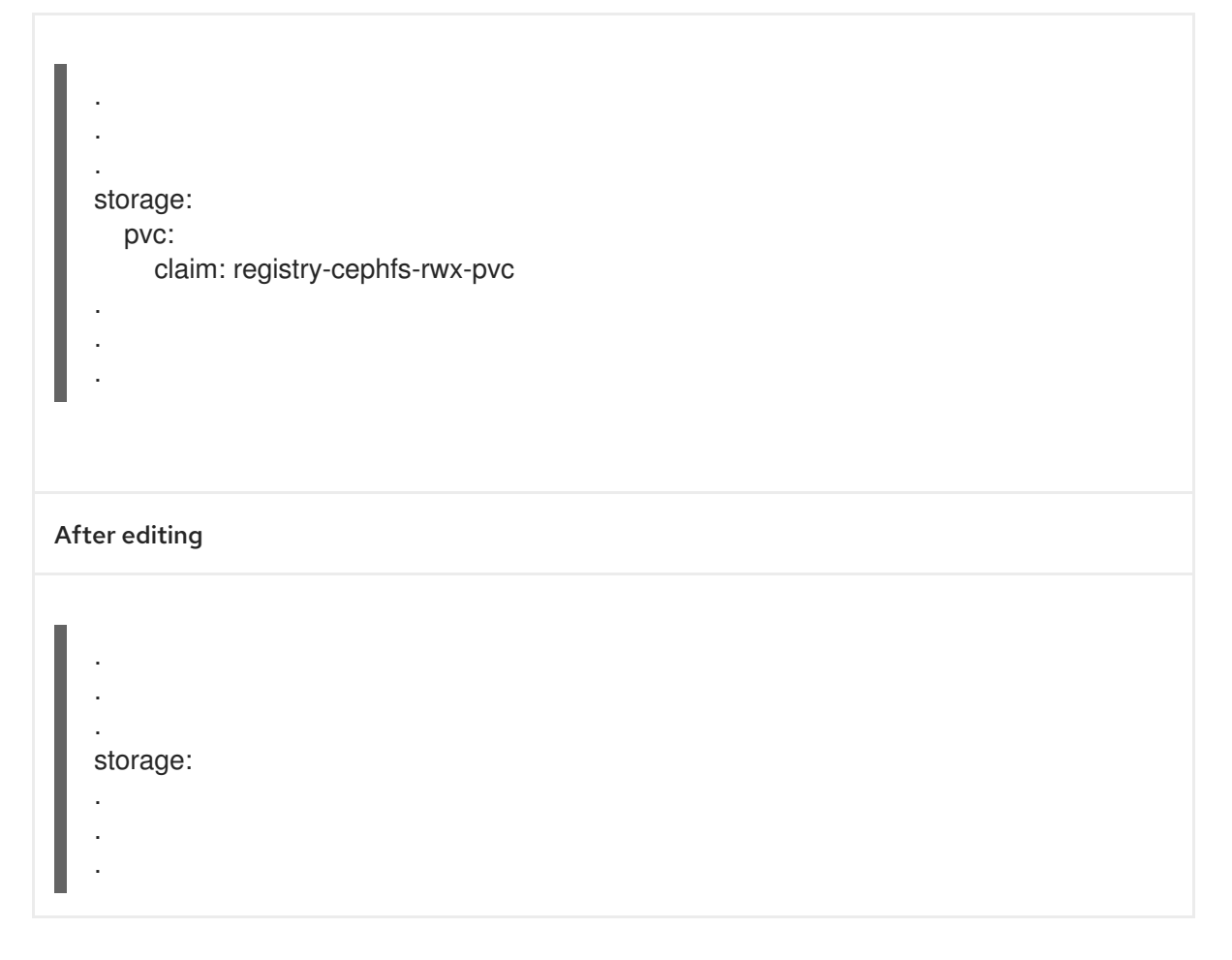

In this example, the PVC is called **registry-cephfs-rwx-pvc**, which is now safe to delete.

2. Delete the PVC.

\$ oc delete pvc <pvc-name> -n openshift-image-registry --wait=true --timeout=5m

### <span id="page-29-0"></span>3.4. REMOVING THE CLUSTER LOGGING OPERATOR FROM OPENSHIFT CONTAINER STORAGE

Use this section to clean up the cluster logging operator from OpenShift Container Storage.

The PVCs that are created as a part of configuring cluster logging operator are in the **openshiftlogging** namespace.

#### Prerequisites

The cluster logging instance should have been configured to use OpenShift Container Storage  $\bullet$ PVCs.

#### Procedure

1. Remove the **ClusterLogging** instance in the namespace.

\$ oc delete clusterlogging instance -n openshift-logging --wait=true --timeout=5m

The PVCs in the **openshift-logging** namespace are now safe to delete.

#### 2. Delete PVCs.

\$ oc delete pvc <pvc-name> -n openshift-logging --wait=true --timeout=5m

# <span id="page-31-0"></span>CHAPTER 4. STORAGE CLASSES AND STORAGE POOLS

The OpenShift Container Storage operator installs a default storage class depending on the platform in use. This default storage class is owned and controlled by the operator and it cannot be deleted or modified. However, you can create a custom storage class if you want the storage class to have a different behavior.

You can create multiple storage pools which map to storage classes that provide the following features:

- Enable applications with their own high availability to use persistent volumes with two replicas, potentially improving application performance.
- Save space for persistent volume claims using storage classes with compression enabled.

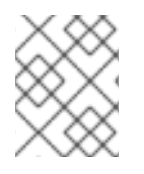

#### **NOTE**

Multiple storage classes and multiple pools are not supported for *external mode* OpenShift Container Storage clusters.

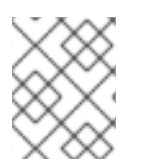

#### **NOTE**

With a minimal cluster of a single device set, only two new storage classes can be created. Every storage cluster expansion allows two new additional storage classes.

# <span id="page-31-1"></span>4.1. CREATING STORAGE CLASSES AND POOLS

You can create a storage class using an existing pool or you can create a new pool for the storage class while creating it.

#### **Prerequisites**

Ensure that the OpenShift Container Storage cluster is in **Ready** state.

#### Procedure

- 1. Log in to OpenShift Web Console.
- 2. Click Storage → Storage Classes.
- 3. Click Create Storage Class.
- 4. Enter the storage class Name and Description.
- 5. Select either Delete or Retain for the Reclaim Policy. By default, Delete is selected.
- 6. Select RBD Provisioner which is the plugin used for provisioning the persistent volumes.
- 7. You can either create a new pool or use an existing one.

#### Create a new pool

- a. Enter a name for the pool.
- b. Choose 2-way-Replication or 3-way-Replication as the Data Protection Policy.
- c. Select Enable compression if you need to compress the data.

Enabling compression can impact application performance and might prove ineffective when data to be written is already compressed or encrypted. Data written before enabling compression will not be compressed.

- d. Click Create to create the storage pool.
- e. Click Finish after the pool is created.
- f. Click Create to create the storage class.

#### Use an existing pool

- a. Choose a pool from the list.
- b. Click Create to create the storage class with the selected pool.

# <span id="page-33-0"></span>CHAPTER 5. CONFIGURE STORAGE FOR OPENSHIFT CONTAINER PLATFORM SERVICES

You can use OpenShift Container Storage to provide storage for OpenShift Container Platform services such as image registry, monitoring, and logging.

The process for configuring storage for these services depends on the infrastructure used in your OpenShift Container Storage deployment.

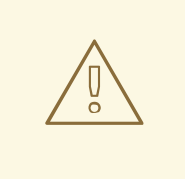

#### WARNING

Always ensure that you have plenty of storage capacity for these services. If the storage for these critical services runs out of space, the cluster becomes inoperable and very difficult to recover.

Red Hat recommends configuring shorter curation and retention intervals for these services. See [Configuring](https://access.redhat.com/documentation/en-us/openshift_container_platform/4.6/html-single/logging/index#cluster-logging-curator) the Curator schedule and the *Modifying retention time for Prometheus metrics data* sub section of [Configuring](https://access.redhat.com/documentation/en-us/openshift_container_platform/4.6/html/monitoring/cluster-monitoring#configuring-persistent-storage) persistent storage in the OpenShift Container Platform documentation for details.

If you do run out of storage space for these services, contact Red Hat Customer Support.

# <span id="page-33-1"></span>5.1. CONFIGURING IMAGE REGISTRY TO USE OPENSHIFT CONTAINER **STORAGE**

OpenShift Container Platform provides a built in Container Image Registry which runs as a standard workload on the cluster. A registry is typically used as a publication target for images built on the cluster as well as a source of images for workloads running on the cluster.

Follow the instructions in this section to configure OpenShift Container Storage as storage for the Container Image Registry. On Google Cloud, it is not required to change the storage for the registry.

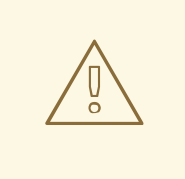

#### WARNING

This process does not migrate data from an existing image registry to the new image registry. If you already have container images in your existing registry, back up your registry before you complete this process, and re-register your images when this process is complete.

#### Prerequisites

You have administrative access to OpenShift Web Console.

- OpenShift Container Storage Operator is installed and running in the **openshift-storage** namespace. In OpenShift Web Console, click Operators → Installed Operators to view installed operators.
- Image Registry Operator is installed and running in the **openshift-image-registry** namespace. In OpenShift Web Console, click Administration → Cluster Settings → Cluster Operators to view cluster operators.
- A storage class with provisioner **openshift-storage.cephfs.csi.ceph.com** is available. In OpenShift Web Console, click Storage **→** Storage Classesto view available storage classes.

#### Procedure

- 1. Create a Persistent Volume Claim for the Image Registry to use.
	- a. In the OpenShift Web Console, click Storage → Persistent Volume Claims.
	- b. Set the Project to **openshift-image-registry**.
	- c. Click Create Persistent Volume Claim.
		- i. From the list of available storage classes retrieved above, specify the Storage Class with the provisioner **openshift-storage.cephfs.csi.ceph.com**.
		- ii. Specify the Persistent Volume Claim Name, for example, **ocs4registry**.
		- iii. Specify an Access Mode of **Shared Access (RWX)**.
		- iv. Specify a Size of at least 100 GB.
		- v. Click Create. Wait until the status of the new Persistent Volume Claim is listed as **Bound**.
- 2. Configure the cluster's Image Registry to use the new Persistent Volume Claim.
	- a. Click Administration →Custom Resource Definitions.
	- b. Click the **Config** custom resource definition associated with the **imageregistry.operator.openshift.io** group.
	- c. Click the Instances tab.
	- d. Beside the cluster instance, click the Action Menu (**⋮**) → Edit Config.
	- e. Add the new Persistent Volume Claim as persistent storage for the Image Registry.
		- i. Add the following under **spec:**, replacing the existing **storage:** section if necessary.

storage: pvc: claim: <new-pvc-name>

For example:

storage: pvc: claim: ocs4registry

- ii. Click Save.
- 3. Verify that the new configuration is being used.
	- a. Click Workloads → Pods.
	- b. Set the Project to **openshift-image-registry**.
	- c. Verify that the new **image-registry-\*** pod appears with a status of **Running**, and that the previous **image-registry-\*** pod terminates.
	- d. Click the new **image-registry-\*** pod to view pod details.
	- e. Scroll down to Volumes and verify that the **registry-storage** volume has a Type that matches your new Persistent Volume Claim, for example, **ocs4registry**.

# <span id="page-35-0"></span>5.2. CONFIGURING MONITORING TO USE OPENSHIFT CONTAINER STORAGE

OpenShift Container Storage provides a monitoring stack that is comprised of Prometheus and AlertManager.

Follow the instructions in this section to configure OpenShift Container Storage as storage for the monitoring stack.

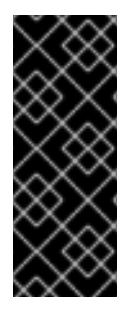

#### IMPORTANT

Monitoring will not function if it runs out of storage space. Always ensure that you have plenty of storage capacity for monitoring.

Red Hat recommends configuring a short retention interval for this service. See the Modifying retention time for [Prometheus](https://access.redhat.com/documentation/en-us/openshift_container_platform/4.6/html-single/monitoring/index#modifying-retention-time-for-prometheus-metrics-data_configuring-the-monitoring-stack) metrics data of Monitoring guide in the OpenShift Container Platform documentation for details.

#### **Prerequisites**

- You have administrative access to OpenShift Web Console.
- OpenShift Container Storage Operator is installed and running in the **openshift-storage** namespace. In OpenShift Web Console, click Operators → Installed Operators to view installed operators.
- Monitoring Operator is installed and running in the **openshift-monitoring** namespace. In OpenShift Web Console, click Administration → Cluster Settings → Cluster Operators to view cluster operators.
- A storage class with provisioner **openshift-storage.rbd.csi.ceph.com** is available. In OpenShift Web Console, click Storage → Storage Classesto view available storage classes.

#### Procedure

- 1. In the OpenShift Web Console, go to Workloads → Config Maps.
- 2. Set the Project dropdown to **openshift-monitoring**.
- 3. Click Create Config Map.
- 4. Define a new **cluster-monitoring-config** Config Map using the following example. Replace the content in angle brackets (**<**, **>**) with your own values, for example, **retention: 24h** or **storage: 40Gi**.

Replace the storageClassName with the **storageclass** that uses the provisioner **openshiftstorage.rbd.csi.ceph.com**. In the example given below the name of the storageclass is **ocsstoragecluster-ceph-rbd**.

#### Example **cluster-monitoring-config** Config Map

apiVersion: v1 kind: ConfigMap metadata: name: cluster-monitoring-config namespace: openshift-monitoring data: config.yaml: | prometheusK8s: retention: <time to retain monitoring files, e.g. 24h> volumeClaimTemplate: metadata: name: ocs-prometheus-claim spec: storageClassName: ocs-storagecluster-ceph-rbd resources: requests: storage: <size of claim, e.g. 40Gi> alertmanagerMain: volumeClaimTemplate: metadata: name: ocs-alertmanager-claim spec: storageClassName: ocs-storagecluster-ceph-rbd resources: requests: storage: <size of claim, e.g. 40Gi>

5. Click Create to save and create the Config Map.

#### Verification steps

- 1. Verify that the Persistent Volume Claims are bound to the pods.
	- a. Go to Storage → Persistent Volume Claims.
	- b. Set the Project dropdown to **openshift-monitoring**.
	- c. Verify that 5 Persistent Volume Claims are visible with a state of **Bound**, attached to three **alertmanager-main-\*** pods, and two **prometheus-k8s-\*** pods.

#### Monitoring storage created and bound

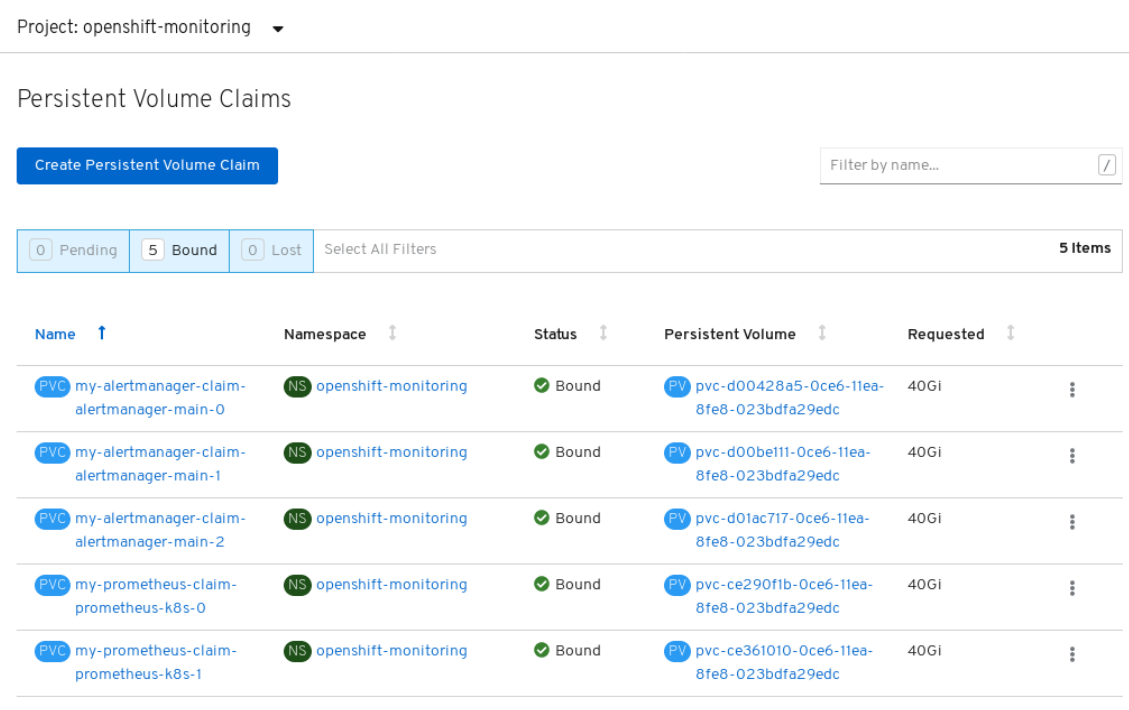

- 2. Verify that the new **alertmanager-main-\*** pods appear with a state of **Running**.
	- a. Go to Workloads **→** Pods

 $\sim$ 

- b. Click the new **alertmanager-main-\*** pods to view the pod details.
- c. Scroll down to Volumes and verify that the volume has a Type, **ocs-alertmanager-claim** that matches one of your new Persistent Volume Claims, for example, **ocs-alertmanagerclaim-alertmanager-main-0**.

Persistent Volume Claims attached to **alertmanager-main-\*** pod

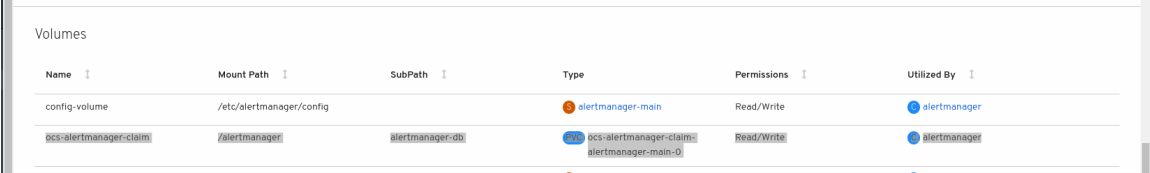

- 3. Verify that the new **prometheus-k8s-\*** pods appear with a state of **Running**.
	- a. Click the new **prometheus-k8s-\*** pods to view the pod details.
	- b. Scroll down to Volumes and verify that the volume has a Type, **ocs-prometheus-claim** that matches one of your new Persistent Volume Claims, for example, **ocs-prometheusclaim-prometheus-k8s-0**.

Persistent Volume Claims attached to **prometheus-k8s-\*** pod

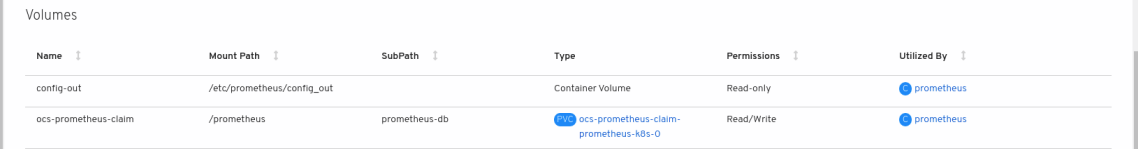

## 5.3. CLUSTER LOGGING FOR OPENSHIFT CONTAINER STORAGE

You can deploy cluster logging to aggregate logs for a range of OpenShift Container Platform services. For information about how to deploy cluster logging, see [Deploying](https://access.redhat.com/documentation/en-us/openshift_container_platform/4.6/html-single/logging/index#cluster-logging-deploying) cluster logging.

Upon initial OpenShift Container Platform deployment, OpenShift Container Storage is not configured by default and the OpenShift Container Platform cluster will solely rely on default storage available from the nodes. You can edit the default configuration of OpenShift logging (ElasticSearch) to be backed by OpenShift Container Storage to have OpenShift Container Storage backed logging (Elasticsearch).

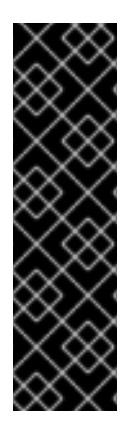

## IMPORTANT

Always ensure that you have plenty of storage capacity for these services. If you run out of storage space for these critical services, the logging application becomes inoperable and very difficult to recover.

Red Hat recommends configuring shorter curation and retention intervals for these services. See Cluster [logging](https://access.redhat.com/documentation/en-us/openshift_container_platform/4.6/html-single/logging/index#cluster-logging-curator) curator in the OpenShift Container Platform documentation for details.

If you run out of storage space for these services, contact Red Hat Customer Support.

## 5.3.1. Configuring persistent storage

You can configure a persistent storage class and size for the Elasticsearch cluster using the storage class name and size parameters. The Cluster Logging Operator creates a Persistent Volume Claim for each data node in the Elasticsearch cluster based on these parameters. For example:

spec: logStore: type: "elasticsearch" elasticsearch: nodeCount: 3 storage: storageClassName: "ocs-storagecluster-ceph-rbd" size: "200G"

This example specifies that each data node in the cluster will be bound to a Persistent Volume Claim that requests **200GiB** of **ocs-storagecluster-ceph-rbd** storage. Each primary shard will be backed by a single replica. A copy of the shard is replicated across all the nodes and are always available and the copy can be recovered if at least two nodes exist due to the single redundancy policy. For information about [Elasticsearch](https://access.redhat.com/documentation/en-us/openshift_container_platform/4.6/html-single/logging/index#cluster-logging-about_cluster-logging) replication policies, see *Elasticsearch replication policy* in About deploying and configuring cluster logging.

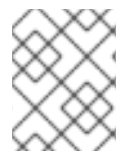

### **NOTE**

Omission of the storage block will result in a deployment backed by default storage. For example:

spec: logStore: type: "elasticsearch" elasticsearch: nodeCount: 3 storage: {}

For more information, see [Configuring](https://access.redhat.com/documentation/en-us/openshift_container_platform/4.6/html-single/logging/index#cluster-logging-configuring) cluster logging.

## 5.3.2. Configuring cluster logging to use OpenShift Container Storage

Follow the instructions in this section to configure OpenShift Container Storage as storage for the OpenShift cluster logging.

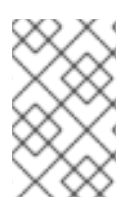

#### **NOTE**

You can obtain all the logs when you configure logging for the first time in OpenShift Container Storage. However, after you uninstall and reinstall logging, the old logs are removed and only the new logs are processed.

#### **Prerequisites**

- You have administrative access to OpenShift Web Console.
- OpenShift Container Storage Operator is installed and running in the **openshift-storage** namespace.
- Cluster logging Operator is installed and running in the **openshift-logging** namespace.

#### Procedure

- 1. Click Administration **→** Custom Resource Definitionsfrom the left pane of the OpenShift Web Console.
- 2. On the Custom Resource Definitions page, click ClusterLogging.
- 3. On the Custom Resource Definition Overview page, select View Instances from the Actions menu or click the Instances Tab.
- 4. On the Cluster Logging page, click Create Cluster Logging. You might have to refresh the page to load the data.
- 5. In the YAML, replace the storageClassName with the **storageclass** that uses the provisioner **openshift-storage.rbd.csi.ceph.com**. In the example given below the name of the storageclass is **ocs-storagecluster-ceph-rbd**:

```
apiVersion: "logging.openshift.io/v1"
kind: "ClusterLogging"
metadata:
 name: "instance"
 namespace: "openshift-logging"
spec:
 managementState: "Managed"
 logStore:
  type: "elasticsearch"
  elasticsearch:
   nodeCount: 3
   storage:
    storageClassName: ocs-storagecluster-ceph-rbd
    size: 200G # Change as per your requirement
   redundancyPolicy: "SingleRedundancy"
 visualization:
```
type: "kibana" kibana: replicas: 1 curation: type: "curator" curator: schedule: "30 3 \* \* \*" collection: logs: type: "fluentd" fluentd: {}

If you have tainted the OpenShift Container Storage nodes, you must add toleration to enable scheduling of the daemonset pods for logging.

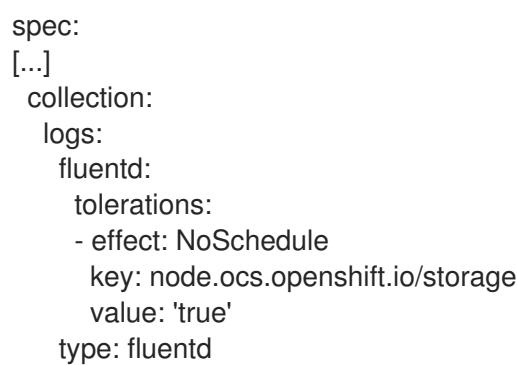

6. Click Save.

#### Verification steps

- 1. Verify that the Persistent Volume Claims are bound to the **elasticsearch** pods.
	- a. Go to Storage → Persistent Volume Claims.
	- b. Set the Project dropdown to **openshift-logging**.
	- c. Verify that Persistent Volume Claims are visible with a state of **Bound**, attached to **elasticsearch-**\* pods.

#### Figure 5.1. Cluster logging created and bound

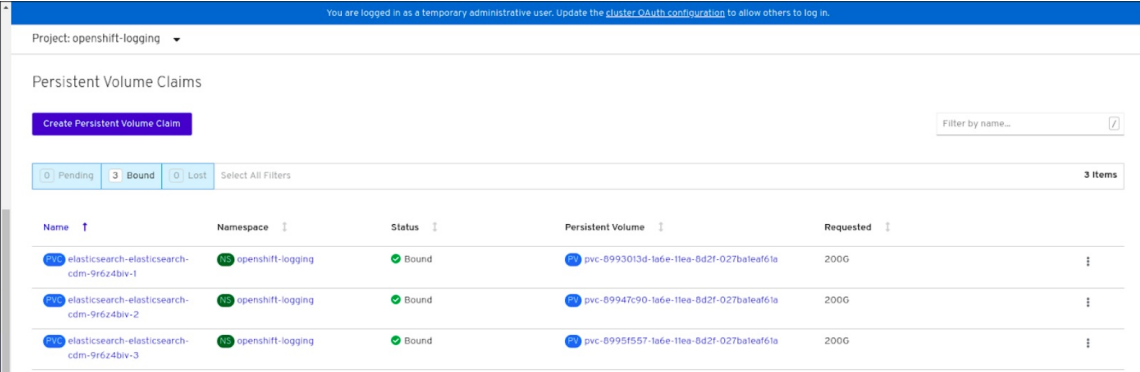

- 2. Verify that the new cluster logging is being used.
	- a. Click Workload **→** Pods.
- b. Set the Project to **openshift-logging**.
- c. Verify that the new **elasticsearch-**\* pods appear with a state of **Running**.
- d. Click the new **elasticsearch-**\* pod to view pod details.
- e. Scroll down to Volumes and verify that the elasticsearch volume has a Type that matches your new Persistent Volume Claim, for example, **elasticsearch-elasticsearch-cdm-9r624biv-3**.
- f. Click the Persistent Volume Claim name and verify the storage class name in the PersistenVolumeClaim Overview page.

## **NOTE**

Make sure to use a shorter curator time to avoid PV full scenario on PVs attached to Elasticsearch pods.

You can configure Curator to delete Elasticsearch data based on retention settings. It is recommended that you set the following default index data retention of 5 days as a default.

config.yaml: | openshift-storage: delete: days: 5

For more details, see Curation of [Elasticsearch](https://access.redhat.com/documentation/en-us/openshift_container_platform/4.6/html-single/logging/index#cluster-logging-curator) Data .

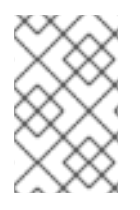

## **NOTE**

To uninstall the cluster logging backed by Persistent Volume Claim, use the procedure removing the cluster logging operator from OpenShift Container Storage in the uninstall chapter of the respective deployment guide.

# CHAPTER 6. BACKING OPENSHIFT CONTAINER PLATFORM APPLICATIONS WITH OPENSHIFT CONTAINER STORAGE

You cannot directly install OpenShift Container Storage during the OpenShift Container Platform installation. However, you can install OpenShift Container Storage on an existing OpenShift Container Platform by using the Operator Hub and then configure the OpenShift Container Platform applications to be backed by OpenShift Container Storage.

#### **Prerequisites**

- OpenShift Container Platform is installed and you have administrative access to OpenShift Web Console.
- OpenShift Container Storage is installed and running in the **openshift-storage** namespace.

#### Procedure

- 1. In the OpenShift Web Console, perform one of the following:
	- Click Workloads **→** Deployments. In the Deployments page, you can do one of the following:
		- o Select any existing deployment and click Add Storage option from the Action menu  $($   $\vdots$   $)$ .
		- Create a new deployment and then add storage.
			- i. Click Create Deployment to create a new deployment.
			- ii. Edit the **YAML** based on your requirement to create a deployment.
			- iii. Click Create.
			- iv. Select Add Storage from the Actions drop down menu on the top right of the page.

#### Click Workloads **→** Deployment Configs.

In the Deployment Configs page, you can do one of the following:

- **o** Select any existing deployment and click Add Storage option from the Action menu  $($   $\vdots$   $)$ .
- Create a new deployment and then add storage.
	- i. Click Create Deployment Configto create a new deployment.
	- ii. Edit the **YAML** based on your requirement to create a deployment.
	- iii. Click Create.
	- iv. Select Add Storage from the Actions drop down menu on the top right of the page.
- 2. In the Add Storage page, you can choose one of the following options:
	- Click the Use existing claim option and select a suitable PVC from the drop down list.
- Click the Create new claim option.
	- a. Select the appropriate **CephFS** or **RBD** storage class from the Storage Classdrop down list.
	- b. Provide a name for the Persistent Volume Claim.
	- c. Select ReadWriteOnce (RWO) or ReadWriteMany (RWX) access mode.

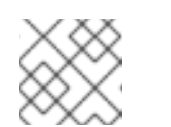

### **NOTE**

ReadOnlyMany (ROX) is deactivated as it is not supported.

d. Select the size of the desired storage capacity.

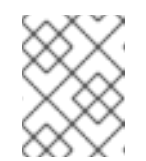

### **NOTE**

You can expand block PVs but cannot reduce the storage capacity after the creation of Persistent Volume Claim.

- 3. Specify the mount path and subpath (if required) for the mount path volume inside the container.
- 4. Click Save.

#### Verification steps

- 1. Depending on your configuration, perform one of the following:
	- Click Workloads **→** Deployments.
	- Click Workloads **→** Deployment Configs.
- 2. Set the Project as required.
- 3. Click the deployment for which you added storage to view the deployment details.
- 4. Scroll down to Volumes and verify that your deployment has a Type that matches the Persistent Volume Claim that you assigned.
- 5. Click the Persistent Volume Claim name and verify the storage class name in the Persistent Volume Claim Overview page.

# CHAPTER 7. HOW TO USE DEDICATED WORKER NODES FOR RED HAT OPENSHIFT CONTAINER STORAGE

Using infrastructure nodes to schedule Red Hat OpenShift Container Storage resources saves on Red Hat OpenShift Container Platform subscription costs. Any Red Hat OpenShift Container Platform (RHOCP) node that has an **infra** node-role label requires an OpenShift Container Storage subscription, but not an RHOCP subscription.

It is important to maintain consistency across environments with or without Machine API support. Because of this, it is highly recommended in all cases to have a special category of nodes labeled as either worker or infra or have both roles. See the Section 7.3, "Manual creation of [infrastructure](#page-45-0) nodes" section for more information.

## 7.1. ANATOMY OF AN INFRASTRUCTURE NODE

Infrastructure nodes for use with OpenShift Container Storage have a few attributes. The **infra** noderole label is required to ensure the node does not consume RHOCP entitlements. The **infra** node-role label is responsible for ensuring only OpenShift Container Storage entitlements are necessary for the nodes running OpenShift Container Storage.

Labeled with **node-role.kubernetes.io/infra**

Adding an OpenShift Container Storage taint with a **NoSchedule** effect is also required so that the **infra** node will only schedule OpenShift Container Storage resources.

Tainted with **node.ocs.openshift.io/storage="true"**

The label identifies the RHOCP node as an **infra** node so that RHOCP subscription cost is not applied. The taint prevents non OpenShift Container Storage resources to be scheduled on the tainted nodes.

Example of the taint and labels required on infrastructure node that will be used to run OpenShift Container Storage services:

spec: taints: - effect: NoSchedule key: node.ocs.openshift.io/storage value: "true" metadata: creationTimestamp: null labels: node-role.kubernetes.io/worker: "" node-role.kubernetes.io/infra: "" cluster.ocs.openshift.io/openshift-storage: ""

# 7.2. MACHINE SETS FOR CREATING INFRASTRUCTURE NODES

If the Machine API is supported in the environment, then labels should be added to the templates for the Machine Sets that will be provisioning the infrastructure nodes. Avoid the anti-pattern of adding labels manually to nodes created by the machine API. Doing so is analogous to adding labels to pods created by a deployment. In both cases, when the pod/node fails, the replacement pod/node will not have the appropriate labels.

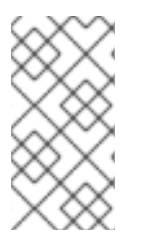

## **NOTE**

In EC2 environments, you will need three machine sets, each configured to provision infrastructure nodes in a distinct availability zone (such as us-east-2a, us-east-2b, useast-2c). Currently, OpenShift Container Storage does not support deploying in more than three availability zones.

The following Machine Set template example creates nodes with the appropriate taint and labels required for infrastructure nodes. This will be used to run OpenShift Container Storage services.

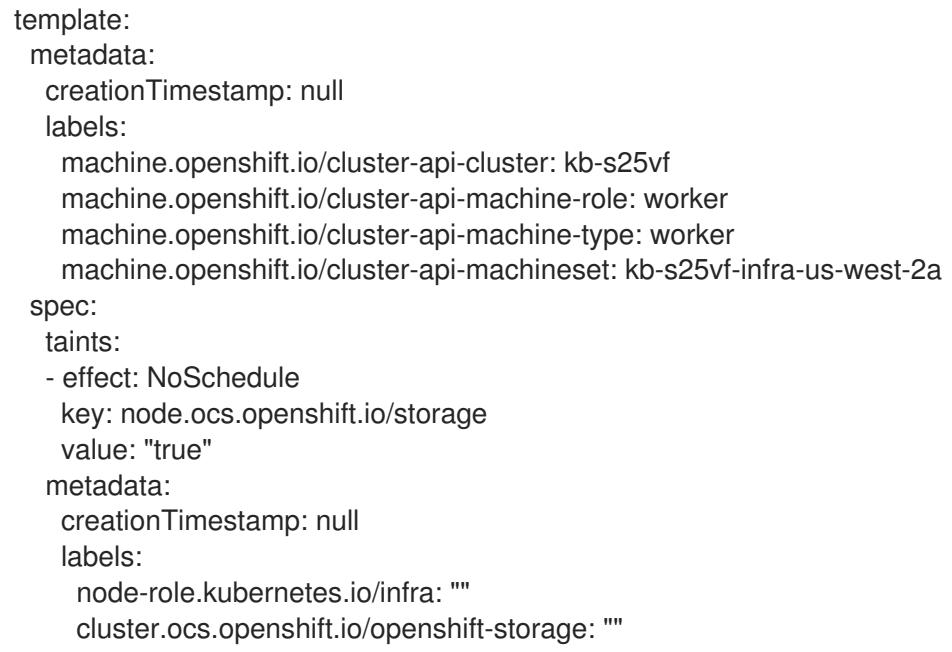

## <span id="page-45-0"></span>7.3. MANUAL CREATION OF INFRASTRUCTURE NODES

Only when the Machine API is not supported in the environment should labels be directly applied to nodes. Manual creation requires that at least 3 RHOCP worker nodes are available to schedule OpenShift Container Storage services, and that these nodes have sufficient CPU and memory resources. To avoid the RHOCP subscription cost, the following is required:

oc label node <node> node-role.kubernetes.io/infra="" oc label node <node> cluster.ocs.openshift.io/openshift-storage=""

Adding a **NoSchedule** OpenShift Container Storage taint is also required so that the **infra** node will only schedule OpenShift Container Storage resources and repel any other non-OpenShift Container Storage workloads.

oc adm taint node <node> node.ocs.openshift.io/storage="true":NoSchedule

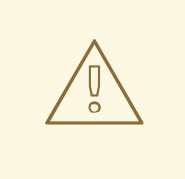

### WARNING

Do not remove the node-role**node-role.kubernetes.io/worker=""**

The removal of the **node-role.kubernetes.io/worker=""** can cause issues unless changes are made both to the OpenShift scheduler and to MachineConfig resources.

If already removed, it should be added again to each **infra** node. Adding node-role **node-role.kubernetes.io/infra=""** and OpenShift Container Storage taint is sufficient to conform to entitlement exemption requirements.

# CHAPTER 8. SCALING STORAGE NODES

To scale the storage capacity of OpenShift Container Storage, you can do either of the following:

- Scale up storage nodes- Add storage capacity to the existing OpenShift Container Storage worker nodes
- Scale out storage nodes Add new worker nodes containing storage capacity

## 8.1. REQUIREMENTS FOR SCALING STORAGE NODES

Before you proceed to scale the storage nodes, refer to the following sections to understand the node requirements for your specific Red Hat OpenShift Container Storage instance:

- Platform [requirements](https://access.redhat.com/documentation/en-us/red_hat_openshift_container_storage/4.6/html-single/planning_your_deployment/index#platform-requirements_rhocs)
- Storage device requirements
	- **o** [Dynamic](https://access.redhat.com/documentation/en-us/red_hat_openshift_container_storage/4.6/html-single/planning_your_deployment/index#dynamic_storage_devices) storage devices
	- [Capacity](https://access.redhat.com/documentation/en-us/red_hat_openshift_container_storage/4.6/html-single/planning_your_deployment/index#capacity_planning) planning

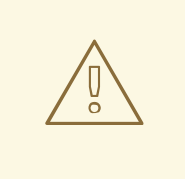

#### WARNING

Always ensure that you have plenty of storage capacity.

If storage ever fills completely, it is not possible to add capacity or delete or migrate content away from the storage to free up space. Completely full storage is very difficult to recover.

Capacity alerts are issued when cluster storage capacity reaches 75% (near-full) and 85% (full) of total capacity. Always address capacity warnings promptly, and review your storage regularly to ensure that you do not run out of storage space.

If you do run out of storage space completely, contact Red Hat Customer Support.

## 8.2. SCALING UP STORAGE BY ADDING CAPACITY TO YOUR OPENSHIFT CONTAINER STORAGE NODES ON GOOGLE CLOUD INFRASTRUCTURE

Use this procedure to add storage capacity and performance to your configured Red Hat OpenShift Container Storage worker nodes.

#### **Prerequisites**

- A running OpenShift Container Storage Platform.
- Administrative privileges on the OpenShift Web Console.

To scale using a storage class other than the one provisioned during deployment, first define an additional storage class. See [Creating](https://access.redhat.com/documentation/en-us/red_hat_openshift_container_storage/4.6/html-single/scaling_storage/index#creating-a-storage-class_rhocs) a storage class for details.

#### Procedure

- 1. Log in to the OpenShift Web Console.
- 2. Click on Operators **→** Installed Operators.
- 3. Click OpenShift Container Storage Operator.

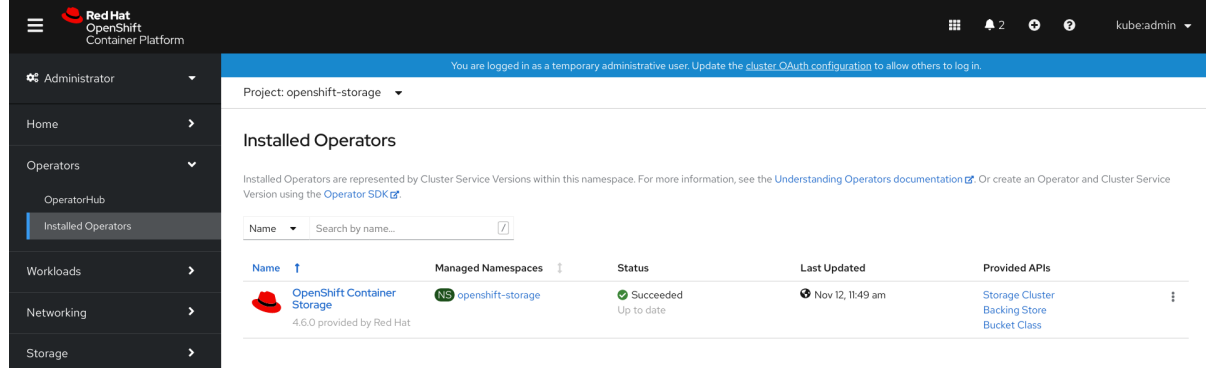

4. Click Storage Cluster tab.

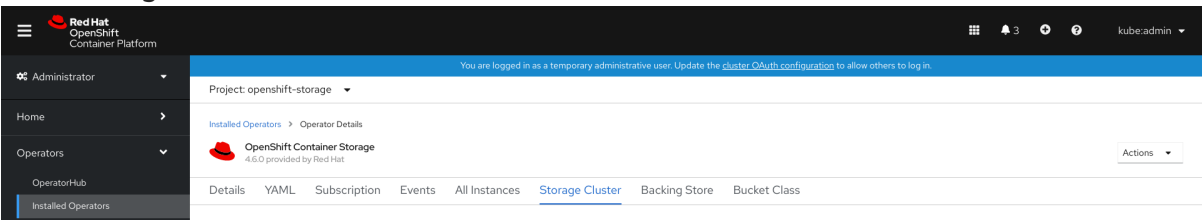

- 5. The visible list should have only one item. Click ( $\vdots$ ) on the far right to extend the options menu.
- 6. Select Add Capacity from the options menu.

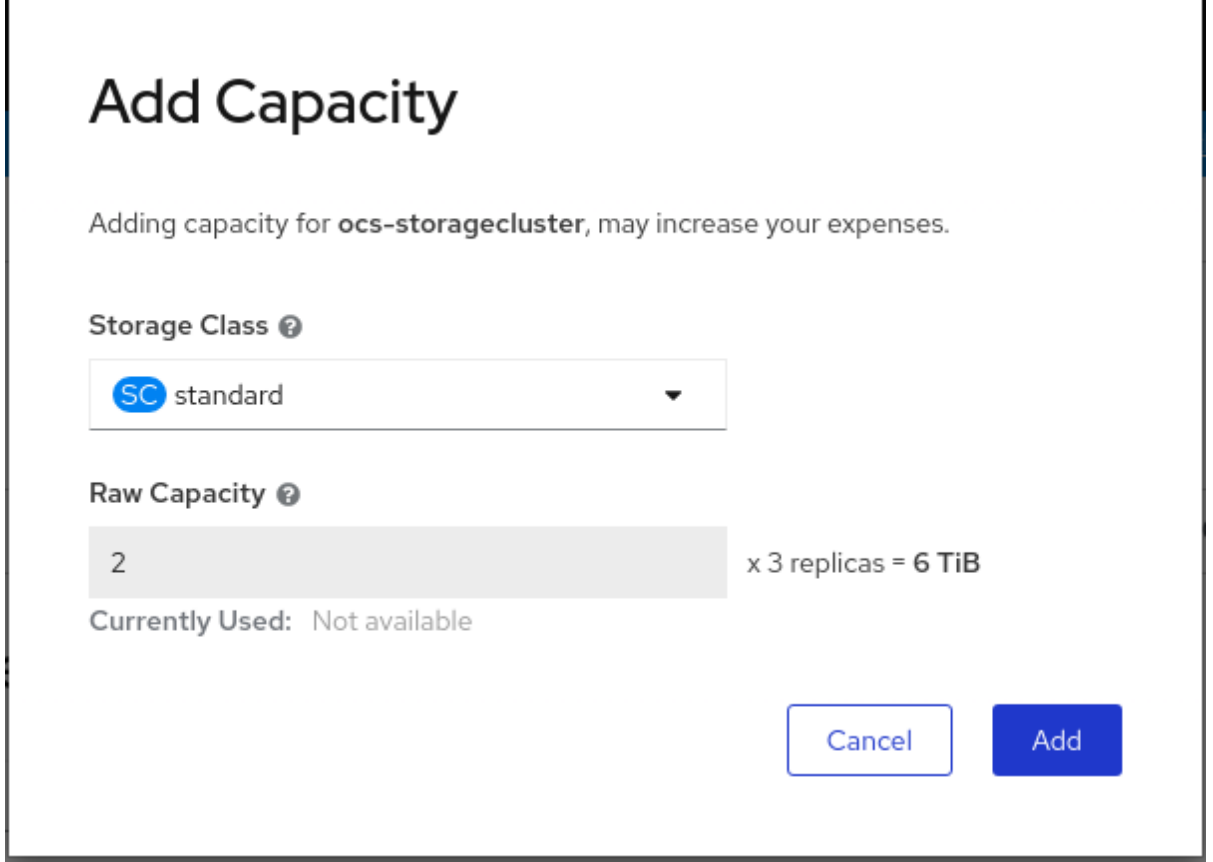

7. Select a storage class.

Set the storage class to **standard** if you are using the default storage class that uses HDD. However, if you created a storage class to use SSD based disks for better performance, you need to select that storage class.

The Raw Capacity field shows the size set during storage class creation. The total amount of storage consumed is three times this amount, because OpenShift Container Storage uses a replica count of 3.

8. Click Add and wait for the cluster state to change to Ready.

#### Verification steps

г

Navigate to Overview → Persistent Storagetab, then check the Capacity breakdown card.

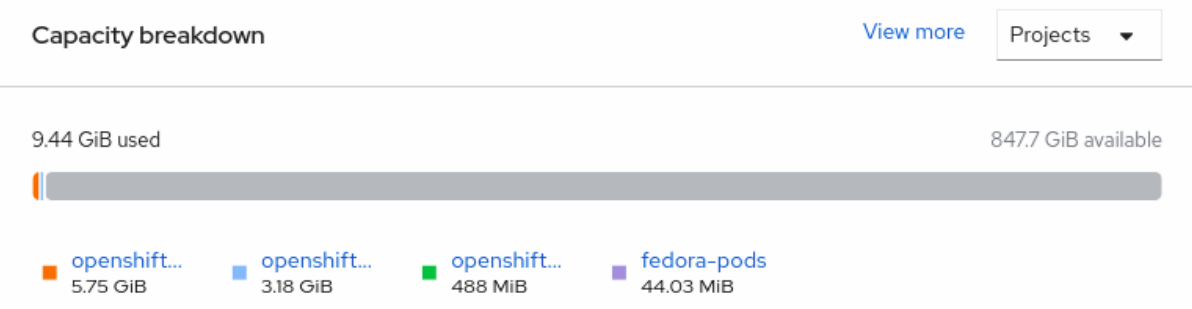

Note that the capacity increases based on your selections.

- Verify that the new OSDs and their corresponding new PVCs are created.
	- To view the state of the newly created OSDs:
- a. Click Workloads → Pods from the OpenShift Web Console.
- b. Select **openshift-storage** from the Project drop-down list.
- To view the state of the PVCs:
	- a. Click Storage → Persistent Volume Claimsfrom the OpenShift Web Console.
	- b. Select **openshift-storage** from the Project drop-down list.
- (Optional) If data encryption is enabled on the cluster, verify that the new OSD devices are encrypted.
	- a. Identify the node(s) where the new OSD pod(s) are running.

\$ oc get -o=custom-columns=NODE:.spec.nodeName pod/<OSD pod name>

For example:

oc get -o=custom-columns=NODE:.spec.nodeName pod/rook-ceph-osd-0-544db49d7fqrgqm

- b. For each of the nodes identified in previous step, do the following:
	- i. Create a debug pod and open a chroot environment for the selected host(s).

\$ oc debug node/<node name> \$ chroot /host

ii. Run "lsblk" and check for the "crypt" keyword beside the **ocs-deviceset** name(s)

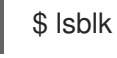

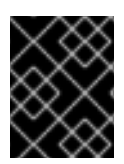

#### IMPORTANT

Cluster reduction is not currently supported, regardless of whether reduction would be done by removing nodes or OSDs.

## 8.3. SCALING OUT STORAGE CAPACITY BY ADDING NEW NODES

To scale out storage capacity, you need to perform the following:

- Add a new node to increase the storage capacity when existing worker nodes are already running at their maximum supported OSDs, which is the increment of 3 OSDs of the capacity selected during initial configuration.
- Verify that the new node is added successfully
- Scale up the storage capacity after the node is added

#### 8.3.1. Adding a node on Google Cloud installer-provisioned infrastructure

#### Prerequisites

You must be logged into OpenShift Container Platform (RHOCP) cluster.

#### Procedure

- 1. Navigate to Compute  $\rightarrow$  Machine Sets.
- 2. On the machine set where you want to add nodes, select Edit Machine Count.
- 3. Add the amount of nodes, and click Save.
- 4. Click Compute → Nodes and confirm if the new node is in Ready state.
- 5. Apply the OpenShift Container Storage label to the new node.
	- a. For the new node, Action menu (**⋮**) → Edit Labels.
	- b. Add cluster.ocs.openshift.io/openshift-storage and click Save.

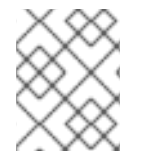

#### **NOTE**

It is recommended to add 3 nodes each in different zones. You must add 3 nodes and perform this procedure for all of them.

#### Verification steps

To verify that the new node is added, see [Verifying](https://access.redhat.com/documentation/en-us/red_hat_openshift_container_storage/4.6/html-single/scaling_storage/index#verifying-the-addition-of-a-new-node_rhocs) the addition of a new node .

#### 8.3.2. Verifying the addition of a new node

1. Execute the following command and verify that the new node is present in the output:

\$ oc get nodes --show-labels | grep cluster.ocs.openshift.io/openshift-storage= |cut -d' ' -f1

- 2. Click Workloads → Pods, confirm that at least the following pods on the new node are in Running state:
	- **csi-cephfsplugin-\***
	- **csi-rbdplugin-\***

#### 8.3.3. Scaling up storage capacity

After you add a new node to OpenShift Container Storage, you must scale up the storage capacity as described in Scaling up storage by adding [capacity](https://access.redhat.com/documentation/en-us/red_hat_openshift_container_storage/4.6/html-single/deploying_and_managing_openshift_container_storage_using_google_cloud/index#proc_scaling-up-storage-by-adding-capacity-to-your-openshift-container-storage-nodes-on-aws-vmware-infrastructure_gcp) .

# CHAPTER 9. MULTICLOUD OBJECT GATEWAY

## 9.1. ABOUT THE MULTICLOUD OBJECT GATEWAY

The Multicloud Object Gateway (MCG) is a lightweight object storage service for OpenShift, allowing users to start small and then scale as needed on-premise, in multiple clusters, and with cloud-native storage.

## 9.2. ACCESSING THE MULTICLOUD OBJECT GATEWAY WITH YOUR APPLICATIONS

You can access the object service with any application targeting AWS S3 or code that uses AWS S3 Software Development Kit (SDK). Applications need to specify the MCG endpoint, an access key, and a secret access key. You can use your terminal or the MCG CLI to retrieve this information.

#### **Prerequisites**

- A running OpenShift Container Storage Platform
- Download the MCG command-line interface for easier management:

# subscription-manager repos --enable=rh-ocs-4-for-rhel-8-x86\_64-rpms # yum install mcg

Alternatively, you can install the **mcg** package from the OpenShift Container Storage RPMs found at Download RedHat [OpenShift](https://access.redhat.com/downloads/content/547/ver=4/rhel---8/4/x86_64/packages) Container Storage page .

You can access the relevant endpoint, access key, and secret access key two ways:

- Section 9.2.1, ["Accessing](#page-54-0) the Multicloud Object Gateway from the terminal"
- Section 9.2.2, "Accessing the Multicloud Object Gateway from the MCG [command-line](#page-56-0) interface"

#### Accessing the MCG bucket(s) using the virtual-hosted style

#### Example 9.1. Example

If the client application tries to access https://<br/>bucket-name>.s3-openshift[storage.apps.mycluster-cluster.qe.rh-ocs.com](https:)

where **<bucket-name>** is the name of the MCG bucket

For example, [https://mcg-test-bucket.s3-openshift-storage.apps.mycluster](https://mcg-test-bucket.s3-openshift-storage.apps.mycluster-cluster.qe.rh-ocs.com)cluster.qe.rh-ocs.com

A DNS entry is needed for **mcg-test-bucket.s3-openshift-storage.apps.myclustercluster.qe.rh-ocs.com** to point to the S3 Service.

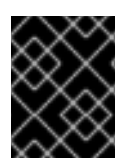

## IMPORTANT

Ensure that you have a DNS entry in order to point the client application to the MCG bucket(s) using the virtual-hosted style.

## 9.2.1. Accessing the Multicloud Object Gateway from the terminal

#### Procedure

Run the **describe** command to view information about the MCG endpoint, including its access key (**AWS\_ACCESS\_KEY\_ID** value) and secret access key ( **AWS\_SECRET\_ACCESS\_KEY** value):

# oc describe noobaa -n openshift-storage

The output will look similar to the following:

Name: noobaa Namespace: openshift-storage Labels: <none> Annotations: <none> API Version: noobaa.io/v1alpha1 Kind: NooBaa Metadata: Creation Timestamp: 2019-07-29T16:22:06Z Generation: 1 Resource Version: 6718822 Self Link: /apis/noobaa.io/v1alpha1/namespaces/openshift-storage/noobaas/noobaa UID: 019cfb4a-b21d-11e9-9a02-06c8de012f9e Spec: Status: Accounts: Admin: Secret Ref: Name: noobaa-admin Namespace: openshift-storage Actual Image: noobaa/noobaa-core:4.0 Observed Generation: 1 Phase: Ready Readme: Welcome to NooBaa! ----------------- Welcome to NooBaa! ----------------- NooBaa Core Version: NooBaa Operator Version: Lets get started: 1. Connect to Management console: Read your mgmt console login information (email & password) from secret: "noobaa-admin". kubectl get secret noobaa-admin -n openshift-storage -o json | jq '.data|map\_values(@base64d)'

<span id="page-54-4"></span><span id="page-54-0"></span>Open the management console service - take External IP/DNS or Node Port or use port forwarding:

kubectl port-forward -n openshift-storage service/noobaa-mgmt 11443:443 & open https://localhost:11443

2. Test S3 client:

<span id="page-54-1"></span>**1**

kubectl port-forward -n openshift-storage service/s3 10443:443 &

NOOBAA\_ACCESS\_KEY=\$(kubectl get secret noobaa-admin -n openshift-storage -o json | jq -r '.data.AWS\_ACCESS\_KEY\_ID|@base64d')

<span id="page-54-2"></span>**2** NOOBAA\_SECRET\_KEY=\$(kubectl get secret noobaa-admin -n openshift-storage -o json | jq -r '.data.AWS\_SECRET\_ACCESS\_KEY|@base64d') alias s3='AWS\_ACCESS\_KEY\_ID=\$NOOBAA\_ACCESS\_KEY AWS\_SECRET\_ACCESS\_KEY=\$NOOBAA\_SECRET\_KEY aws --endpoint https://localhost:10443 -no-verify-ssl s3' s3 ls Services: Service Mamt: External DNS: https://noobaa-mgmt-openshift-storage.apps.mycluster-cluster.qe.rh-ocs.com https://a3406079515be11eaa3b70683061451e-1194613580.us-east-2.elb.amazonaws.com:443 Internal DNS: https://noobaa-mgmt.openshift-storage.svc:443 Internal IP: https://172.30.235.12:443 Node Ports: https://10.0.142.103:31385 Pod Ports: https://10.131.0.19:8443 serviceS3: External DNS: **3** https://s3-openshift-storage.apps.mycluster-cluster.qe.rh-ocs.com https://a340f4e1315be11eaa3b70683061451e-943168195.us-east-2.elb.amazonaws.com:443 Internal DNS: https://s3.openshift-storage.svc:443 Internal IP: https://172.30.86.41:443 Node Ports: https://10.0.142.103:31011 Pod Ports: https://10.131.0.19:6443

<span id="page-54-3"></span>access key (**AWS\_ACCESS\_KEY\_ID** value)

[2](#page-54-2) secret access key (AWS SECRET ACCESS KEY value)

MCG endpoint

[1](#page-54-1)

[3](#page-54-3)

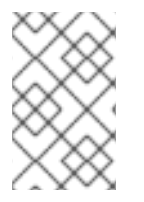

## **NOTE**

The output from the **oc describe noobaa** command lists the internal and external DNS names that are available. When using the internal DNS, the traffic is free. The external DNS uses Load Balancing to process the traffic, and therefore has a cost per hour.

## 9.2.2. Accessing the Multicloud Object Gateway from the MCG command-line interface

#### Prerequisites

Download the MCG command-line interface:

# subscription-manager repos --enable=rh-ocs-4-for-rhel-8-x86\_64-rpms # yum install mcg

### Procedure

Run the **status** command to access the endpoint, access key, and secret access key:

noobaa status -n openshift-storage

The output will look similar to the following:

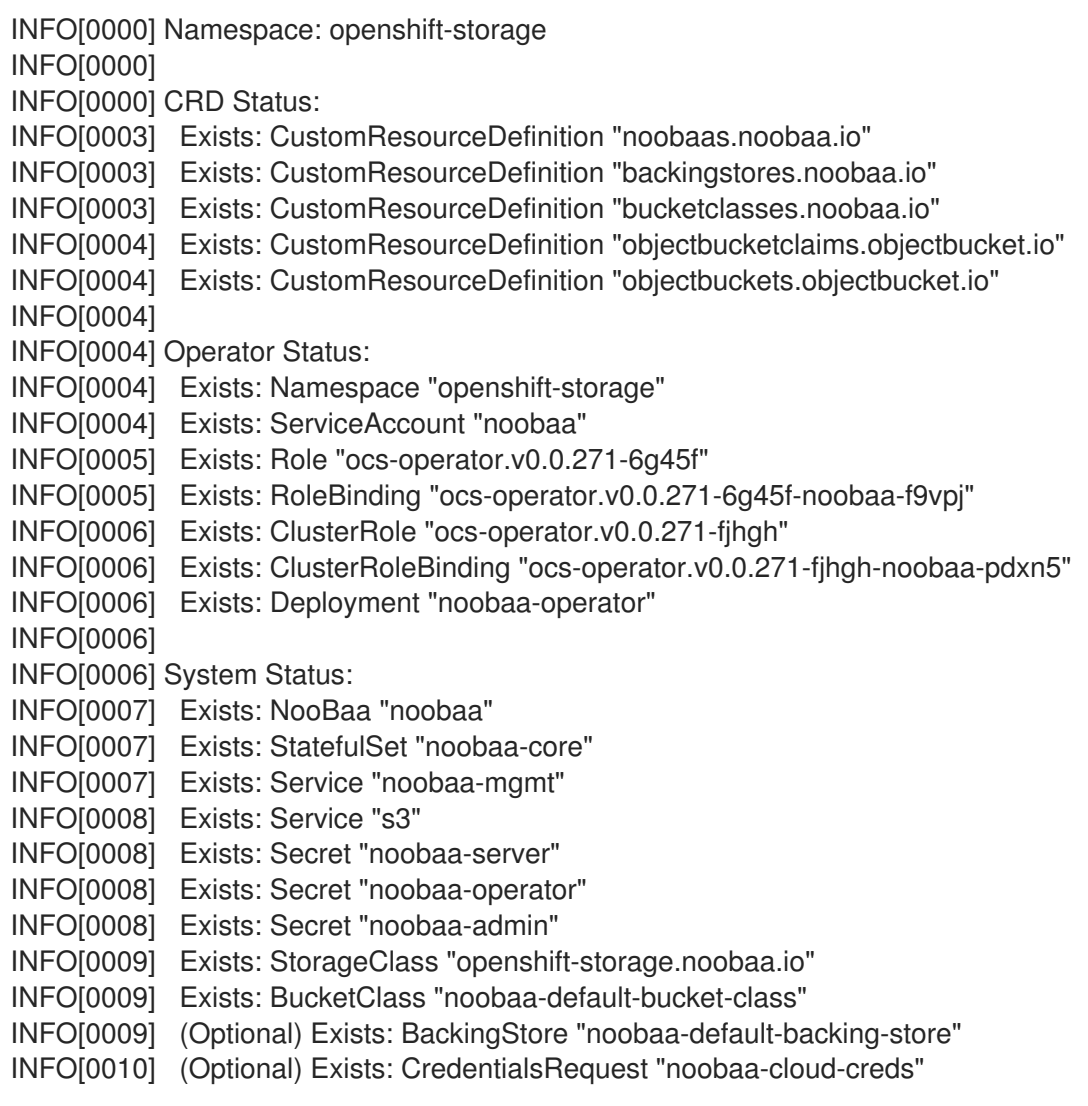

<span id="page-56-1"></span><span id="page-56-0"></span>INFO[0010] (Optional) Exists: PrometheusRule "noobaa-prometheus-rules" INFO[0010] (Optional) Exists: ServiceMonitor "noobaa-service-monitor" INFO[0011] (Optional) Exists: Route "noobaa-mgmt" INFO[0011] (Optional) Exists: Route "s3" INFO[0011] Exists: PersistentVolumeClaim "db-noobaa-core-0" INFO[0011] System Phase is "Ready" INFO[0011] Exists: "noobaa-admin" #------------------# #- Mgmt Addresses -# #------------------# ExternalDNS : [https://noobaa-mgmt-openshift-storage.apps.mycluster-cluster.qe.rh-ocs.com https://a3406079515be11eaa3b70683061451e-1194613580.us-east-2.elb.amazonaws.com:443] ExternalIP : [] NodePorts : [https://10.0.142.103:31385] InternalDNS : [https://noobaa-mgmt.openshift-storage.svc:443] InternalIP : [https://172.30.235.12:443] PodPorts : [https://10.131.0.19:8443] #--------------------# #- Mgmt Credentials -# #--------------------# email : admin@noobaa.io password : HKLbH1rSuVU0I/souIkSiA== #----------------# #- S3 Addresses -# #----------------# **1** ExternalDNS : [https://s3-openshift-storage.apps.mycluster-cluster.qe.rh-ocs.com https://a340f4e1315be11eaa3b70683061451e-943168195.us-east-2.elb.amazonaws.com:443] ExternalIP : [] NodePorts : [https://10.0.142.103:31011] InternalDNS : [https://s3.openshift-storage.svc:443] InternalIP : [https://172.30.86.41:443] PodPorts : [https://10.131.0.19:6443] #------------------# #- S3 Credentials -# #------------------# **2** AWS\_ACCESS\_KEY\_ID : jVmAsu9FsvRHYmfjTiHV **3** AWS\_SECRET\_ACCESS\_KEY : E//420VNedJfATvVSmDz6FMtsSAzuBv6z180PT5c #------------------# #- Backing Stores -# #------------------# NAME TYPE TARGET-BUCKET THE PHASE AGE noobaa-default-backing-store aws-s3 noobaa-backing-store-15dc896d-7fe0-4bed-9349- 5942211b93c9 Ready 141h35m32s

<span id="page-57-1"></span><span id="page-57-0"></span>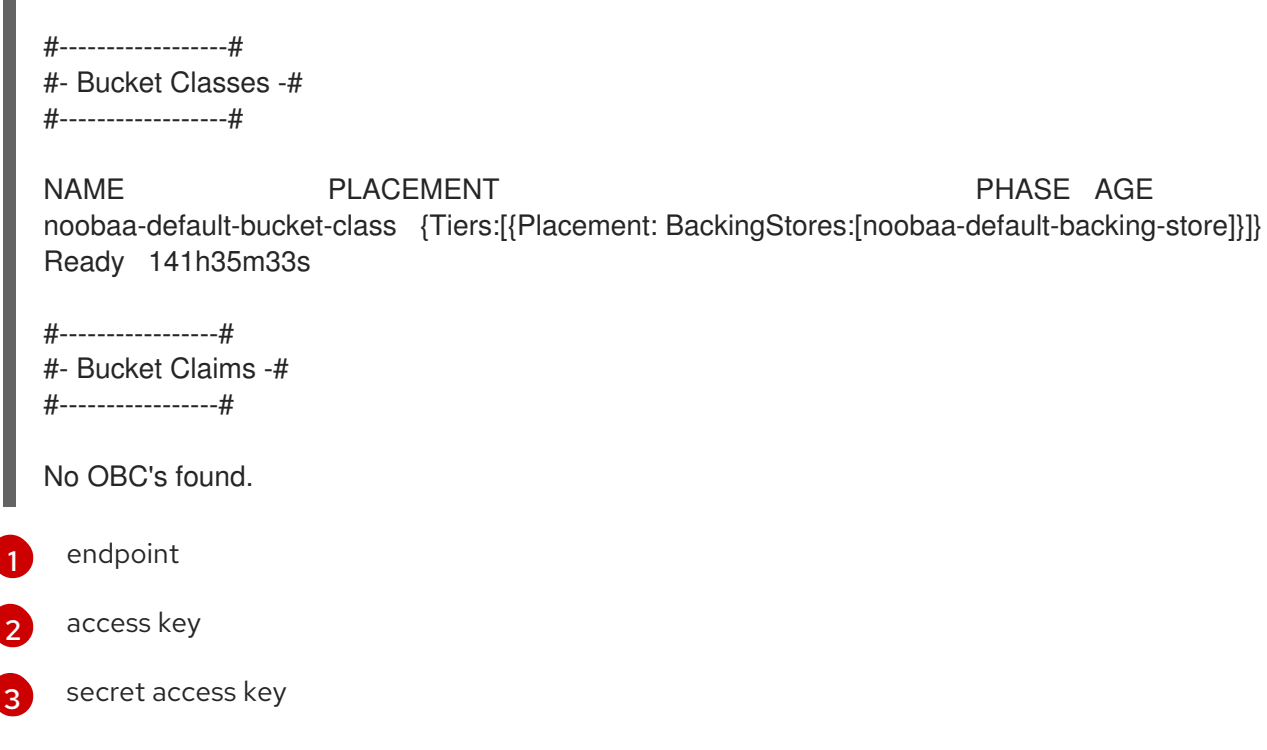

You now have the relevant endpoint, access key, and secret access key in order to connect to your applications.

#### Example 9.2. Example

If AWS S3 CLI is the application, the following command will list buckets in OpenShift Container Storage:

AWS\_ACCESS\_KEY\_ID=<AWS\_ACCESS\_KEY\_ID> AWS\_SECRET\_ACCESS\_KEY=<AWS\_SECRET\_ACCESS\_KEY> aws --endpoint <ENDPOINT> --no-verify-ssl s3 ls

## 9.3. ADDING STORAGE RESOURCES FOR HYBRID OR MULTICLOUD

### 9.3.1. Adding storage resources for hybrid or Multicloud using the MCG command line interface

The Multicloud Object Gateway (MCG) simplifies the process of spanning data across cloud provider and clusters.

To do so, add a backing storage that can be used by the MCG.

#### Prerequisites

Download the MCG command-line interface:

# subscription-manager repos --enable=rh-ocs-4-for-rhel-8-x86\_64-rpms # yum install mcg

Alternatively, you can install the **mcg** package from the OpenShift Container Storage RPMs found here Download RedHat [OpenShift](https://access.redhat.com/downloads/content/547/ver=4/rhel---8/4/x86_64/packages) Container Storage page .

#### Procedure

1. From the MCG command-line interface, run the following command:

noobaa backingstore create <br/> <br/>kacking-store-type> <br/> <br/> <br/>changstore\_name> --access-key= <AWS ACCESS KEY> --secret-key=<AWS SECRET ACCESS KEY> --target-bucket <bucket-name>

- a. Replace <backing-store-type> with your relevant backing store type: aws-s3, google**cloud-store**, **azure-blob**, **s3-compatible**, or **ibm-cos**.
- b. Replace **<backingstore name>** with the name of the backingstore.
- c. Replace **<AWS ACCESS KEY>** and **<AWS SECRET ACCESS KEY>** with an AWS access key ID and secret access key you created for this purpose.
- d. Replace **<bucket-name>** with an existing AWS bucket name. This argument tells NooBaa which bucket to use as a target bucket for its backing store, and subsequently, data storage and administration.

The output will be similar to the following:

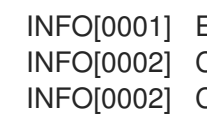

INFO[0001] Exists: NooBaa "noobaa" INFO[0002] Created: BackingStore "aws-resource" INFO[0002] Created: Secret "backing-store-secret-aws-resource"

You can also add storage resources using a YAML:

1. Create a secret with the credentials:

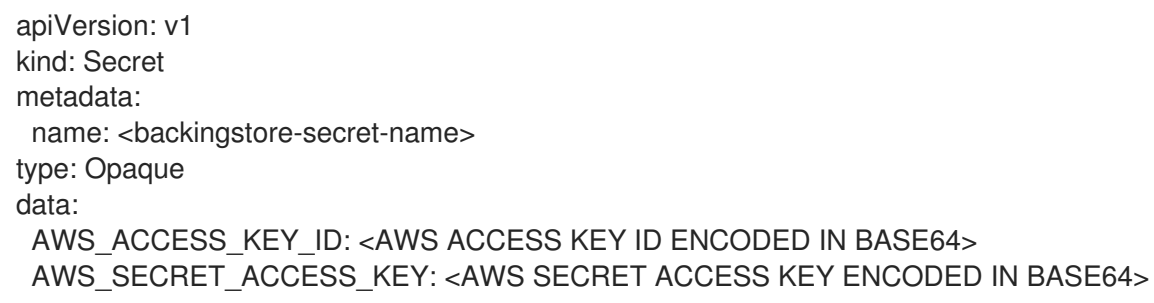

- a. You must supply and encode your own AWS access key ID and secret access key using Base64, and use the results in place of **<AWS ACCESS KEY ID ENCODED IN BASE64>** and **<AWS SECRET ACCESS KEY ENCODED IN BASE64>**.
- b. Replace **<backingstore-secret-name>** with a unique name.
- 2. Apply the following YAML for a specific backing store:

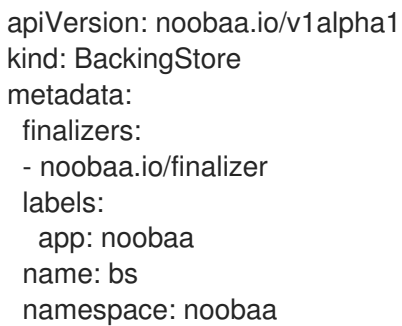

spec: awsS3: secret: name: <br/> <br/> <br/> <br/> <br/> <br/> <br/>store-secret-name> namespace: noobaa targetBucket: <bucket-name> type: <br/>backing-store-type>

- a. Replace **<bucket-name>** with an existing AWS bucket name. This argument tells NooBaa which bucket to use as a target bucket for its backing store, and subsequently, data storage and administration.
- b. Replace **<backingstore-secret-name>** with the name of the secret created in the previous step.
- c. Replace <backing-store-type> with your relevant backing store type: **aws-s3**, **googlecloud-store**, **azure-blob**, **s3-compatible**, or **ibm-cos**.

## 9.3.2. Creating an s3 compatible Multicloud Object Gateway backingstore

The Multicloud Object Gateway can use any S3 compatible object storage as a backing store, for example, Red Hat Ceph Storage's RADOS Gateway (RGW). The following procedure shows how to create an S3 compatible Multicloud Object Gateway backing store for Red Hat Ceph Storage's RADOS Gateway. Note that when RGW is deployed, Openshift Container Storage operator creates an S3 compatible backingstore for Multicloud Object Gateway automatically.

#### Procedure

1. From the Multicloud Object Gateway (MCG) command-line interface, run the following NooBaa command:

noobaa backingstore create s3-compatible rgw-resource --access-key=<RGW ACCESS KEY> --secret-key=<RGW SECRET KEY> --target-bucket=<br/><br/>bucket-name> --endpoint= <RGW endpoint>

a. To get the **<RGW ACCESS KEY>** and **<RGW SECRET KEY>**, run the following command using your RGW user secret name:

oc get secret <RGW USER SECRET NAME> -o yaml

- b. Decode the access key ID and the access key from Base64 and keep them.
- c. Replace **<RGW USER ACCESS KEY>** and **<RGW USER SECRET ACCESS KEY>** with the appropriate, decoded data from the previous step.
- d. Replace **<bucket-name>** with an existing RGW bucket name. This argument tells Multicloud Object Gateway which bucket to use as a target bucket for its backing store, and subsequently, data storage and administration.
- e. To get the **<RGW endpoint>**, see [Accessing](https://access.redhat.com/documentation/en-us/red_hat_openshift_container_storage/4.6/html-single/managing_hybrid_and_multicloud_resources/index#Accessing-the-RADOS-Object-Gateway-S3-endpoint_rhocs) the RADOS Object Gateway S3 endpoint . The output will be similar to the following:

INFO[0001] Exists: NooBaa "noobaa" INFO[0002] Created: BackingStore "rgw-resource" INFO[0002] Created: Secret "backing-store-secret-rgw-resource" You can also create the backingstore using a YAML:

1. Create a **CephObjectStore** user. This also creates a secret containing the RGW credentials:

```
apiVersion: ceph.rook.io/v1
kind: CephObjectStoreUser
metadata:
 name: <RGW-Username>
 namespace: openshift-storage
spec:
 store: ocs-storagecluster-cephobjectstore
 displayName: "<Display-name>"
```
- a. Replace **<RGW-Username>** and **<Display-name>** with a unique username and display name.
- 2. Apply the following YAML for an S3-Compatible backing store:

```
apiVersion: noobaa.io/v1alpha1
kind: BackingStore
metadata:
 finalizers:
 - noobaa.io/finalizer
 labels:
  app: noobaa
 name: <backingstore-name>
 namespace: openshift-storage
spec:
 s3Compatible:
  endpoint: <RGW endpoint>
  secret:
    name: <br/> <br/> <br/> <br/> <br/> <br/> <br/>store-secret-name>
    namespace: openshift-storage
  signatureVersion: v4
  targetBucket: <RGW-bucket-name>
 type: s3-compatible
```
- a. Replace **<backingstore-secret-name>** with the name of the secret that was created with **CephObjectStore** in the previous step.
- b. Replace **<bucket-name>** with an existing RGW bucket name. This argument tells Multicloud Object Gateway which bucket to use as a target bucket for its backing store, and subsequently, data storage and administration.
- c. To get the **<RGW endpoint>**, see [Accessing](https://access.redhat.com/documentation/en-us/red_hat_openshift_container_storage/4.6/html-single/managing_hybrid_and_multicloud_resources/index#Accessing-the-RADOS-Object-Gateway-S3-endpoint_rhocs) the RADOS Object Gateway S3 endpoint .

#### 9.3.3. Adding storage resources for hybrid and Multicloud using the user interface

#### Procedure

1. In your OpenShift Storage console, navigate to Overview  $\rightarrow$  Object Service  $\rightarrow$  select the Multicloud Object Gateway link:

<span id="page-61-0"></span>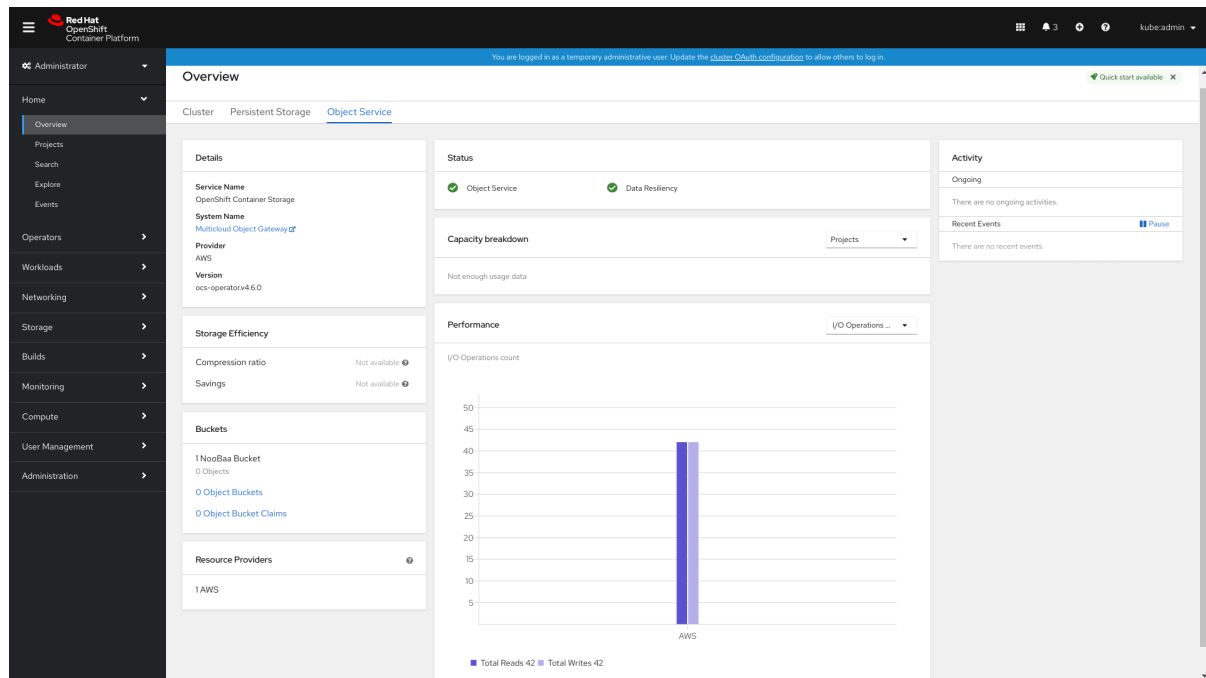

2. Select the Resources tab in the left, highlighted below. From the list that populates, select Add Cloud Resource:

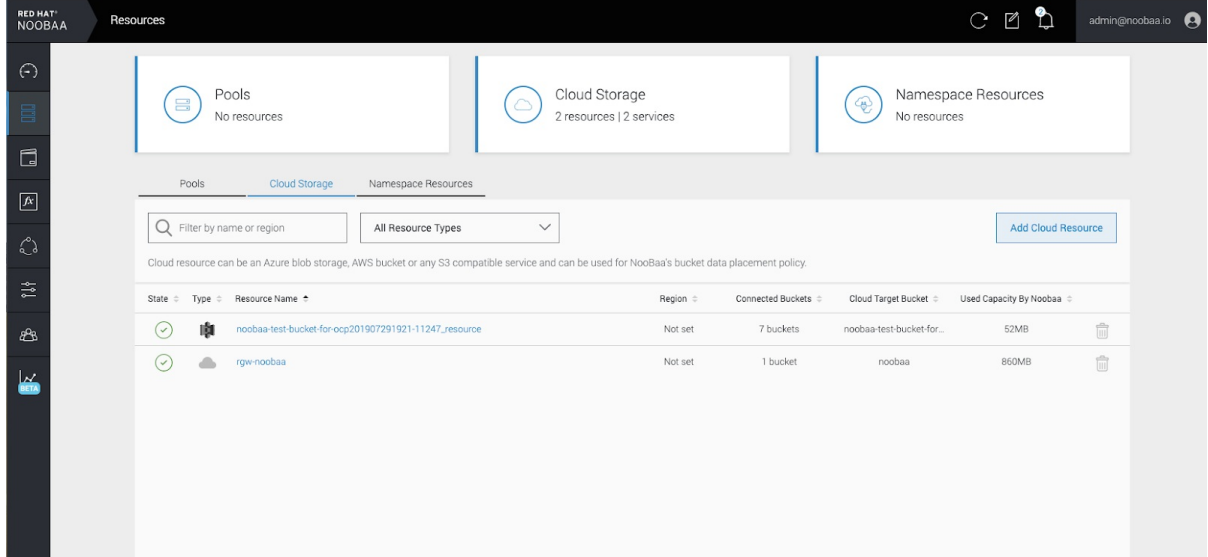

3. Select Add new connection:

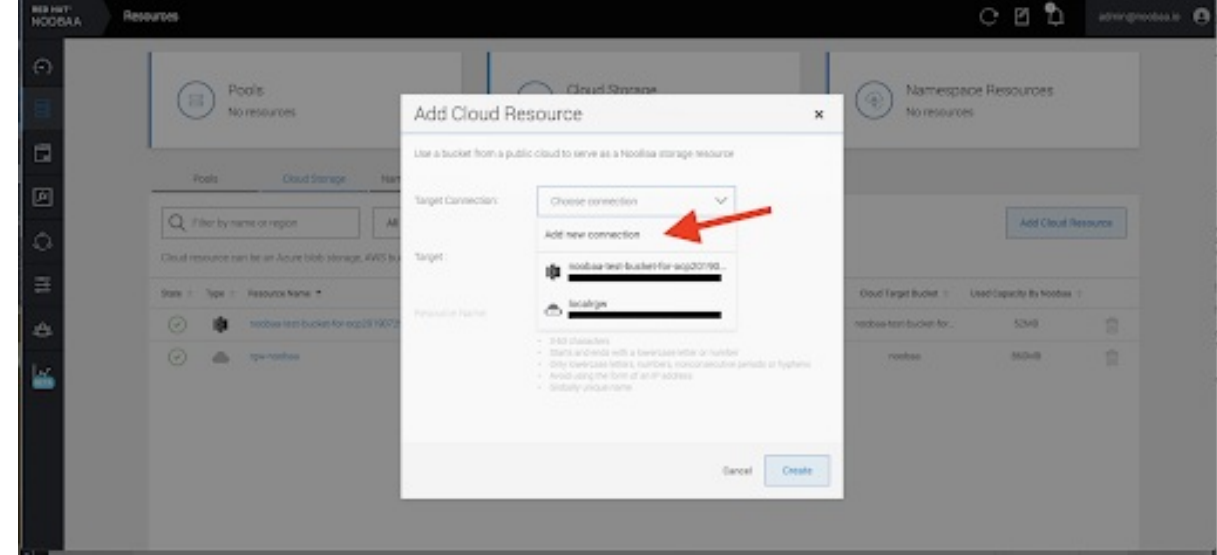

4. Select the relevant native cloud provider or S3 compatible option and fill in the details:

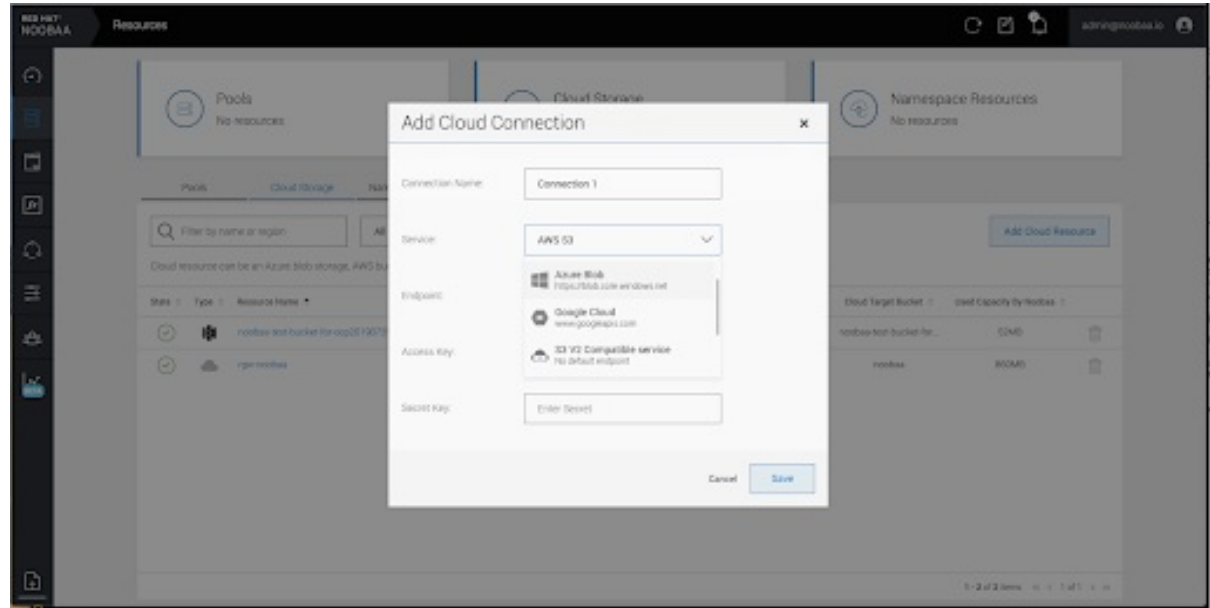

5. Select the newly created connection and map it to the existing bucket:

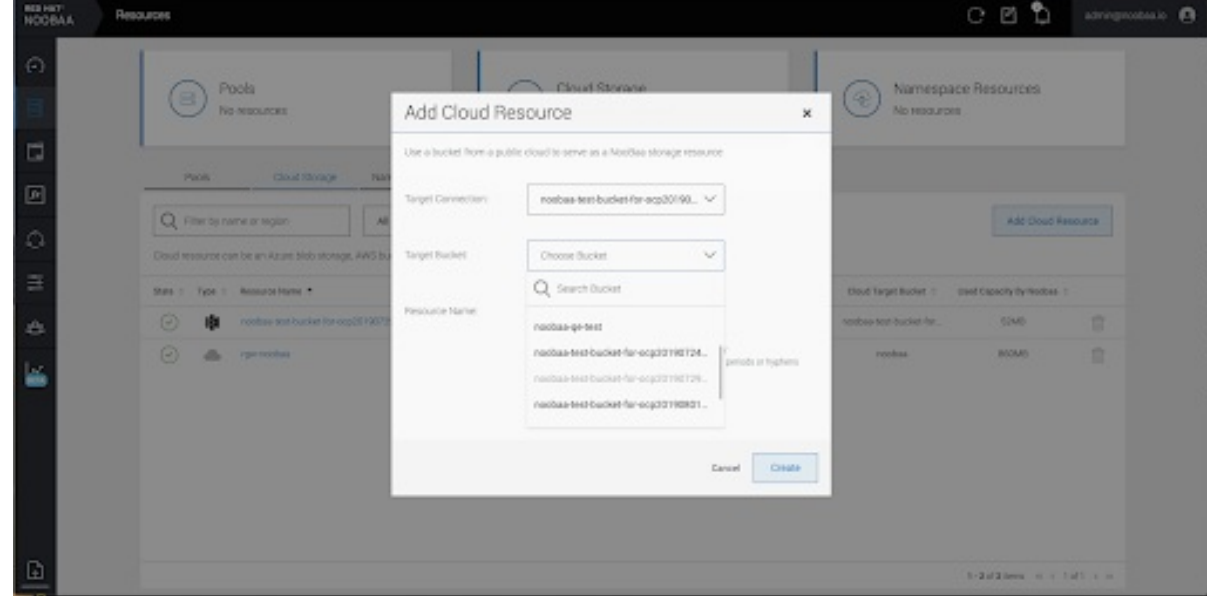

6. Repeat these steps to create as many backing stores as needed.

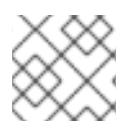

#### **NOTE**

Resources created in NooBaa UI cannot be used by OpenShift UI or MCG CLI.

## 9.3.4. Creating a new bucket class

Bucket class is a CRD representing a class of buckets that defines tiering policies and data placements for an Object Bucket Class (OBC).

Use this procedure to create a bucket class in OpenShift Container Storage.

#### Procedure

1. Click Operators → Installed Operators from the left pane of the OpenShift Web Console to view the installed operators.

- 2. Click OpenShift Container Storage Operator.
- 3. On the OpenShift Container Storage Operator page, scroll right and click the Bucket Class tab.

#### Figure 9.1. OpenShift Container Storage Operator page with Bucket Class tab

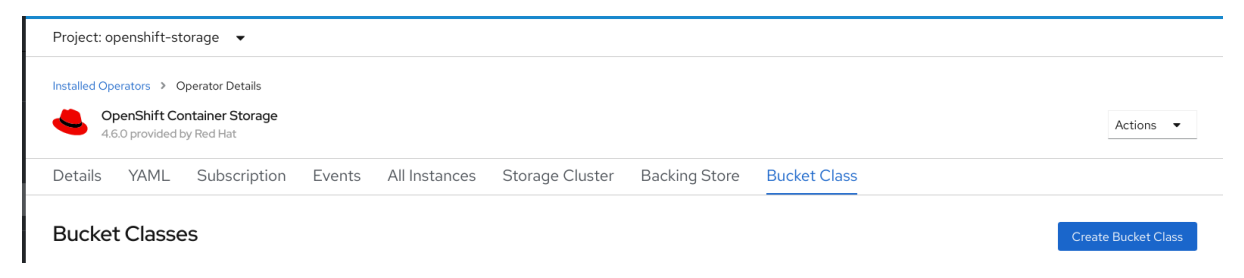

- 4. Click Create Bucket Class.
- 5. On the Create new Bucket Class page, perform the following:
	- a. Enter a Bucket Class Nameand click Next.

#### Figure 9.2. Create Bucket Class page

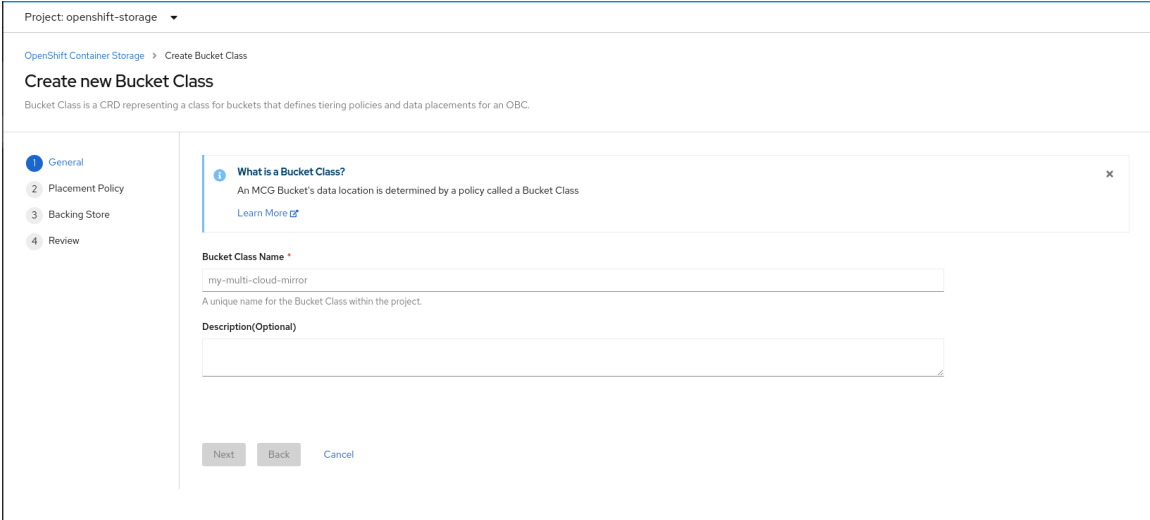

- b. In Placement Policy, select Tier 1 Policy Typeand click Next. You can choose either one of the options as per your requirements.
	- Spread allows spreading of the data across the chosen resources.  $\bullet$
	- Mirror allows full duplication of the data across the chosen resources.
	- $\bullet$ Click Add Tier to add another policy tier.

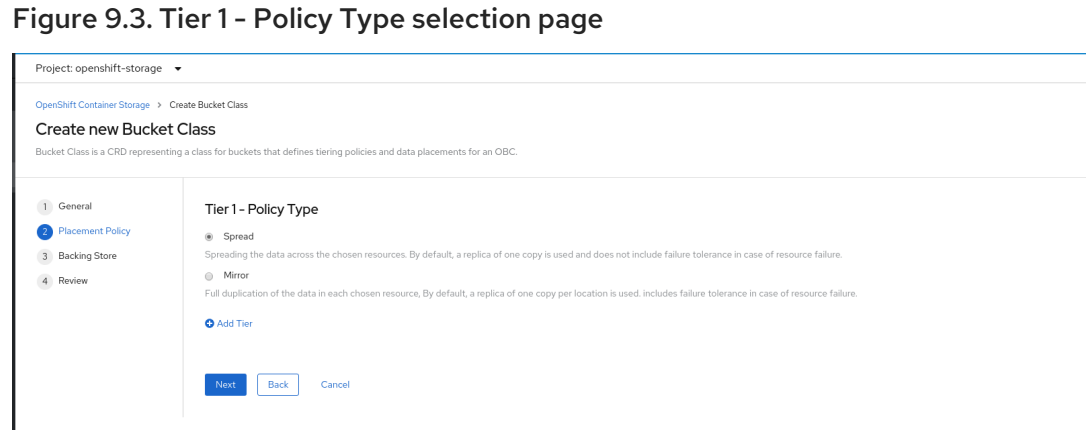

c. Select atleast one Backing Store resource from the available list if you have selected Tier 1 - Policy Type as Spread and click Next. [Alternatively,](https://access.redhat.com/documentation/en-us/red_hat_openshift_container_storage/4.6/html-single/managing_hybrid_and_multicloud_resources/index#creating-a-new-backing-store_rhocs) you can also create a new backing store.

Figure 9.4. Tier 1 - Backing Store selection page

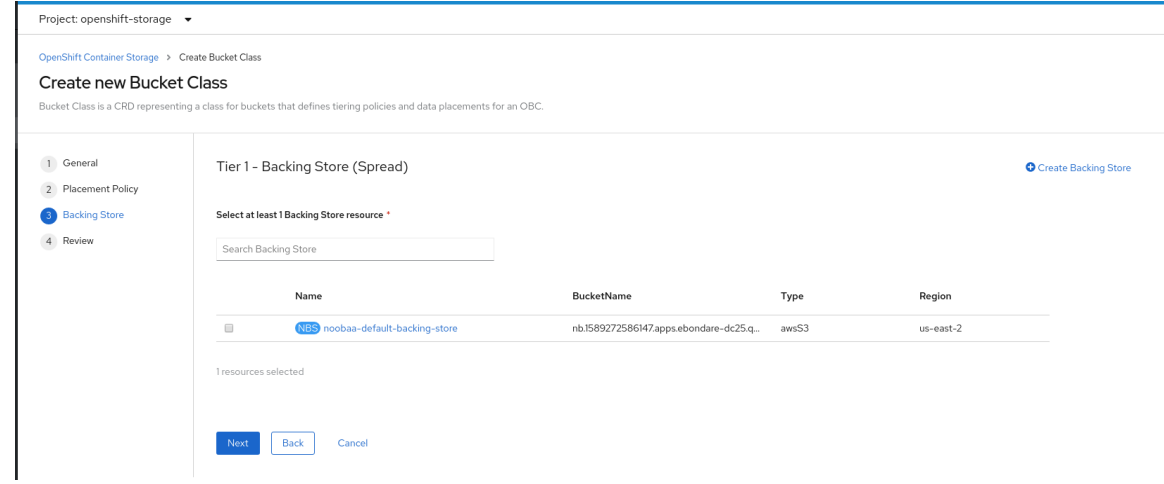

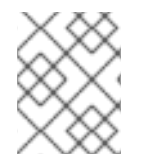

#### **NOTE**

You need to select atleast 2 backing stores when you select Policy Type as Mirror in previous step.

a. Review and confirm Bucket Class settings.

#### Figure 9.5. Bucket class settings review page

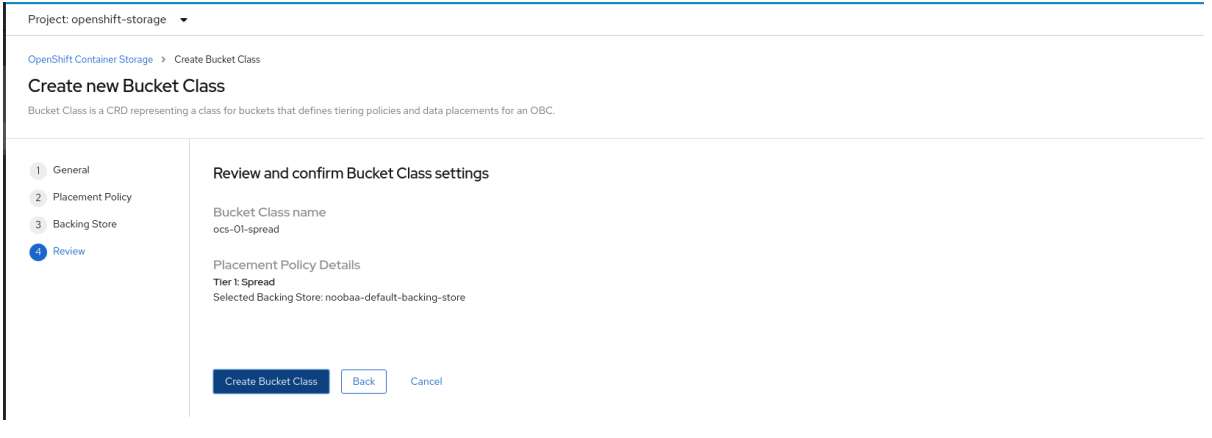

b. Click Create Bucket Class.

#### Verification steps

- 1. Click Operators → Installed Operators.
- 2. Click OpenShift Container Storage Operator.
- 3. Search for the new Bucket Class or click **Bucket Class** tab to view all the Bucket Classes.

## 9.4. MIRRORING DATA FOR HYBRID AND MULTICLOUD BUCKETS

The Multicloud Object Gateway (MCG) simplifies the process of spanning data across cloud provider and clusters.

#### Prerequisites

You must first add a backing storage that can be used by the MCG, see Section 9.3, "Adding storage resources for hybrid or [Multicloud".](#page-61-0)

Then you create a bucket class that reflects the data management policy, mirroring.

#### Procedure

You can set up mirroring data three ways:

- Section 9.4.1, "Creating bucket classes to mirror data using the MCG [command-line-interface"](#page-65-0)
- Section 9.4.2, ["Creating](#page-66-0) bucket classes to mirror data using a YAML"
- Section 9.4.3, ["Configuring](#page-67-0) buckets to mirror data using the user interface"

### <span id="page-65-0"></span>9.4.1. Creating bucket classes to mirror data using the MCG command-lineinterface

1. From the MCG command-line interface, run the following command to create a bucket class with a mirroring policy:

\$ noobaa bucketclass create mirror-to-aws --backingstores=azure-resource,aws-resource - placement Mirror

2. Set the newly created bucket class to a new bucket claim, generating a new bucket that will be mirrored between two locations:

\$ noobaa obc create mirrored-bucket --bucketclass=mirror-to-aws

#### 9.4.2. Creating bucket classes to mirror data using a YAML

1. Apply the following YAML. This YAML is a hybrid example that mirrors data between local Ceph storage and AWS:

apiVersion: noobaa.io/v1alpha1 kind: BucketClass metadata: name: hybrid-class labels:

<span id="page-66-0"></span>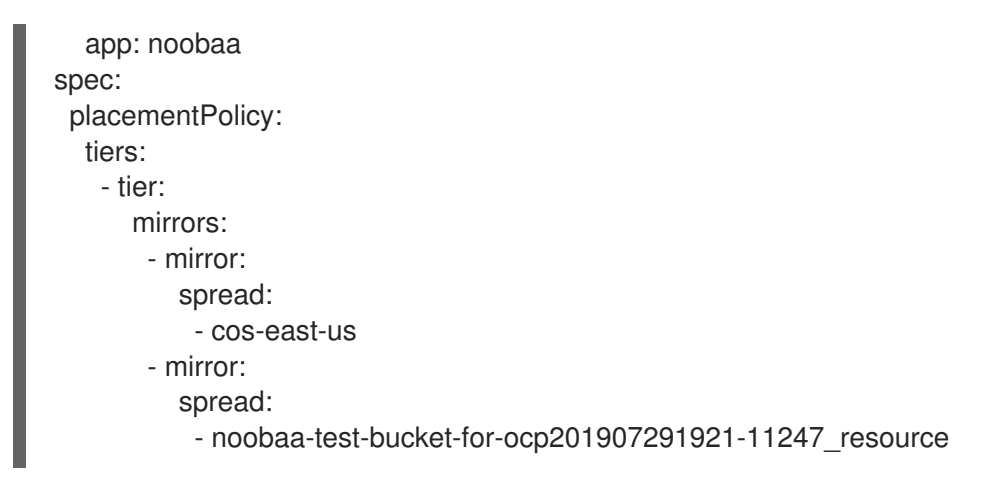

2. Add the following lines to your standard Object Bucket Claim (OBC):

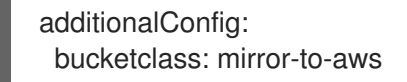

For more information about OBCs, see Section 9.6, ["Object](#page-77-0) Bucket Claim" .

### 9.4.3. Configuring buckets to mirror data using the user interface

1. In your OpenShift Storage console, navigate to Overview → Object Service → select the Multicloud Object Gateway link:

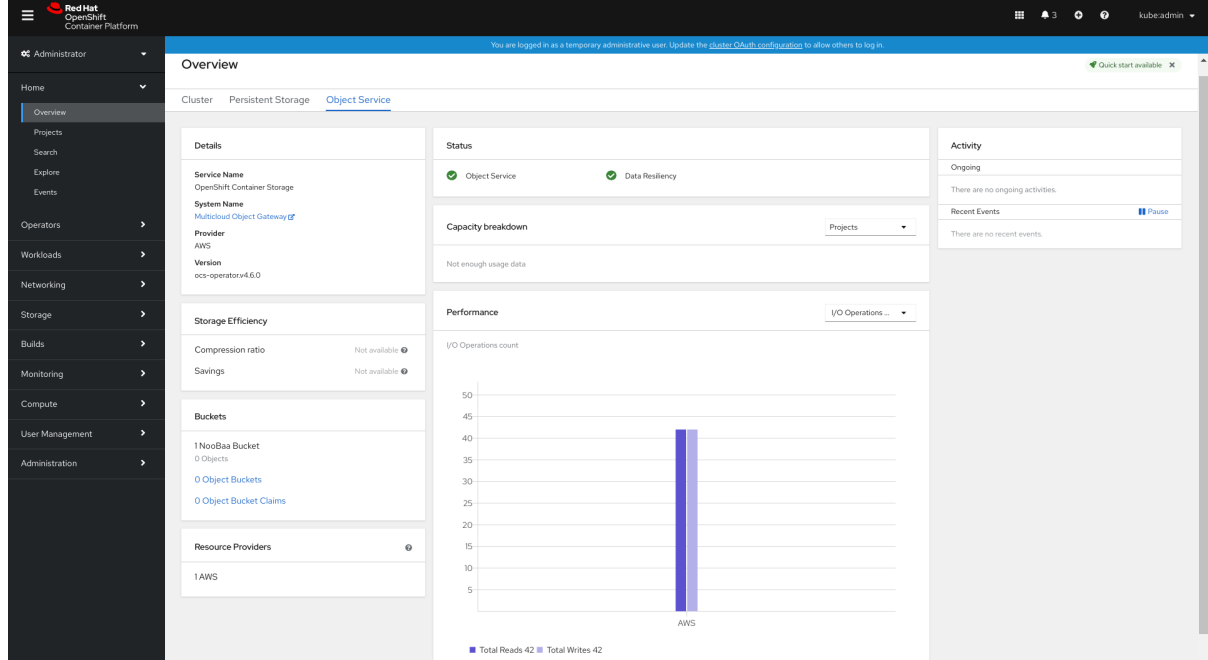

2. Click the buckets icon on the left side. You will see a list of your buckets:

<span id="page-67-0"></span>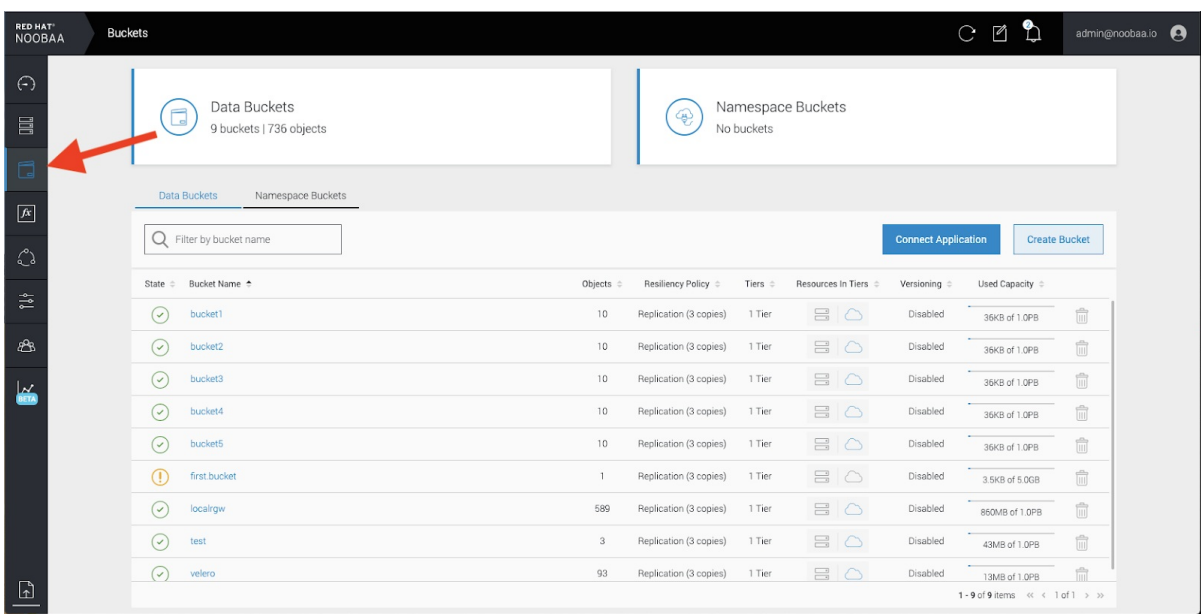

- 3. Click the bucket you want to update.
- 4. Click Edit Tier 1 Resources:

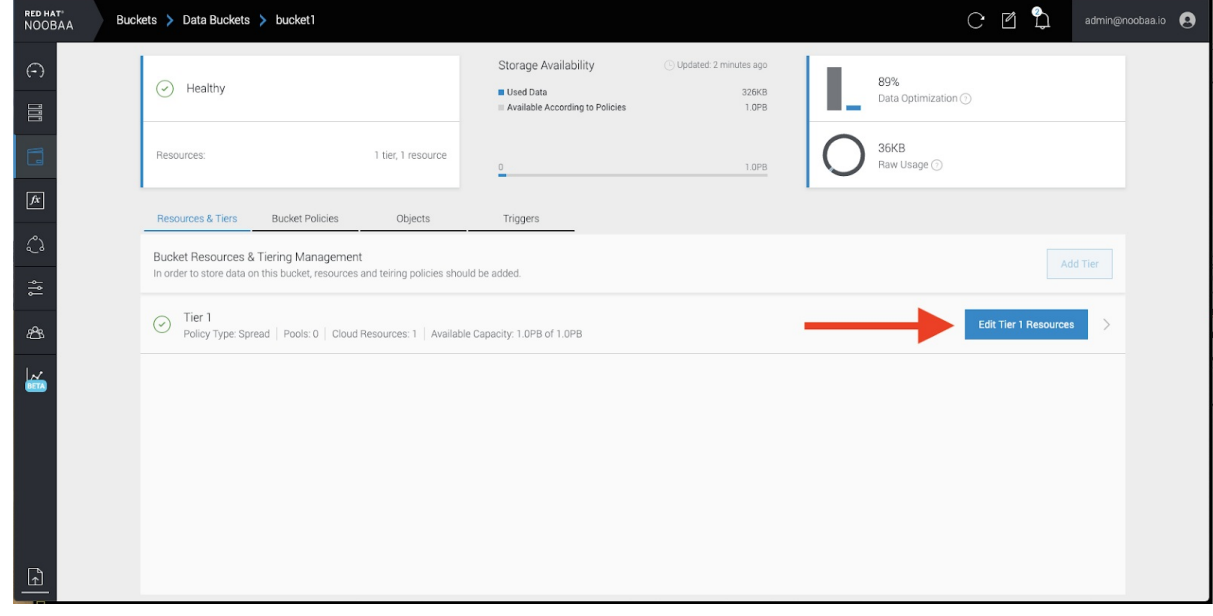

5. Select Mirror and check the relevant resources you want to use for this bucket. In the following example, we mirror data between on prem Ceph RGW to AWS:

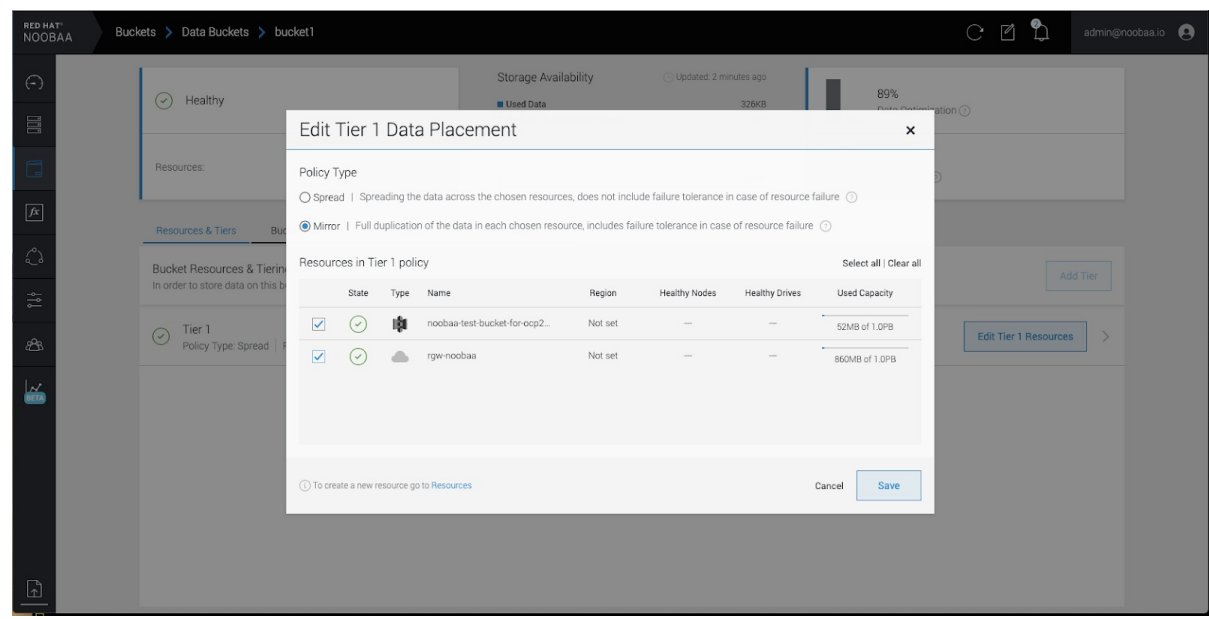

6. Click Save.

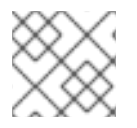

#### **NOTE**

Resources created in NooBaa UI cannot be used by OpenShift UI or MCG CLI.

## 9.5. BUCKET POLICIES IN THE MULTICLOUD OBJECT GATEWAY

OpenShift Container Storage supports AWS S3 bucket policies. Bucket policies allow you to grant users access permissions for buckets and the objects in them.

#### 9.5.1. About bucket policies

Bucket policies are an access policy option available for you to grant permission to your AWS S3 buckets and objects. Bucket policies use JSON-based access policy language. For more information about access policy language, see AWS Access Policy [Language](https://docs.aws.amazon.com/AmazonS3/latest/dev/access-policy-language-overview.html) Overview .

### 9.5.2. Using bucket policies

#### **Prerequisites**

- A running OpenShift Container Storage Platform
- Access to the Multicloud Object Gateway, see Section 9.2, "Accessing the Multicloud Object Gateway with your [applications"](#page-54-4)

#### Procedure

To use bucket policies in the Multicloud Object Gateway:

1. Create the bucket policy in JSON format. See the following example:

```
{
  "Version": "NewVersion",
  "Statement": [
    {
       "Sid": "Example",
```

```
"Effect": "Allow",
        "Principal": [
             "john.doe@example.com"
        ],
        "Action": [
           "s3:GetObject"
        ],
        "Resource": [
           "arn:aws:s3:::john_bucket"
        ]
     }
  ]
}
```
There are many available elements for bucket policies. For details on these elements and examples of how they can be used, see AWS Access Policy [Language](https://docs.aws.amazon.com/AmazonS3/latest/dev/access-policy-language-overview.html) Overview .

For more examples of bucket policies, see AWS Bucket Policy [Examples](https://docs.aws.amazon.com/AmazonS3/latest/dev/example-bucket-policies.html) .

[Instructions](#page-71-0) for creating S3 users can be found in Section 9.5.3, "Creating an AWS S3 user in the Multicloud Object Gateway".

2. Using AWS S3 client, use the **put-bucket-policy** command to apply the bucket policy to your S3 bucket:

# aws --endpoint *ENDPOINT* --no-verify-ssl s3api put-bucket-policy --bucket *MyBucket* - policy *BucketPolicy*

Replace *ENDPOINT* with the S3 endpoint

Replace *MyBucket* with the bucket to set the policy on

Replace *BucketPolicy* with the bucket policy JSON file

Add **--no-verify-ssl** if you are using the default self signed certificates

For example:

# aws --endpoint https://s3-openshift-storage.apps.gogo44.noobaa.org --no-verify-ssl s3api put-bucket-policy -bucket MyBucket --policy file://BucketPolicy

For more information on the **put-bucket-policy** command, see the AWS CLI Command Reference for [put-bucket-policy.](https://docs.aws.amazon.com/cli/latest/reference/s3api/put-bucket-policy.html)

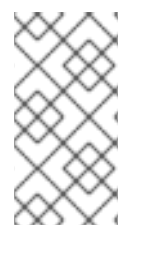

### **NOTE**

The principal element specifies the user that is allowed or denied access to a resource, such as a bucket. Currently, Only NooBaa accounts can be used as principals. In the case of object bucket claims, NooBaa automatically create an account **obc-account. <generated bucket name>@noobaa.io**.

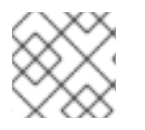

#### **NOTE**

Bucket policy conditions are not supported.

## 9.5.3. Creating an AWS S3 user in the Multicloud Object Gateway

#### **Prerequisites**

- A running OpenShift Container Storage Platform
- Access to the Multicloud Object Gateway, see Section 9.2, "Accessing the Multicloud Object Gateway with your [applications"](#page-54-4)

#### Procedure

1. In your OpenShift Storage console, navigate to Overview → Object Service → select the Multicloud Object Gateway link:

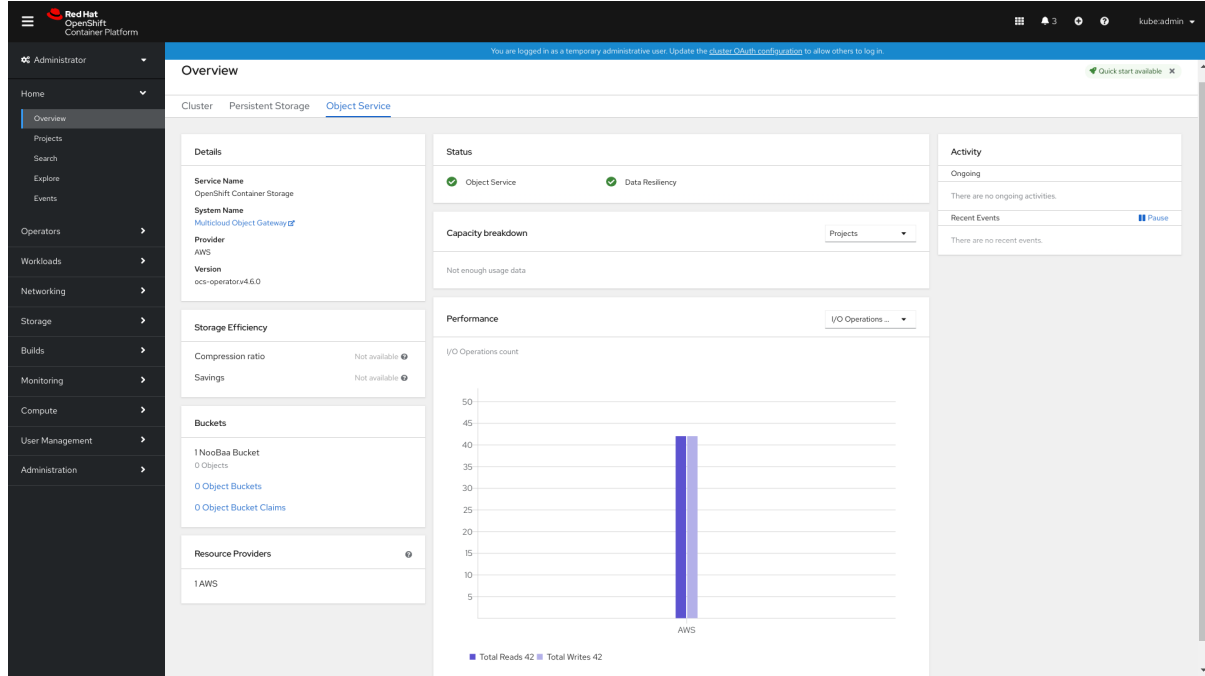

2. Under the Accounts tab, click Create Account:

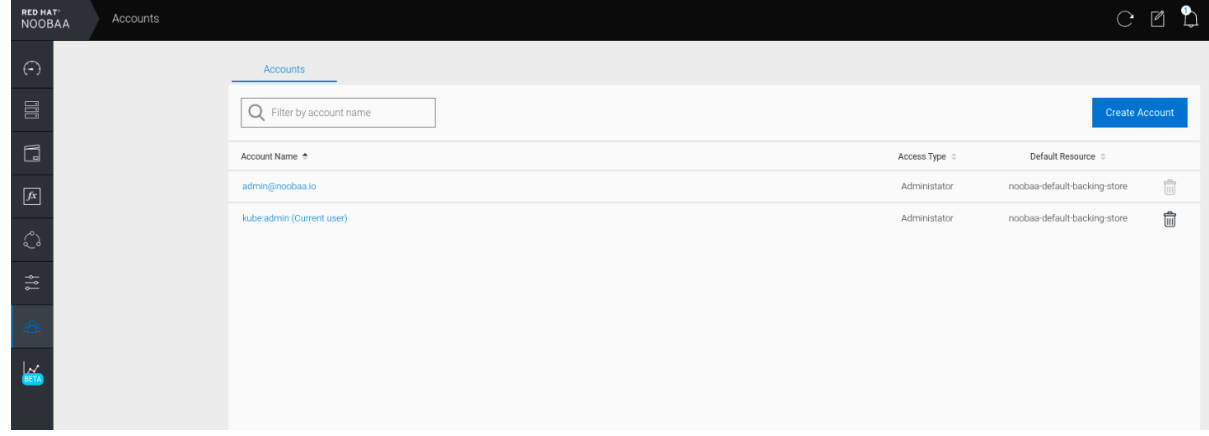

3. Select S3 Access Only, provide the Account Name, for example, [john.doe@example.com](mailto:john.doe@example.com). Click Next:

<span id="page-71-0"></span>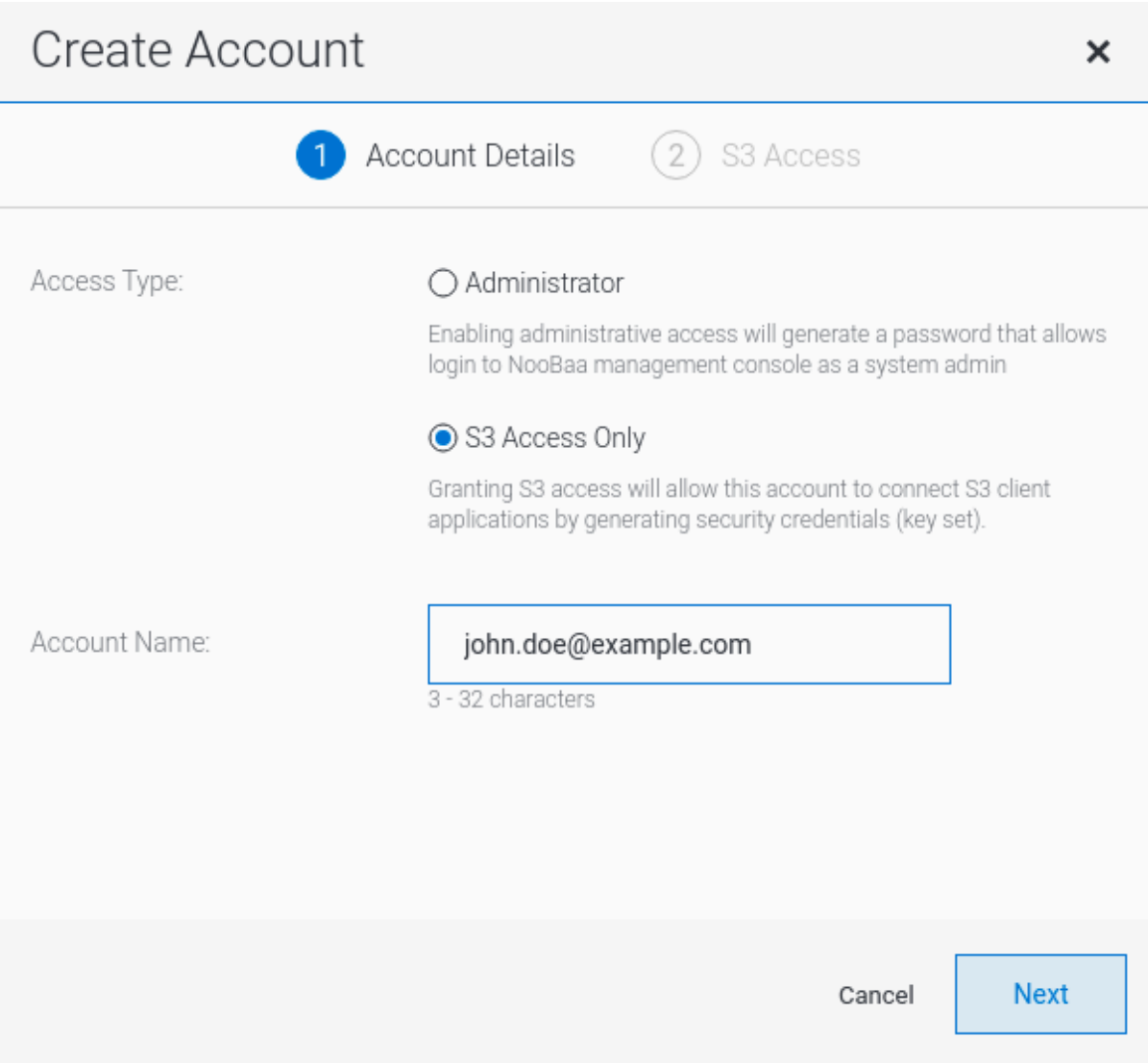

4. Select S3 default placement, for example, noobaa-default-backing-store. Select Buckets Permissions. A specific bucket or all buckets can be selected. Click Create:
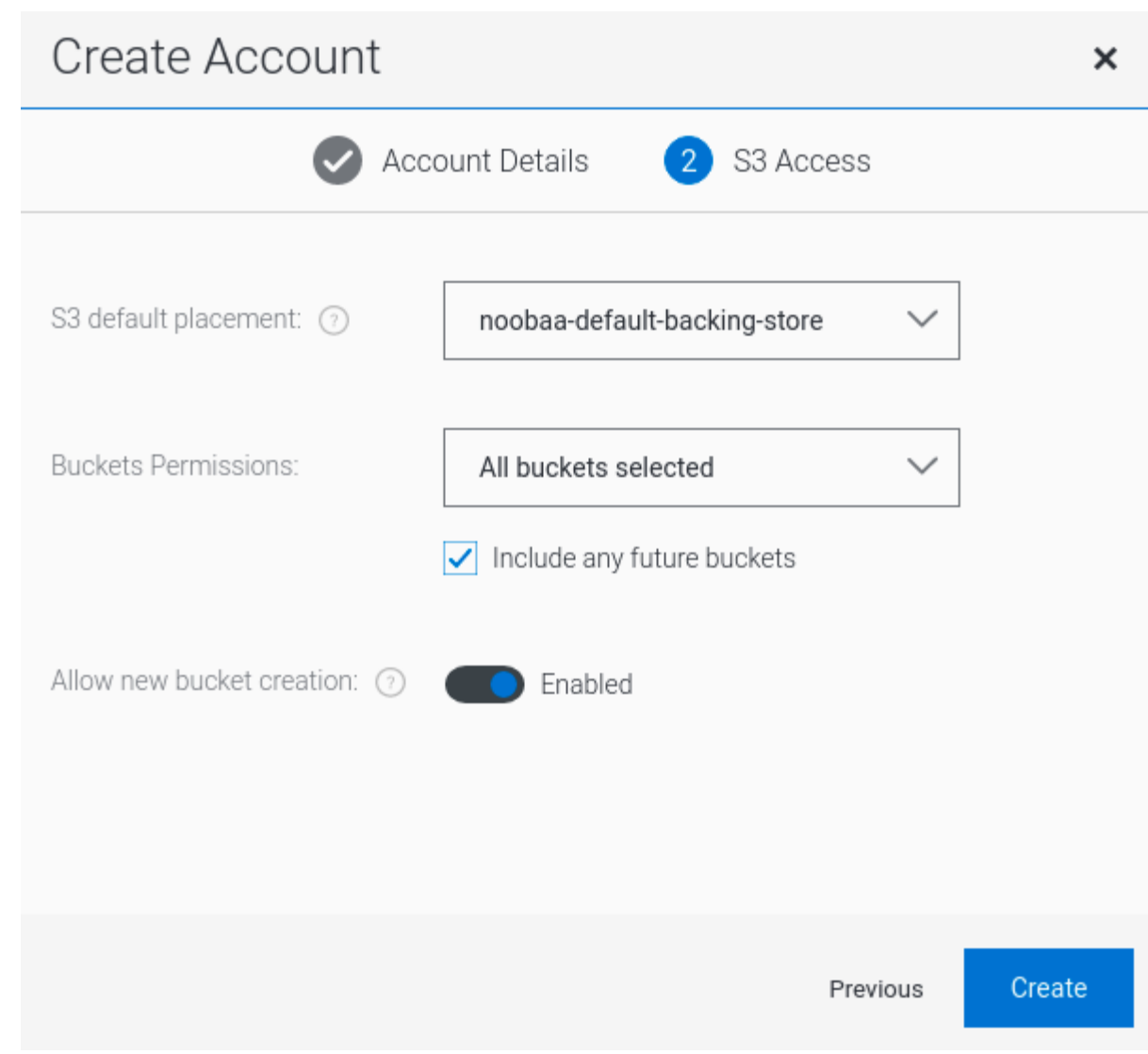

## 9.6. OBJECT BUCKET CLAIM

An Object Bucket Claim can be used to request an S3 compatible bucket backend for your workloads.

You can create an Object Bucket Claim three ways:

- **•** Section 9.6.1, ["Dynamic](#page-73-0) Object Bucket Claim"
- Section 9.6.2, "Creating an Object Bucket Claim using the [command](#page-75-0) line interface"
- Section 9.6.3, "Creating an Object Bucket Claim using the [OpenShift](#page-78-0) Web Console"

An object bucket claim creates a new bucket and an application account in NooBaa with permissions to the bucket, including a new access key and secret access key. The application account is allowed to access only a single bucket and can't create new buckets by default.

### 9.6.1. Dynamic Object Bucket Claim

Similar to Persistent Volumes, you can add the details of the Object Bucket claim to your application's YAML, and get the object service endpoint, access key, and secret access key available in a configuration map and secret. It is easy to read this information dynamically into environment variables of your application.

### <span id="page-73-0"></span>Procedure

1. Add the following lines to your application YAML:

```
apiVersion: objectbucket.io/v1alpha1
kind: ObjectBucketClaim
metadata:
 name: <obc-name>
spec:
 generateBucketName: <obc-bucket-name>
 storageClassName: openshift-storage.noobaa.io
```
These lines are the Object Bucket Claim itself.

- a. Replace **<obc-name>** with the a unique Object Bucket Claim name.
- b. Replace **<obc-bucket-name>** with a unique bucket name for your Object Bucket Claim.
- 2. You can add more lines to the YAML file to automate the use of the Object Bucket Claim. The example below is the mapping between the bucket claim result, which is a configuration map with data and a secret with the credentials. This specific job will claim the Object Bucket from NooBaa, which will create a bucket and an account.

```
apiVersion: batch/v1
kind: Job
metadata:
 name: testjob
spec:
 template:
  spec:
   restartPolicy: OnFailure
   containers:
    - image: <your application image>
     name: test
     env:
      - name: BUCKET_NAME
       valueFrom:
        configMapKeyRef:
         name: < obc-name>
         key: BUCKET_NAME
      - name: BUCKET_HOST
       valueFrom:
        configMapKeyRef:
         name: < obc-name>
         key: BUCKET_HOST
      - name: BUCKET_PORT
       valueFrom:
        configMapKeyRef:
         name: < obc-name>
         key: BUCKET_PORT
      - name: AWS_ACCESS_KEY_ID
       valueFrom:
        secretKeyRef:
         name: < obc-name>
         key: AWS_ACCESS_KEY_ID
      - name: AWS_SECRET_ACCESS_KEY
```
valueFrom: secretKeyRef: name: < obc-name> key: AWS\_SECRET\_ACCESS\_KEY

- a. Replace all instances of <obc-name> with your Object Bucket Claim name.
- b. Replace <your application image> with your application image.
- 3. Apply the updated YAML file:

# oc apply -f <yaml.file>

- a. Replace **<yaml.file>** with the name of your YAML file.
- 4. To view the new configuration map, run the following:

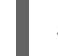

# oc get cm <obc-name>

- a. Replace **obc-name** with the name of your Object Bucket Claim. You can expect the following environment variables in the output:
	- **BUCKET HOST** Endpoint to use in the application
	- **BUCKET PORT** The port available for the application
		- The port is related to the **BUCKET\_HOST**. For example, if the **BUCKET\_HOST** is <https://my.example.com>, and the **BUCKET\_PORT** is 443, the endpoint for the object service would be [https://my.example.com:443.](https://my.example.com:443)
	- **BUCKET\_NAME** Requested or generated bucket name
	- **AWS ACCESS KEY ID** Access key that is part of the credentials
	- **AWS\_SECRET\_ACCESS\_KEY** Secret access key that is part of the credentials

### 9.6.2. Creating an Object Bucket Claim using the command line interface

When creating an Object Bucket Claim using the command-line interface, you get a configuration map and a Secret that together contain all the information your application needs to use the object storage service.

### **Prerequisites**

Download the MCG command-line interface:

# subscription-manager repos --enable=rh-ocs-4-for-rhel-8-x86\_64-rpms # yum install mcg

#### Procedure

1. Use the command-line interface to generate the details of a new bucket and credentials. Run the following command:

# noobaa obc create <obc-name> -n openshift-storage

<span id="page-75-0"></span>Replace **<obc-name>** with a unique Object Bucket Claim name, for example, **myappobc**.

Additionally, you can use the **--app-namespace** option to specify the namespace where the Object Bucket Claim configuration map and secret will be created, for example, **myappnamespace**.

Example output:

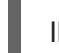

INFO[0001] Created: ObjectBucketClaim "test21obc"

The MCG command-line-interface has created the necessary configuration and has informed OpenShift about the new OBC.

2. Run the following command to view the Object Bucket Claim:

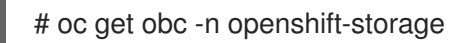

Example output:

NAME STORAGE-CLASS PHASE AGE test21obc openshift-storage.noobaa.io Bound 38s

3. Run the following command to view the YAML file for the new Object Bucket Claim:

# oc get obc test21obc -o yaml -n openshift-storage

Example output:

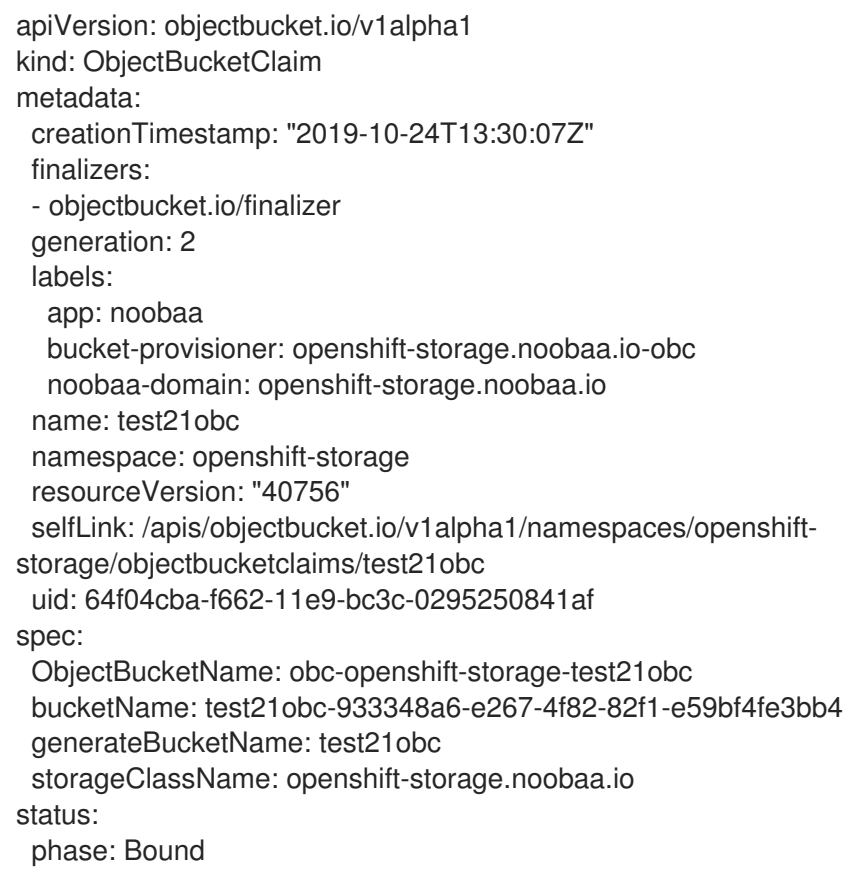

4. Inside of your **openshift-storage** namespace, you can find the configuration map and the secret to use this Object Bucket Claim. The CM and the secret have the same name as the Object Bucket Claim. To view the secret:

# oc get -n openshift-storage secret test21obc -o yaml

Example output:

Example output: apiVersion: v1 data: AWS\_ACCESS\_KEY\_ID: c0M0R2xVanF3ODR3bHBkVW94cmY= AWS\_SECRET\_ACCESS\_KEY: Wi9kcFluSWxHRzlWaFlzNk1hc0xma2JXcjM1MVhqa051SlBleXpmOQ== kind: Secret metadata: creationTimestamp: "2019-10-24T13:30:07Z" finalizers: - objectbucket.io/finalizer labels: app: noobaa bucket-provisioner: openshift-storage.noobaa.io-obc noobaa-domain: openshift-storage.noobaa.io name: test21obc namespace: openshift-storage ownerReferences: - apiVersion: objectbucket.io/v1alpha1 blockOwnerDeletion: true controller: true kind: ObjectBucketClaim name: test21obc uid: 64f04cba-f662-11e9-bc3c-0295250841af resourceVersion: "40751" selfLink: /api/v1/namespaces/openshift-storage/secrets/test21obc uid: 65117c1c-f662-11e9-9094-0a5305de57bb type: Opaque

The secret gives you the S3 access credentials.

5. To view the configuration map:

# oc get -n openshift-storage cm test21obc -o yaml

Example output:

```
apiVersion: v1
data:
 BUCKET_HOST: 10.0.171.35
 BUCKET_NAME: test21obc-933348a6-e267-4f82-82f1-e59bf4fe3bb4
 BUCKET_PORT: "31242"
 BUCKET_REGION: ""
 BUCKET_SUBREGION: ""
kind: ConfigMap
metadata:
 creationTimestamp: "2019-10-24T13:30:07Z"
```
<span id="page-77-0"></span>finalizers: - objectbucket.io/finalizer labels: app: noobaa bucket-provisioner: openshift-storage.noobaa.io-obc noobaa-domain: openshift-storage.noobaa.io name: test21obc namespace: openshift-storage ownerReferences: - apiVersion: objectbucket.io/v1alpha1 blockOwnerDeletion: true controller: true kind: ObjectBucketClaim name: test21obc uid: 64f04cba-f662-11e9-bc3c-0295250841af resourceVersion: "40752" selfLink: /api/v1/namespaces/openshift-storage/configmaps/test21obc uid: 651c6501-f662-11e9-9094-0a5305de57bb

The configuration map contains the S3 endpoint information for your application.

### 9.6.3. Creating an Object Bucket Claim using the OpenShift Web Console

You can create an Object Bucket Claim (OBC) using the OpenShift Web Console.

### **Prerequisites**

- Administrative access to the OpenShift Web Console.
- In order for your applications to communicate with the OBC, you need to use the configmap and secret. For more information about this, see Section 9.6.1, ["Dynamic](#page-73-0) Object Bucket Claim".

#### Procedure

- 1. Log into the OpenShift Web Console.
- 2. On the left navigation bar, click Storage → Object Bucket Claims.
- 3. Click Create Object Bucket Claim:

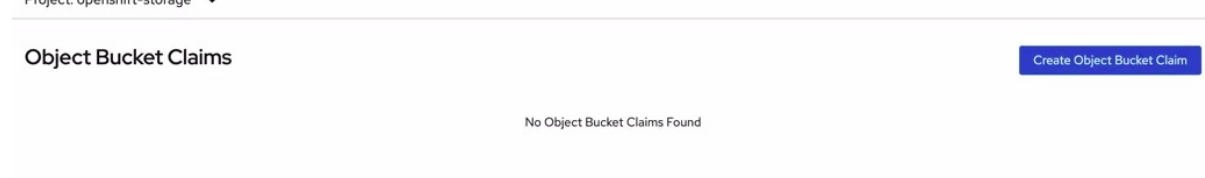

4. Enter a name for your object bucket claim and select the appropriate storage class based on your deployment, internal or external, from the dropdown menu: Internal mode

<span id="page-78-0"></span>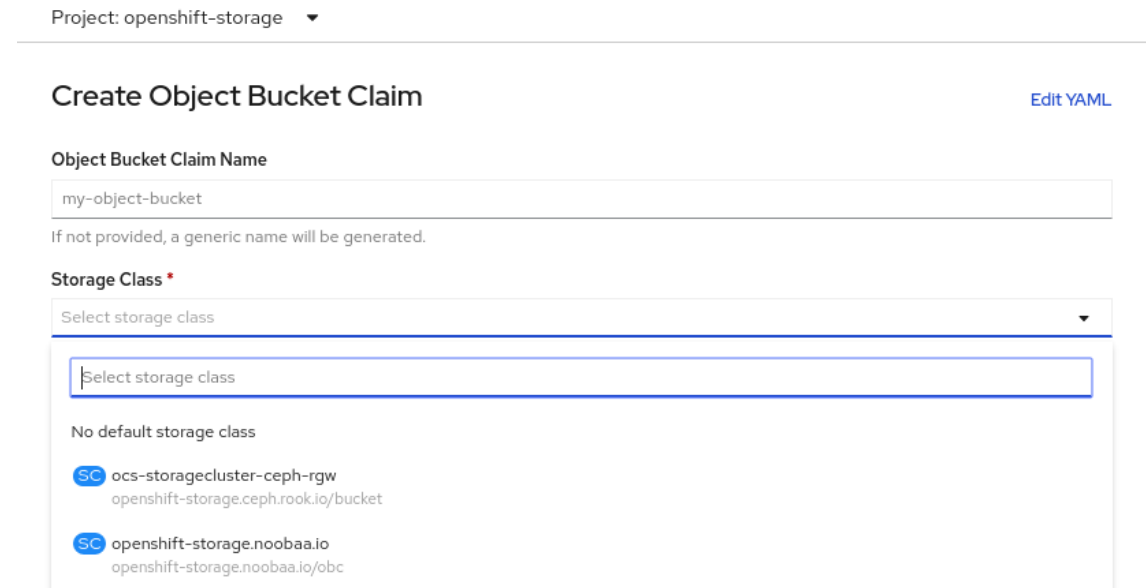

The following storage classes, which were created after deployment, are available for use:

- **ocs-storagecluster-ceph-rgw** uses the Ceph Object Gateway (RGW)
- **openshift-storage.noobaa.io** uses the Multicloud Object Gateway

#### External mode

Project: openshift-storage ▼

# Create Object Bucket Claim

Object Bucket Claim Name

my-object-bucket

If not provided, a generic name will be generated.

#### Storage Class \*

Select storage class

Select storage class

#### No default storage class

SC ocs-external-storagecluster-ceph-rgw openshift-storage.ceph.rook.io/bucket

SC openshift-storage.noobaa.io openshift-storage.noobaa.io/obc

The following storage classes, which were created after deployment, are available for use:

**ocs-external-storagecluster-ceph-rgw** uses the Ceph Object Gateway (RGW)

**Edit YAML** 

**openshift-storage.noobaa.io** uses the Multicloud Object Gateway

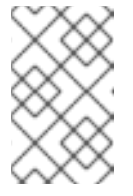

### **NOTE**

The RGW OBC storage class is only available with fresh installations of OpenShift Container Storage version 4.5. It does not apply to clusters upgraded from previous OpenShift Container Storage releases.

### 5. Click Create.

Once you create the OBC, you are redirected to its detail page:

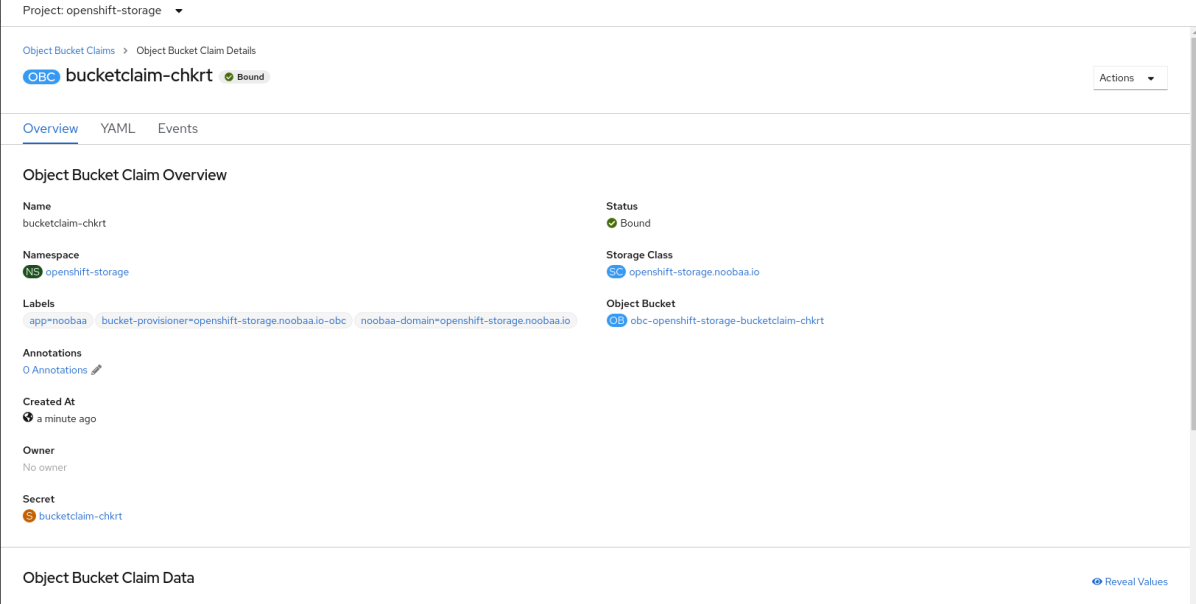

### Additional Resources

● Section 9.6, ["Object](#page-77-0) Bucket Claim"

### 9.6.4. Attaching an Object Bucket Claim to a deployment

Once created, Object Bucket Claims (OBCs) can be attached to specific deployments.

### Prerequisites

Administrative access to the OpenShift Web Console.

### Procedure

- 1. On the left navigation bar, click Storage  $\rightarrow$  Object Bucket Claims.
- 2. Click the action menu  $($   $\vdots$   $)$  next to the OBC you created.
- 3. From the drop down menu, select Attach to Deployment.

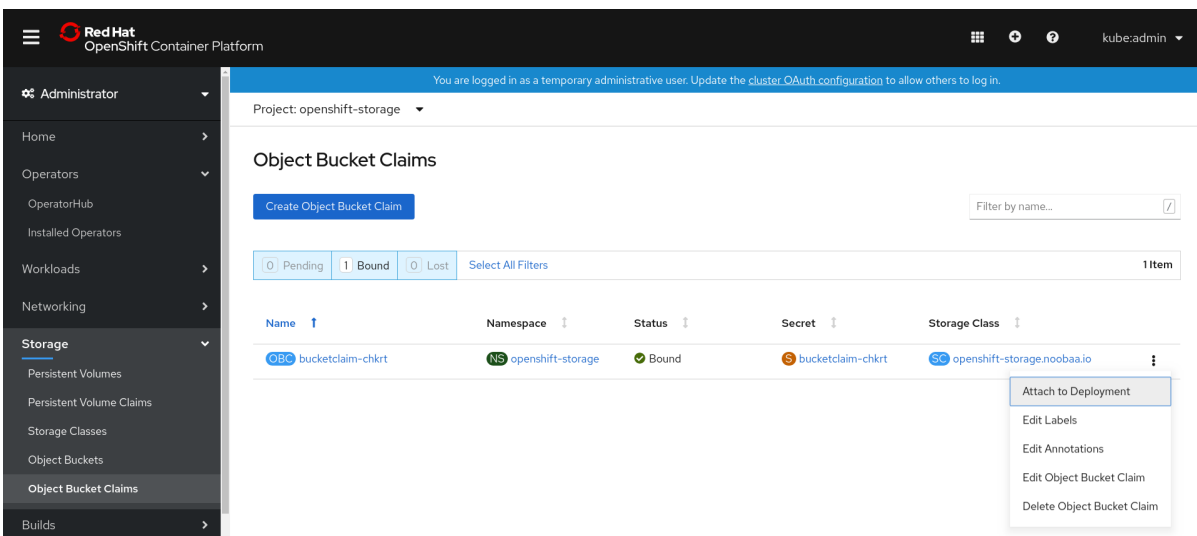

4. Select the desired deployment from the Deployment Name list, then click Attach:

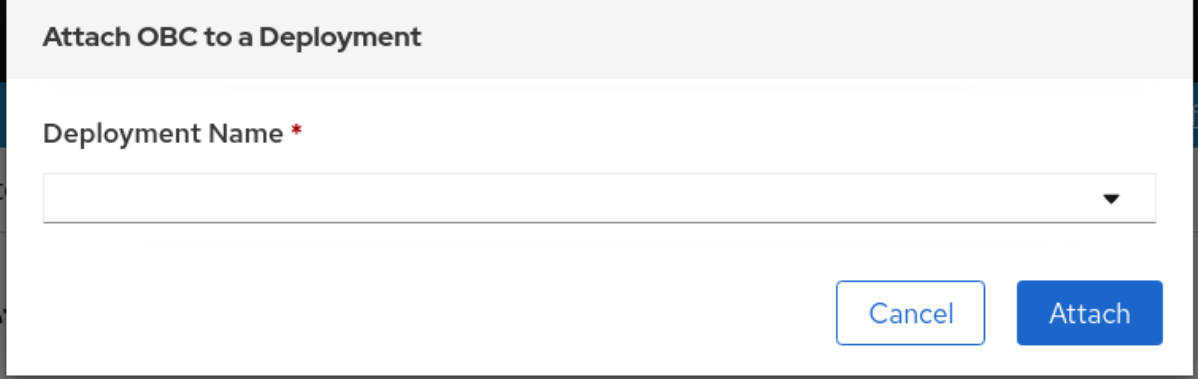

#### Additional Resources

● Section 9.6, ["Object](#page-77-0) Bucket Claim"

### 9.6.5. Viewing object buckets using the OpenShift Web Console

You can view the details of object buckets created for Object Bucket Claims (OBCs) using the OpenShift Web Console.

#### Prerequisites

Administrative access to the OpenShift Web Console.

#### Procedure

To view the object bucket details:

- 1. Log into the OpenShift Web Console.
- 2. On the left navigation bar, click Storage → Object Buckets:

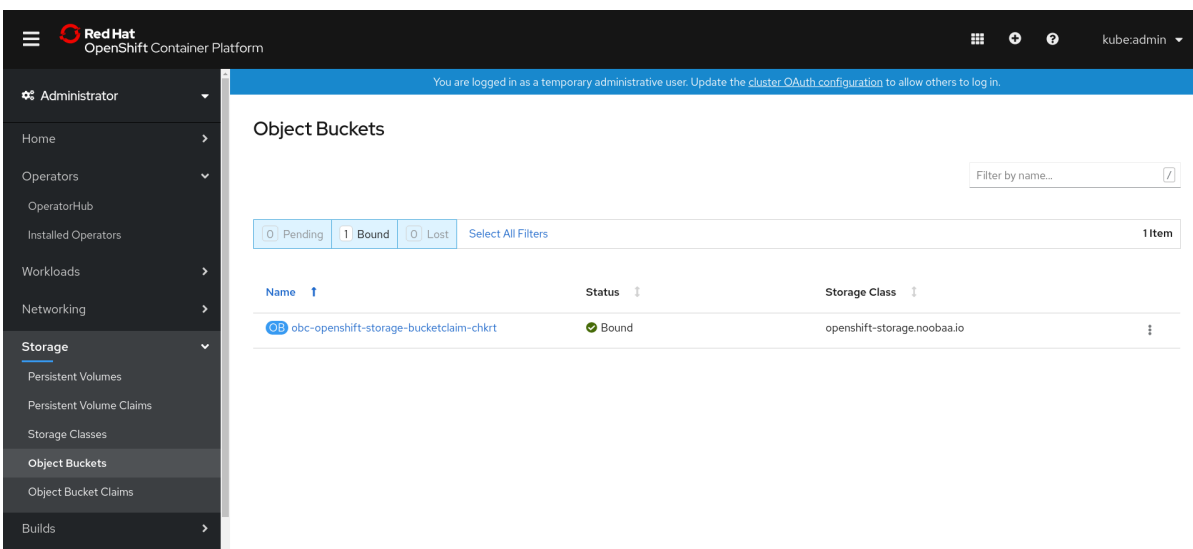

You can also navigate to the details page of a specific OBC and click the Resource link to view the object buckets for that OBC.

3. Select the object bucket you want to see details for. You are navigated to the object bucket's details page:

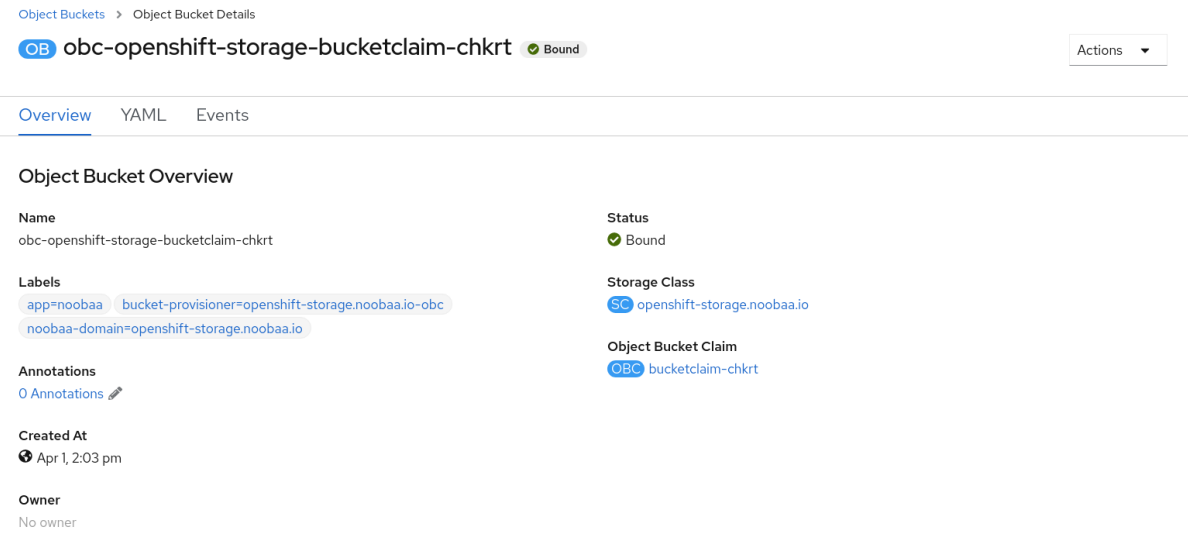

#### Additional Resources

● Section 9.6, ["Object](#page-77-0) Bucket Claim"

### 9.6.6. Deleting Object Bucket Claims

#### **Prerequisites**

Administrative access to the OpenShift Web Console.

### Procedure

- 1. On the left navigation bar, click Storage → Object Bucket Claims.
- 2. click on the action menu ( $\vdots$ ) next to the Object Bucket Claim you want to delete.

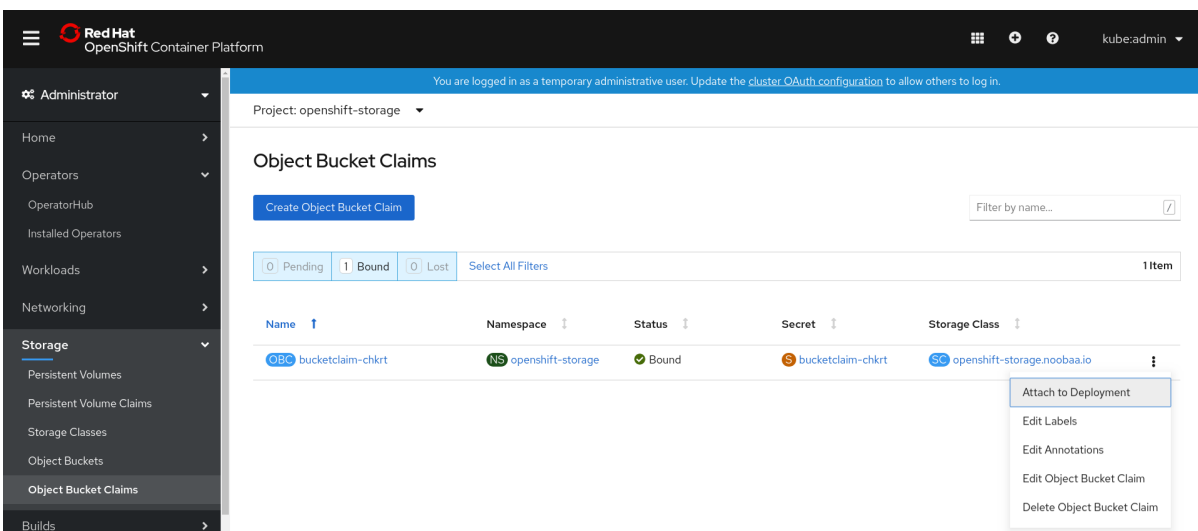

3. Select Delete Object Bucket Claimfrom menu.

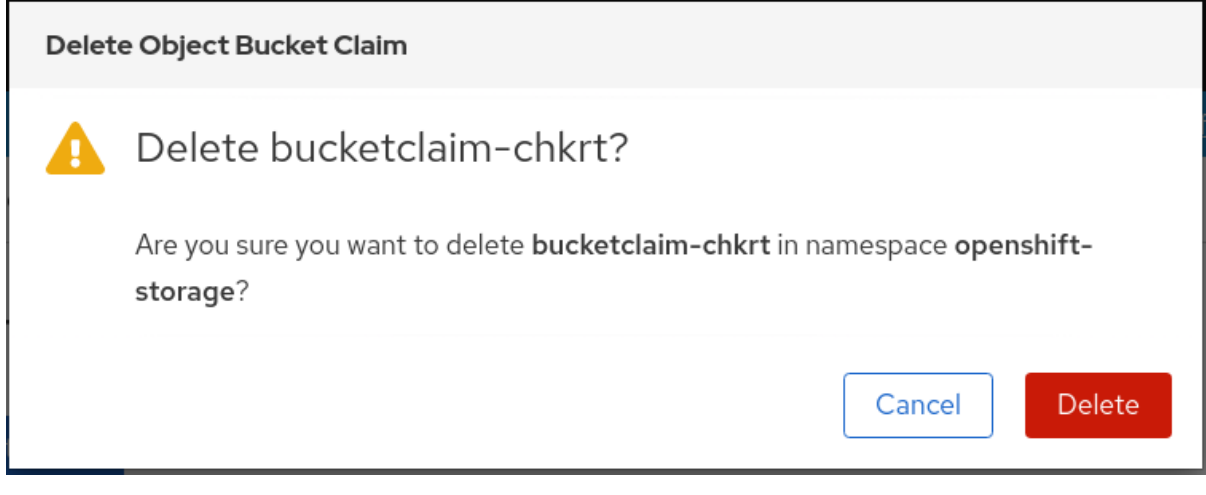

4. Click Delete.

#### Additional Resources

● Section 9.6, ["Object](#page-77-0) Bucket Claim"

## 9.7. SCALING MULTICLOUD OBJECT GATEWAY PERFORMANCE BY ADDING ENDPOINTS

The Multicloud Object Gateway performance may vary from one environment to another. In some cases, specific applications require faster performance which can be easily addressed by scaling S3 endpoints.

The Multicloud Object Gateway resource pool is a group of NooBaa daemon containers that provide two types of services enabled by default:

- **•** Storage service
- S3 endpoint service

### 9.7.1. S3 endpoints in the Multicloud Object Gateway

The S3 endpoint is a service that every Multicloud Object Gateway provides by default that handles the heavy lifting data digestion in the Multicloud Object Gateway. The endpoint service handles the inline

data chunking, deduplication, compression, and encryption, and it accepts data placement instructions from the Multicloud Object Gateway.

### 9.7.2. Scaling with storage nodes

#### Prerequisites

A running OpenShift Container Storage cluster on OpenShift Container Platform with access to the Multicloud Object Gateway.

A storage node in the Multicloud Object Gateway is a NooBaa daemon container attached to one or more Persistent Volumes and used for local object service data storage. NooBaa daemons can be deployed on Kubernetes nodes. This can be done by creating a Kubernetes pool consisting of StatefulSet pods.

### Procedure

1. In the Multicloud Object Gateway user interface, from the Overview page, click Add Storage Resources:

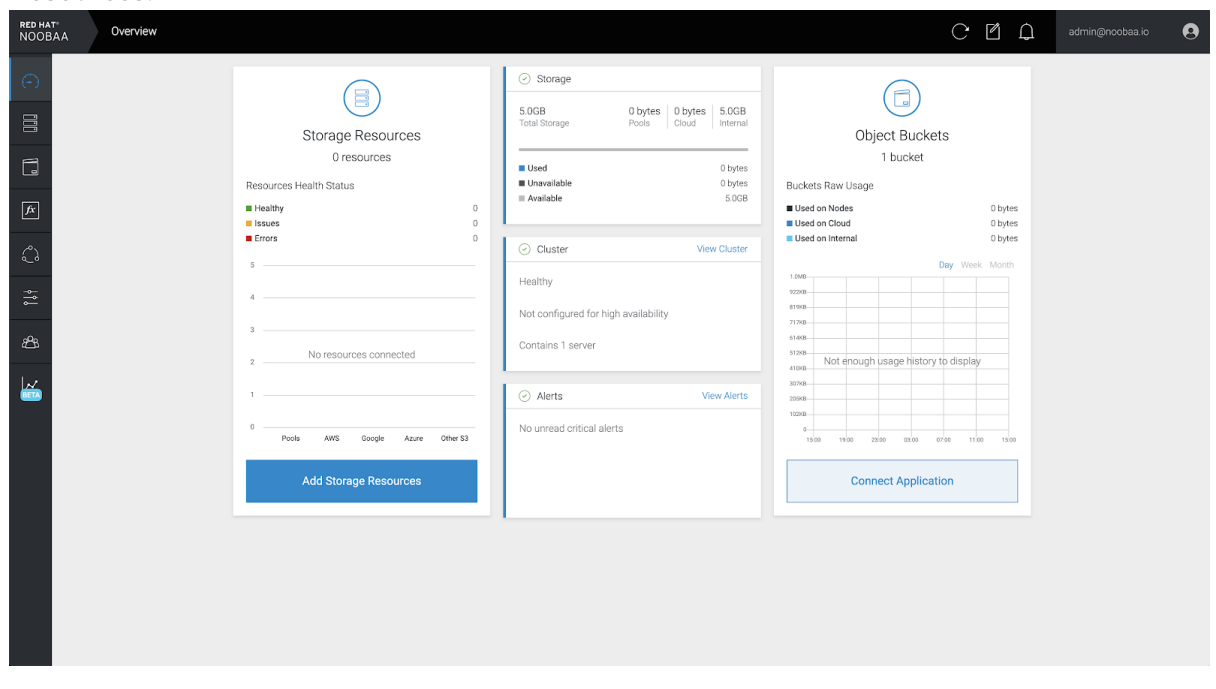

2. In the window, click Deploy Kubernetes Pool:

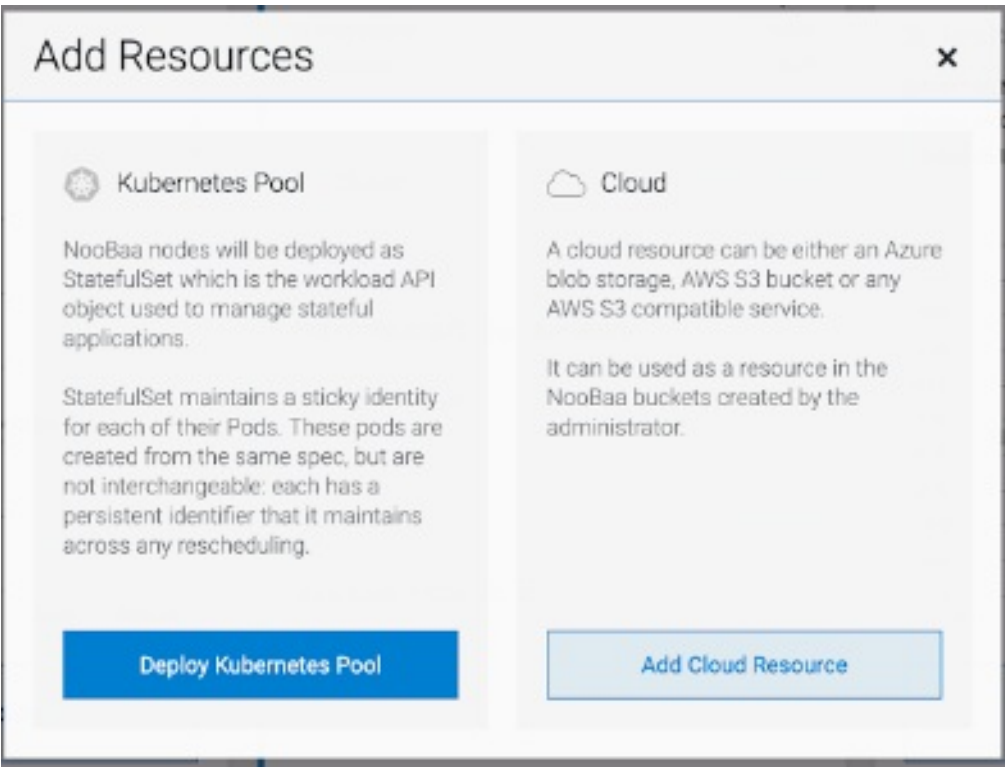

3. In the Create Pool step create the target pool for the future installed nodes.

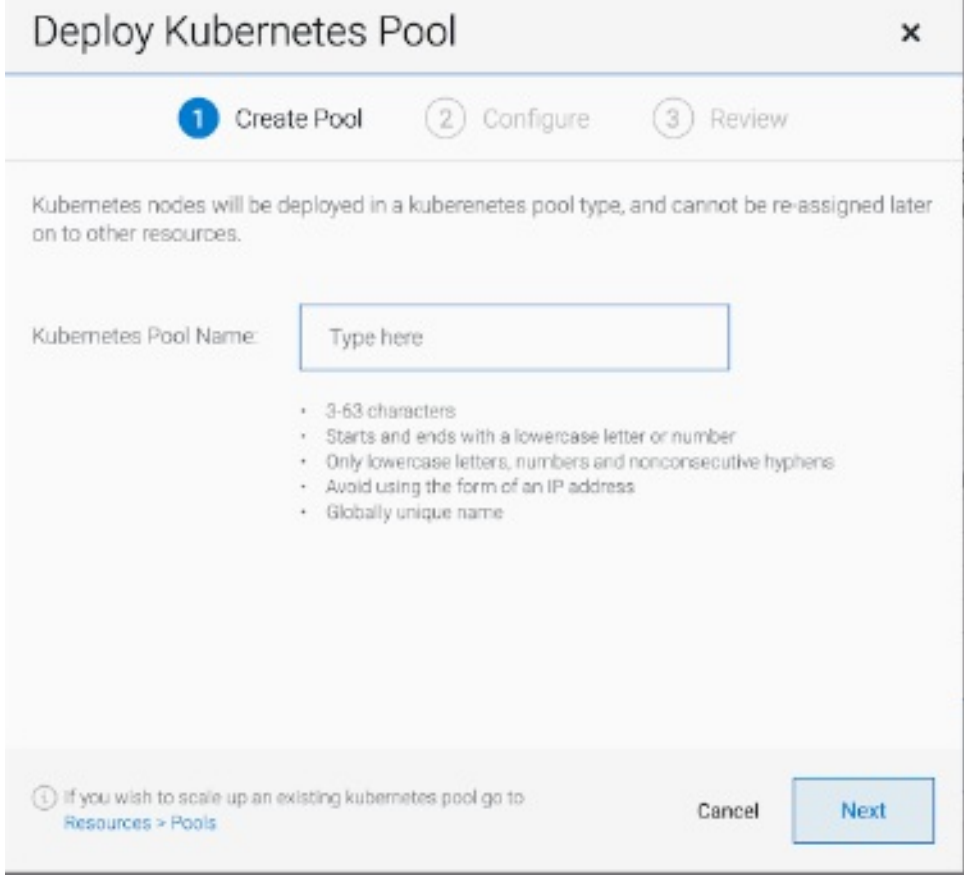

4. In the Configure step, configure the number of requested pods and the size of each PV. For each new pod, one PV is be created.

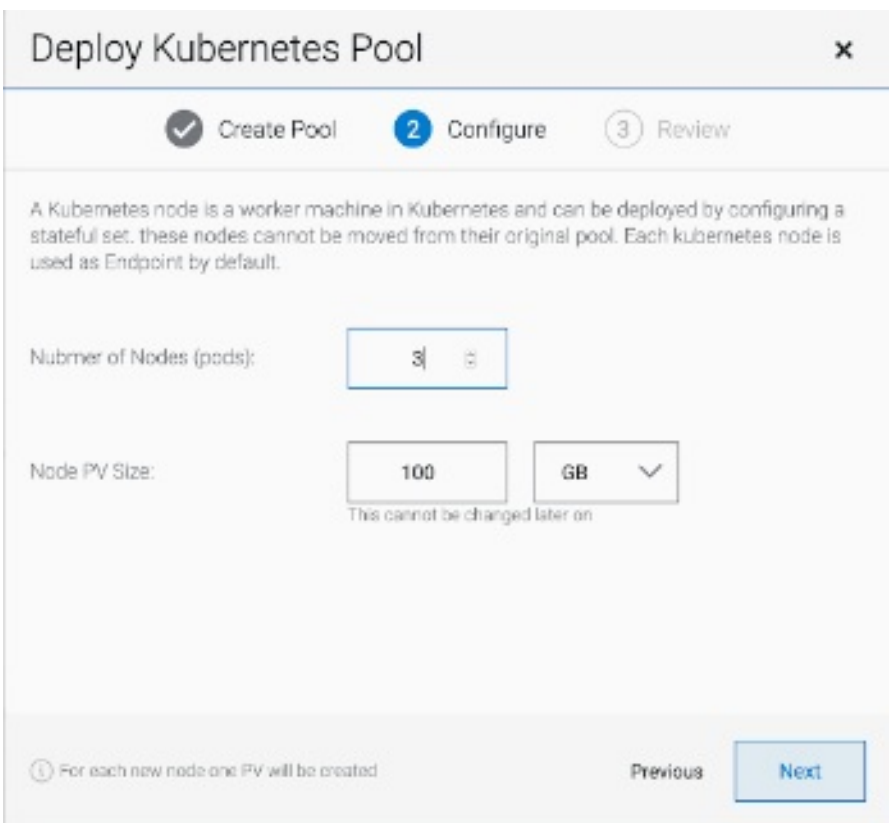

- 5. In the Review step, you can find the details of the new pool and select the deployment method you wish to use: local or external deployment. If local deployment is selected, the Kubernetes nodes will deploy within the cluster. If external deployment is selected, you will be provided with a YAML file to run externally.
- 6. All nodes will be assigned to the pool you chose in the first step, and can be found under Resources → Storage resources→ Resource name:

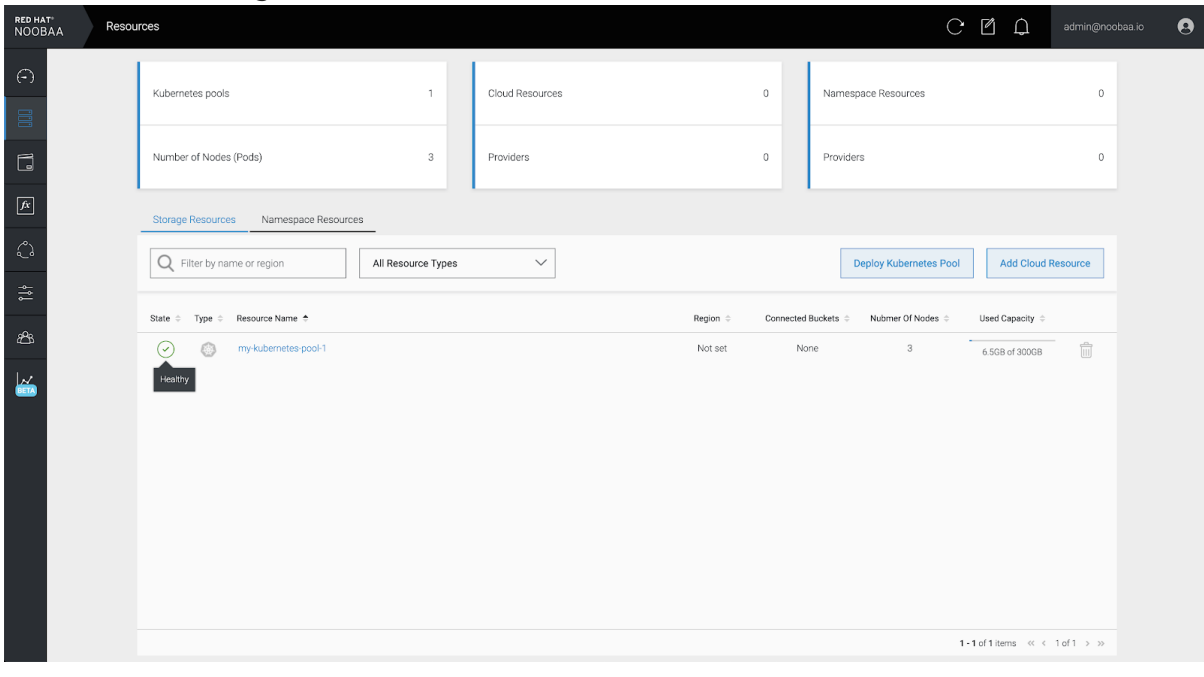

# CHAPTER 10. MANAGING PERSISTENT VOLUME CLAIMS

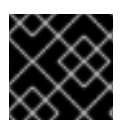

### IMPORTANT

Expanding PVCs is not supported for PVCs backed by OpenShift Container Storage.

# 10.1. CONFIGURING APPLICATION PODS TO USE OPENSHIFT CONTAINER STORAGE

Follow the instructions in this section to configure OpenShift Container Storage as storage for an application pod.

### **Prerequisites**

- You have administrative access to OpenShift Web Console.
- OpenShift Container Storage Operator is installed and running in the **openshift-storage** namespace. In OpenShift Web Console, click Operators → Installed Operators to view installed operators.
- The default storage classes provided by OpenShift Container Storage are available. In OpenShift Web Console, click Storage → Storage Classes to view default storage classes.

#### Procedure

- 1. Create a Persistent Volume Claim (PVC) for the application to use.
	- a. In OpenShift Web Console, click Storage → Persistent Volume Claims.
	- b. Set the Project for the application pod.
	- c. Click Create Persistent Volume Claim.
		- i. Specify a Storage Class provided by OpenShift Container Storage.
		- ii. Specify the PVC Name, for example, **myclaim**.
		- iii. Select the required Access Mode.
		- iv. Specify a Size as per application requirement.
		- v. Click Create and wait until the PVC is in **Bound** status.
- 2. Configure a new or existing application pod to use the new PVC.
	- For a new application pod, perform the following steps:
		- i. Click Workloads →Pods.
		- ii. Create a new application pod.
		- iii. Under the **spec:** section, add **volume:** section to add the new PVC as a volume for the application pod.

volumes:

- name: <volume\_name> persistentVolumeClaim: claimName: <pvc\_name>

For example:

volumes: - name: mypd persistentVolumeClaim: claimName: myclaim

- For an existing application pod, perform the following steps:
	- i. Click Workloads →Deployment Configs.
	- ii. Search for the required deployment config associated with the application pod.
	- iii. Click on its Action menu (**⋮**) → Edit Deployment Config.
	- iv. Under the **spec:** section, add **volume:** section to add the new PVC as a volume for the application pod and click Save.

volumes:

- name: <volume\_name> persistentVolumeClaim: claimName: <pvc\_name>

For example:

volumes: - name: mypd persistentVolumeClaim: claimName: myclaim

- 3. Verify that the new configuration is being used.
	- a. Click Workloads → Pods.
	- b. Set the Project for the application pod.
	- c. Verify that the application pod appears with a status of **Running**.
	- d. Click the application pod name to view pod details.
	- e. Scroll down to Volumes section and verify that the volume has a Type that matches your new Persistent Volume Claim, for example, **myclaim**.

# 10.2. VIEWING PERSISTENT VOLUME CLAIM REQUEST STATUS

Use this procedure to view the status of a PVC request.

### **Prerequisites**

Administrator access to OpenShift Container Storage.

### Procedure

- 1. Log in to OpenShift Web Console.
- 2. Click Storage → Persistent Volume Claims
- 3. Search for the required PVC name by using the Filter textbox. You can also filter the list of PVCs by Name or Label to narrow down the list
- 4. Check the Status column corresponding to the required PVC.
- 5. Click the required Name to view the PVC details.

# 10.3. REVIEWING PERSISTENT VOLUME CLAIM REQUEST EVENTS

Use this procedure to review and address Persistent Volume Claim (PVC) request events.

### **Prerequisites**

Administrator access to OpenShift Web Console.

### Procedure

- 1. Log in to OpenShift Web Console.
- 2. Click Home → Overview → Persistent Storage
- 3. Locate the Inventory card to see the number of PVCs with errors.
- 4. Click Storage → Persistent Volume Claims
- 5. Search for the required PVC using the Filter textbox.
- 6. Click on the PVC name and navigate to Events
- 7. Address the events as required or as directed.

## 10.4. DYNAMIC PROVISIONING

### 10.4.1. About dynamic provisioning

The StorageClass resource object describes and classifies storage that can be requested, as well as provides a means for passing parameters for dynamically provisioned storage on demand. StorageClass objects can also serve as a management mechanism for controlling different levels of storage and access to the storage. Cluster Administrators (**cluster-admin**) or Storage Administrators (**storageadmin**) define and create the StorageClass objects that users can request without needing any intimate knowledge about the underlying storage volume sources.

The OpenShift Container Platform persistent volume framework enables this functionality and allows administrators to provision a cluster with persistent storage. The framework also gives users a way to request those resources without having any knowledge of the underlying infrastructure.

Many storage types are available for use as persistent volumes in OpenShift Container Platform. While all of them can be statically provisioned by an administrator, some types of storage are created dynamically using the built-in provider and plug-in APIs.

### 10.4.2. Dynamic provisioning in OpenShift Container Storage

Red Hat OpenShift Container Storage is software-defined storage that is optimised for container environments. It runs as an operator on OpenShift Container Platform to provide highly integrated and simplified persistent storage management for containers.

OpenShift Container Storage supports a variety of storage types, including:

- Block storage for databases
- Shared file storage for continuous integration, messaging, and data aggregation
- Object storage for archival, backup, and media storage

Version 4 uses Red Hat Ceph Storage to provide the file, block, and object storage that backs persistent volumes, and Rook.io to manage and orchestrate provisioning of persistent volumes and claims. NooBaa provides object storage, and its Multicloud Gateway allows object federation across multiple cloud environments (available as a Technology Preview).

In OpenShift Container Storage 4, the Red Hat Ceph Storage Container Storage Interface (CSI) driver for RADOS Block Device (RBD) and Ceph File System (CephFS) handles the dynamic provisioning requests. When a PVC request comes in dynamically, the CSI driver has the following options:

- Create a PVC with ReadWriteOnce (RWO) and ReadWriteMany (RWX) access that is based on Ceph RBDs with volume mode **Block**
- Create a PVC with ReadWriteOnce (RWO) access that is based on Ceph RBDs with volume mode **Filesystem**
- Create a PVC with ReadWriteOnce (RWO) and ReadWriteMany (RWX) access that is based on CephFS for volume mode **Filesystem**

The judgment of which driver (RBD or CephFS) to use is based on the entry in the **storageclass.yaml** file.

### 10.4.3. Available dynamic provisioning plug-ins

OpenShift Container Platform provides the following provisioner plug-ins, which have generic implementations for dynamic provisioning that use the cluster's configured provider's API to create new storage resources:

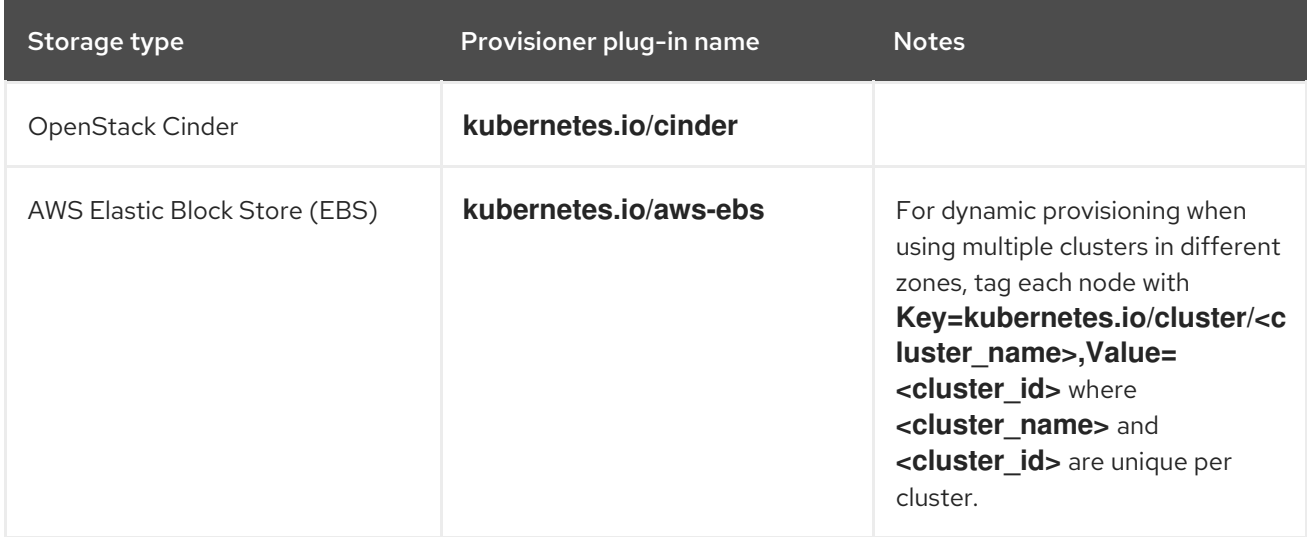

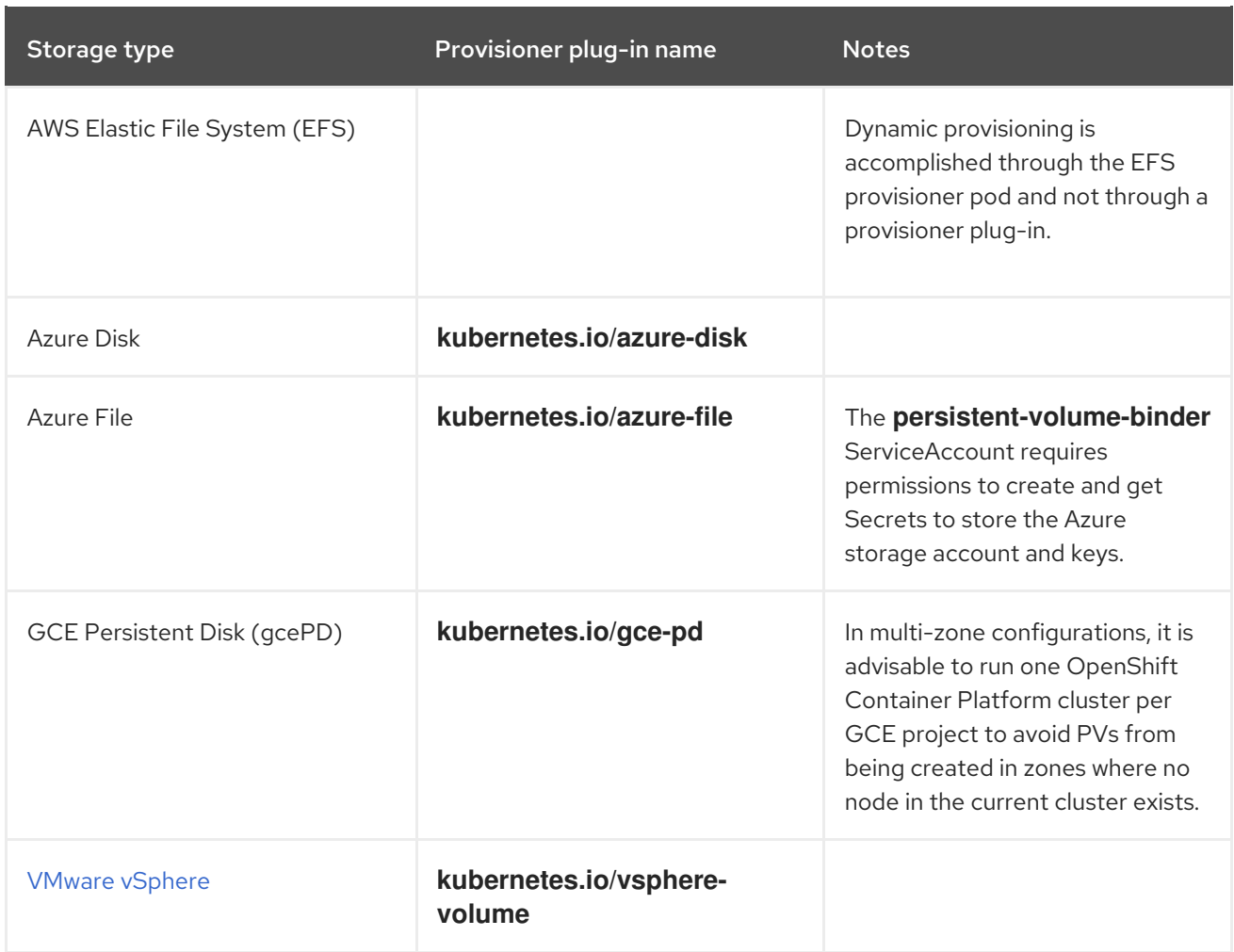

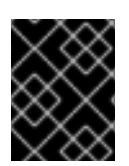

### IMPORTANT

Any chosen provisioner plug-in also requires configuration for the relevant cloud, host, or third-party provider as per the relevant documentation.

# CHAPTER 11. VOLUME SNAPSHOTS

A volume snapshot is the state of the storage volume in a cluster at a particular point in time. These snapshots help to use storage more efficiently by not having to make a full copy each time and can be used as building blocks for developing an application.

You can create multiple snapshots of the same persistent volume claim (PVC). For CephFS, you can create up to 100 snapshots per PVC. For RADOS Block Device (RBD), you can create up to 512 snapshots per PVC.

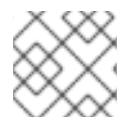

### **NOTE**

You cannot schedule periodic creation of snapshots.

# 11.1. CREATING VOLUME SNAPSHOTS

You can create a volume snapshot either from the Persistent Volume Claim (PVC) page or the Volume Snapshots page.

### **Prerequisites**

PVC must be in **Bound** state and must not be in use.

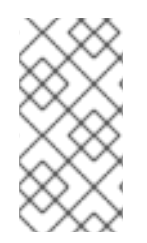

### **NOTE**

OpenShift Container Storage only provides crash consistency for a volume snapshot of a PVC if a pod is using it. For application consistency, be sure to first tear down a running pod to ensure consistent snapshots or use any quiesce mechanism provided by the application to ensure it.

### Procedure

### From the Persistent Volume Claims page

- 1. Click Storage → Persistent Volume Claimsfrom the OpenShift Web Console.
- 2. To create a volume snapshot, do one of the following:
	- Beside the desired PVC, click Action menu (**⋮**) → Create Snapshot.
	- Click on the PVC for which you want to create the snapshot and click Actions → Create Snapshot.
- 3. Enter a Name for the volume snapshot.
- 4. Choose the Snapshot Class from the drop-down list.
- 5. Click Create. You will be redirected to the Details page of the volume snapshot that is created.

### From the Volume Snapshots page

- 1. Click Storage → Volume Snapshots from the OpenShift Web Console.
- 2. In the Volume Snapshots page, click Create Volume Snapshot.
- 3. Choose the required Project from the drop-down list.
- 4. Choose the Persistent Volume Claimfrom the drop-down list.
- 5. Enter a Name for the snapshot.
- 6. Choose the Snapshot Class from the drop-down list.
- 7. Click Create. You will be redirected to the Details page of the volume snapshot that is created.

#### Verification steps

- Go to the Details page of the PVC and click the Volume Snapshots tab to see the list of volume snapshots. Verify that the new volume snapshot is listed.
- Click Storage → Volume Snapshots from the OpenShift Web Console. Verify that the new volume snapshot is listed.
- Wait for the volume snapshot to be in **Ready** state.

## 11.2. RESTORING VOLUME SNAPSHOTS

When you restore a volume snapshot, a new Persistent Volume Claim (PVC) gets created. The restored PVC is independent of the volume snapshot and the parent PVC.

You can restore a volume snapshot from either the Persistent Volume Claim page or the Volume Snapshots page.

### Procedure

#### From the Persistent Volume Claims page

You can restore volume snapshot from the Persistent Volume Claims page only if the parent PVC is present.

- 1. Click Storage → Persistent Volume Claimsfrom the OpenShift Web Console.
- 2. Click on the PVC name which has the volume snapshot that needs to be restored as a new PVC.
- 3. In the Volume Snapshots tab, beside the desired volume snapshot, click Action menu ( $\div$ )  $\rightarrow$ Restore as new PVC.
- 4. Enter a name for the new PVC.
- 5. Select the Storage Classname.

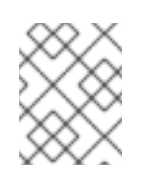

### **NOTE**

(For Rados Block Device (RBD)) You must select a storage class with the same pool as that of the parent PVC.

6. Click Restore. You will be redirected to the new PVC details page.

### From the Volume Snapshots page

- 1. Click Storage → Volume Snapshots from the OpenShift Web Console.
- 2. Beside the desired volume snapshot click Action Menu ( $\vdots$ )  $\rightarrow$  Restore as new PVC.
- 3. Enter a name for the new PVC.
- 4. Select the Storage Classname.

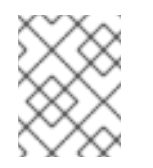

### **NOTE**

(For Rados Block Device (RBD)) You must select a storage class with the same pool as that of the parent PVC.

5. Click Restore. You will be redirected to the new PVC details page.

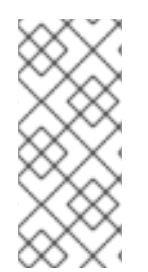

### **NOTE**

When you restore volume snapshots, the PVCs are created with the access mode of the parent PVC only if the parent PVC exists. Otherwise, the PVCs are created only with the ReadWriteOnce (RWO) access mode. Currently, you cannot specify the access mode using the OpenShift Web Console. However, you can specify the access mode from the CLI using the YAML. For more information, see [Restoring](https://access.redhat.com/documentation/en-us/openshift_container_platform/4.6/html/storage/using-container-storage-interface-csi#persistent-storage-csi-snapshots-restore_persistent-storage-csi-snapshots) a volume snapshot .

### Verification steps

- Click Storage → Persistent Volume Claimsfrom the OpenShift Web Console and confirm that the new PVC is listed in the Persistent Volume Claimspage.
- Wait for the new PVC to reach **Bound** state.

# 11.3. DELETING VOLUME SNAPSHOTS

### **Prerequisites**

For deleting a volume snapshot, the volume snapshot class which is used in that particular volume snapshot should be present.

### Procedure

### From Persistent Volume Claims page

- 1. Click Storage → Persistent Volume Claimsfrom the OpenShift Web Console.
- 2. Click on the PVC name which has the volume snapshot that needs to be deleted.
- 3. In the Volume Snapshots tab, beside the desired volume snapshot, click Action menu (**⋮**) → Delete Volume Snapshot.

### From Volume Snapshots page

1. Click Storage → Volume Snapshots from the OpenShift Web Console.

2. In the Volume Snapshots page, beside the desired volume snapshot click Action menu (**⋮**) → Delete Volume Snapshot.

### Verfication steps

- Ensure that the deleted volume snapshot is not present in the Volume Snapshots tab of the PVC details page.
- Click Storage → Volume Snapshots and ensure that the deleted volume snapshot is not listed.

# CHAPTER 12. VOLUME CLONING

A clone is a duplicate of an existing storage volume that is used as any standard volume. You create a clone of a volume to make a point in time copy of the data. A persistent volume claim (PVC) cannot be cloned with a different size. You can create up to 512 clones per PVC for both CephFS and RADOS Block Device (RBD).

# 12.1. CREATING A CLONE

### Prerequisites

Source PVC must be in **Bound** state and must not be in use.

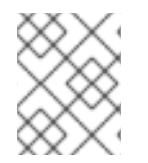

### **NOTE**

Do not create a clone of a PVC if a Pod is using it. Doing so might cause data corruption because the PVC is not quiesced (paused).

### **Procedure**

- 1. Click Storage → Persistent Volume Claimsfrom the OpenShift Web Console.
- 2. To create a clone, do one of the following:
	- Beside the desired PVC, click Action menu (**⋮**) → Clone PVC.
	- Click on the PVC that you want to clone and click Actions → Clone PVC.
- 3. Enter a Name for the clone.
- 4. Click Clone. You will be redirected to the new PVC details page.

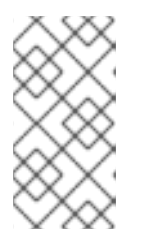

### **NOTE**

Clones are created with the access mode of the parent PVC. Currently, you cannot specify the access mode using the OpenShift Web Console UI. However, you can specify the access mode from the CLI using the YAML. For more information, see [Provisioning](https://access.redhat.com/documentation/en-us/openshift_container_platform/4.6/html/storage/using-container-storage-interface-csi#persistent-storage-csi-cloning-provisioning_persistent-storage-csi-cloning) a CSI volume clone .

5. Wait for the cloned PVC status to become **Bound**. The cloned PVC is now available to be consumed by the pods. This cloned PVC is independent of its dataSource PVC.

# CHAPTER 13. REPLACING STORAGE NODES

You can choose one of the following procedures to replace storage nodes:

- Section 13.1, "Replacing operational nodes on Google Cloud [installer-provisioned](#page-96-0) infrastructure"
- Section 13.2, "Replacing failed nodes on Google Cloud [installer-provisioned](#page-98-0) infrastructure"

# <span id="page-96-0"></span>13.1. REPLACING OPERATIONAL NODES ON GOOGLE CLOUD INSTALLER-PROVISIONED INFRASTRUCTURE

Use this procedure to replace an operational node on Google Cloud installer-provisioned infrastructure (IPI).

### Procedure

- 1. Log in to OpenShift Web Console and click Compute → Nodes.
- 2. Identify the node that needs to be replaced. Take a note of its Machine Name.
- 3. Mark the node as unschedulable using the following command:

\$ oc adm cordon <node\_name>

4. Drain the node using the following command:

\$ oc adm drain <node\_name> --force --delete-local-data --ignore-daemonsets

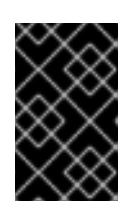

### IMPORTANT

This activity may take at least 5-10 minutes or more. Ceph errors generated during this period are temporary and are automatically resolved when the new node is labeled and functional.

- 5. Click Compute  $→$  Machines. Search for the required machine.
- 6. Besides the required machine, click the Action menu (**⋮**) → Delete Machine.
- 7. Click Delete to confirm the machine deletion. A new machine is automatically created.
- 8. Wait for new machine to start and transition into **Running** state.

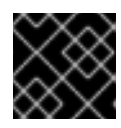

### IMPORTANT

This activity may take at least 5-10 minutes or more.

- 9. Click Compute  $→$  Nodes, confirm if the new node is in Ready state.
- 10. Apply the OpenShift Container Storage label to the new node using any one of the following:

#### From User interface

a. For the new node, click Action Menu (**⋮**) → Edit Labels

b. Add **cluster.ocs.openshift.io/openshift-storage** and click Save.

### From Command line interface

Execute the following command to apply the OpenShift Container Storage label to the  $\bullet$ new node:

\$ oc label node <new\_node\_name> cluster.ocs.openshift.io/openshift-storage=""

### Verification steps

1. Execute the following command and verify that the new node is present in the output:

\$ oc get nodes --show-labels | grep cluster.ocs.openshift.io/openshift-storage= |cut -d' ' -f1

- 2. Click Workloads  $\rightarrow$  Pods, confirm that at least the following pods on the new node are in Running state:
	- **csi-cephfsplugin-\***
	- **csi-rbdplugin-\***
- 3. Verify that all other required OpenShift Container Storage pods are in Running state.
- 4. Verify that new OSD pods are running on the replacement node.

\$ oc get pods -o wide -n openshift-storage| egrep -i *new-node-name* | egrep osd

5. (Optional) If data encryption is enabled on the cluster, verify that the new OSD devices are encrypted.

For each of the new nodes identified in previous step, do the following:

- a. Create a debug pod and open a chroot environment for the selected host(s).
	- \$ oc debug node/<node name> \$ chroot /host
- b. Run "lsblk" and check for the "crypt" keyword beside the **ocs-deviceset** name(s)

\$ lsblk

6. If verification steps fail, contact Red Hat [Support.](https://access.redhat.com/support)

# 13.2. REPLACING FAILED NODES ON GOOGLE CLOUD INSTALLER-PROVISIONED INFRASTRUCTURE

Perform this procedure to replace a failed node which is not operational on Google Cloud installerprovisioned infrastructure (IPI) for OpenShift Container Storage.

### Procedure

1. Log in to OpenShift Web Console and click Compute  $→$  Nodes.

- <span id="page-98-0"></span>2. Identify the faulty node and click on its Machine Name.
- 3. Click Actions → Edit Annotations, and click Add More.
- 4. Add **machine.openshift.io/exclude-node-draining** and click Save.
- 5. Click Actions → Delete Machine, and click Delete.
- 6. A new machine is automatically created, wait for new machine to start.

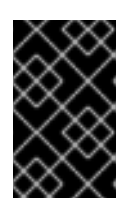

### IMPORTANT

This activity may take at least 5-10 minutes or more. Ceph errors generated during this period are temporary and are automatically resolved when the new node is labeled and functional.

- 7. Click Compute  $\rightarrow$  Nodes, confirm if the new node is in Ready state.
- 8. Apply the OpenShift Container Storage label to the new node using any one of the following:

#### From the web user interface

- a. For the new node, click Action Menu (**⋮**) → Edit Labels
- b. Add **cluster.ocs.openshift.io/openshift-storage** and click Save.

#### From the command line interface

Execute the following command to apply the OpenShift Container Storage label to the new node:

\$ oc label node <new\_node\_name> cluster.ocs.openshift.io/openshift-storage=""

9. [Optional]: If the failed Google Cloud instance is not removed automatically, terminate the instance from Google Cloud console.

### Verification steps

1. Execute the following command and verify that the new node is present in the output:

\$ oc get nodes --show-labels | grep cluster.ocs.openshift.io/openshift-storage= |cut -d' ' -f1

- 2. Click Workloads  $\rightarrow$  Pods, confirm that at least the following pods on the new node are in Running state:
	- **csi-cephfsplugin-\***
	- **csi-rbdplugin-\***
- 3. Verify that all other required OpenShift Container Storage pods are in Running state.
- 4. Verify that new OSD pods are running on the replacement node.

\$ oc get pods -o wide -n openshift-storage| egrep -i *new-node-name* | egrep osd

5. (Optional) If data encryption is enabled on the cluster, verify that the new OSD devices are encrypted.

For each of the new nodes identified in previous step, do the following:

a. Create a debug pod and open a chroot environment for the selected host(s).

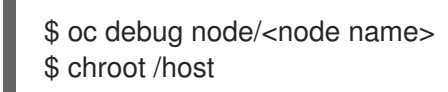

b. Run "lsblk" and check for the "crypt" keyword beside the **ocs-deviceset** name(s)

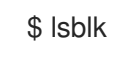

6. If verification steps fail, contact Red Hat [Support.](https://access.redhat.com/support)

# CHAPTER 14. REPLACING STORAGE DEVICES

# 14.1. REPLACING OPERATIONAL OR FAILED STORAGE DEVICES ON GOOGLE CLOUD INSTALLER-PROVISIONED INFRASTRUCTURE

When you need to replace a device in a dynamically created storage cluster on an Google Cloud installer-provisioned infrastructure, you must replace the storage node. For information about how to replace nodes, see:

- Replacing operational nodes on Google Cloud [installer-provisioned](https://access.redhat.com/documentation/en-us/red_hat_openshift_container_storage/4.6/html-single/deploying_and_managing_openshift_container_storage_using_google_cloud/index#replacing-operational-nodes-on-google-cloud-installer-provisioned-infrastructure_gcp) infrastructure
- Replacing failed nodes on Google Cloud [installer-provisioned](https://access.redhat.com/documentation/en-us/red_hat_openshift_container_storage/4.6/html-single/deploying_and_managing_openshift_container_storage_using_google_cloud/index#replacing-failed-nodes-on-google-cloud-installer-provisioned-infrastructures_gcp) infrastructures .

# CHAPTER 15. UPDATING OPENSHIFT CONTAINER STORAGE

# 15.1. OVERVIEW OF THE OPENSHIFT CONTAINER STORAGE UPDATE **PROCESS**

You can upgrade Red Hat OpenShift Container Storage and its components, either between minor releases like 4.5 and 4.6, or between batch updates like 4.6.0 and 4.6.1.

You need to upgrade the different parts of OpenShift Container Storage in a specific order.

- 1. Update OpenShift Container Platform according to the [Updating](https://docs.openshift.com/container-platform/4.6/updating/updating-cluster.html) clusters documentation for OpenShift Container Platform.
- 2. Update OpenShift Container Storage.
	- a. Update the OpenShift Container Storage operator using the appropriate process for your setup:
		- To prepare a disconnected or proxy environment for updates, see Operators guide to using Operator Lifecycle Manager on [restricted](https://access.redhat.com/documentation/en-us/openshift_container_platform/4.6/html/operators/administrator-tasks#olm-restricted-networks) networks .
		- Update [OpenShift](https://access.redhat.com/documentation/en-us/red_hat_openshift_container_storage/4.6/html-single/updating_openshift_container_storage/index#updating-openshift-container-storage-in-internal-mode_rhocs) Container Storage in internal mode

### Update considerations

Review the following important considerations before you begin.

- Red Hat recommends using the same version of Red Hat OpenShift Container Platform with Red Hat OpenShift Container Storage. See the [Interoperability](https://access.redhat.com/articles/4731161) Matrix for more information about supported combinations of OpenShift Container Platform and OpenShift Container Storage.
- The Local Storage Operator is fully supported only when the Local Storage Operator version matches the Red Hat OpenShift Container Platform version.

## 15.2. PREPARING TO UPDATE IN A DISCONNECTED ENVIRONMENT

When your Red Hat OpenShift Container Storage environment is not directly connected to the internet, some additional configuration is required to provide the Operator Lifecycle Manager (OLM) with alternatives to the default Operator Hub and image registries.

See the OpenShift Container Platform [documentation](https://access.redhat.com/documentation/en-us/openshift_container_platform/4.6/html/operators/olm-restricted-networks#olm-updating-operator-catalog-image_olm-restricted-networks) for more general information: Updating an Operator catalog image.

To configure your cluster for disconnected update:

- 1. Configure [authentication](#page-102-0) for an alternative registry.
- 2. Build and mirror the Red Hat [operator](#page-103-0) catalog .
- 3. Creating Operator [imageContentSourcePolicy](#page-104-0)
- 4. Updating [redhat-operator](#page-105-0) catalogsource

When these steps are complete, [Continue](#page-105-1) with update as usual.

### <span id="page-102-0"></span>15.2.1. Adding mirror registry authentication details

### Prerequisites

- Verify that your existing disconnected cluster uses OpenShift Container Platform 4.3 or higher.
- Verify that you have an **oc client** version of 4.4 or higher.
- Prepare a mirror host with a mirror registry. See [Preparing](https://access.redhat.com/documentation/en-us/openshift_container_platform/4.6/html/installing/installation-configuration#installation-mirror-repository_installing-restricted-networks-preparations) your mirror host for details.

### Procedure

- 1. Log in to the OpenShift Container Platform cluster using the **cluster-admin** role.
- 2. Locate your **auth.json** file.

This file is generated when you use podman or docker to log in to a registry. It is located in one of the following locations:

- **~/.docker/auth.json**
- **/run/user/<UID>/containers/auth.json**
- **/var/run/containers/<UID>/auth.json**
- 3. Obtain your unique Red Hat registry pull [secret](https://cloud.redhat.com/openshift/install/pull-secret) and paste it into your **auth.json** file. It will look something like this.

```
{
  "auths": {
     "cloud.openshift.com": {
       "auth": "*****************
       "email": "user@example.com"
     },
     "quay.io": {
       "auth": "*****************",
       "email": "user@example.com"
    },
     "registry.connect.redhat.com": {
       "auth": "*****************",
       "email": "user@example.com"
     },
     "registry.redhat.io": {
       "auth": "*****************",
       "email": "user@example.com"
    }
  }
}
```
4. Export environment variables with the appropriate details for your setup.

\$ export AUTH\_FILE="<location\_of\_auth.json>" \$ export MIRROR\_REGISTRY\_DNS="<your\_registry\_url>:<port>"

5. Use **podman** to log in to the mirror registry and store the credentials in the **\${AUTH\_FILE}**.

\$ podman login \${MIRROR\_REGISTRY\_DNS} --tls-verify=false --authfile \${AUTH\_FILE}

This adds the mirror registry to the **auth.json** file.

```
{
  "auths": {
     "cloud.openshift.com": {
       "auth": "*****************",
       "email": "user@example.com"
    },
     "quay.io": {
       "auth": "*****************",
       "email": "user@example.com"
    },
     "registry.connect.redhat.com": {
       "auth": "*****************",
       "email": "user@example.com"
     },
     "registry.redhat.io": {
       "auth": "****************
       "email": "user@example.com"
     },
     "<mirror_registry>": {
       "auth": "*****************",
    }
  }
}
```
### <span id="page-103-0"></span>15.2.2. Building and mirroring the Red Hat operator catalog

Follow this process on a host that has access to Red Hat registries to create a mirror of those registries.

### **Prerequisites**

- Run these commands as a cluster administrator.
- Be aware that mirroring the **redhat-operator** catalog can take hours to complete, and requires substantial available disk space on the mirror host.

### Procedure

1. Build the catalog for **redhat-operators**. Set **--from** to the **ose-operator-registry** base image using the tag that matches the target OpenShift Container Platform cluster major and minor version.

\$ oc adm catalog build --appregistry-org redhat-operators \ --from=registry.redhat.io/openshift4/ose-operator-registry:v4.6 \ --to=\${MIRROR\_REGISTRY\_DNS}/olm/redhat-operators:v2 \ --registry-config=\${AUTH\_FILE} \ --filter-by-os="linux/amd64" --insecure

2. Mirror the catalog for **redhat-operators**. This is a long operation and can take 1-5 hours. Make sure there is 100 GB available disk space on the mirror host.

\$ oc adm catalog mirror \${MIRROR\_REGISTRY\_DNS}/olm/redhat-operators:v2 \ \${MIRROR\_REGISTRY\_DNS} --registry-config=\${AUTH\_FILE} --insecure

### <span id="page-104-0"></span>15.2.3. Creating Operator **imageContentSourcePolicy**

After the **oc adm catalog mirror** command is completed, the **imageContentSourcePolicy.yaml** file gets created. The output directory for this file is usually, **./[catalog image name]-manifests)**. Use this procedure to add any missing entries to the **.yaml** file and apply them to cluster.

### Procedure

1. Check the content of this file for the mirrors mapping shown as follows:

```
spec:
 repositoryDigestMirrors:
  - mirrors:
   - <your_registry>/ocs4
   source: registry.redhat.io/ocs4
  - mirrors:
   - <your_registry>/rhceph
   source: registry.redhat.io/rhceph
  - mirrors:
   - <your_registry>/openshift4
   source: registry.redhat.io/openshift4
  - mirrors:
   - <your_registry>/rhscl
   source: registry.redhat.io/rhscl
```
- 2. Add any missing entries to the end of the **imageContentSourcePolicy.yaml** file.
- 3. Apply the imageContentSourcePolicy.yaml file to the cluster.

\$ oc apply -f ./[output dir]/imageContentSourcePolicy.yaml

Once the Image Content Source Policy is updated, all the nodes (master, infra, and workers) in the cluster need to be updated and rebooted. This process is automatically handled through the Machine Config Pool operator and take up to 30 minutes although the exact elapsed time might vary based on the number of nodes in your OpenShift cluster. You can monitor the update process by using the **oc get mcp** command or the **oc get node** command.

### 15.2.4. Updating redhat-operator **CatalogSource**

### Procedure

1. Recreate a **CatalogSource** object that references the catalog image for Red Hat operators.

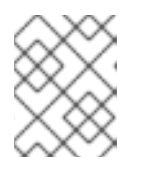

### **NOTE**

Make sure you have mirrored the correct catalog source with the correct version (that is, **v2**).

<span id="page-105-0"></span>Save the following in a **redhat-operator-catalogsource.yaml** file, remembering to replace *<your\_registry>* with your mirror registry URL:

apiVersion: operators.coreos.com/v1alpha1 kind: CatalogSource metadata: name: redhat-operators namespace: openshift-marketplace spec: sourceType: grpc icon: base64data: PHN2ZyBpZD0iTGF5ZXJfMSIgZGF0YS1uYW1lPSJMYXllciAxIiB4bWxucz0iaHR0cDovL3d3dy 53My5vcmcvMjAwMC9zdmciIHZpZXdCb3g9IjAgMCAxOTIgMTQ1Ij48ZGVmcz48c3R5bGU+L mNscy0xe2ZpbGw6I2UwMDt9PC9zdHlsZT48L2RlZnM+PHRpdGxlPlJlZEhhdC1Mb2dvLUhhd C1Db2xvcjwvdGl0bGU+PHBhdGggZD0iTTE1Ny43Nyw2Mi42MWExNCwxNCwwLDAsMSwuM zEsMy40MmMwLDE0Ljg4LTE4LjEsMTcuNDYtMzAuNjEsMTcuNDZDNzguODMsODMuNDksN DIuNTMsNTMuMjYsNDIuNTMsNDRhNi40Myw2LjQzLDAsMCwxLC4yMi0xLjk0bC0zLjY2LDku MDZhMTguNDUsMTguNDUsMCwwLDAtMS41MSw3LjMzYzAsMTguMTEsNDEsNDUuNDgs ODcuNzQsNDUuNDgsMjAuNjksMCwzNi40My03Ljc2LDM2LjQzLTIxLjc3LDAtMS4wOCwwLTE uOTQtMS43My0xMC4xM1oiLz48cGF0aCBjbGFzcz0iY2xzLTEiIGQ9Ik0xMjcuNDcsODMuNDlj MTIuNTEsMCwzMC42MS0yLjU4LDMwLjYxLTE3LjQ2YTE0LDE0LDAsMCwwLS4zMS0zLjQyb C03LjQ1LTMyLjM2Yy0xLjcyLTcuMTItMy4yMy0xMC4zNS0xNS43My0xNi42QzEyNC44OSw4Lj Y5LDEwMy43Ni41LDk3LjUxLjUsOTEuNjkuNSw5MCw4LDgzLjA2LDhjLTYuNjgsMC0xMS42N C01LjYtMTcuODktNS42LTYsMC05LjkxLDQuMDktMTIuOTMsMTIuNSwwLDAtOC40MSwyMy 43Mi05LjQ5LDI3LjE2QTYuNDMsNi40MywwLDAsMCw0Mi41Myw0NGMwLDkuMjIsMzYuMywz OS40NSw4NC45NCwzOS40NU0xNjAsNzIuMDdjMS43Myw4LjE5LDEuNzMsOS4wNSwxLjczL

DEwLjEzLDAsMTQtMTUuNzQsMjEuNzctMzYuNDMsMjEuNzdDNzguNTQsMTA0LDM3LjU4L Dc2LjYsMzcuNTgsNTguNDlhMTguNDUsMTguNDUsMCwwLDEsMS41MS03LjMzQzIyLjI3LDU yLC41LDU1LC41LDc0LjIyYzAsMzEuNDgsNzQuNTksNzAuMjgsMTMzLjY1LDcwLjI4LDQ1LjI4L DAsNTYuNy0yMC40OCw1Ni43LTM2LjY1LDAtMTIuNzItMTEtMjcuMTYtMzAuODMtMzUuNzgi Lz48L3N2Zz4=

mediatype: image/svg+xml image: <your\_registry>/olm/redhat-operators:v2 displayName: Redhat Operators Catalog publisher: Red Hat

- 2. Create a catalogsource using the redhat-operator-catalogsource.yaml file:
	- \$ oc apply -f redhat-operator-catalogsource.yaml
- 3. Verify that the new **redhat-operator** pod is running.

\$ oc get pod -n openshift-marketplace | grep redhat-operators

### <span id="page-105-1"></span>15.2.5. Continue to update

After your alternative catalog source is configured, you can continue to the appropriate update process:

Updating [OpenShift](https://access.redhat.com/documentation/en-us/red_hat_openshift_container_storage/4.6/html-single/managing_openshift_container_storage/index#updating-openshift-container-storage-in-internal-mode_gcp) Container Storage in internal mode

# 15.3. UPDATING OPENSHIFT CONTAINER STORAGE IN INTERNAL **MODE**

Use the following procedures to update your OpenShift Container Storage cluster deployed in internal mode.

### 15.3.1. Enabling automatic updates for OpenShift Container Storage operator in internal mode

Use this procedure to enable automatic update approval for updating OpenShift Container Storage operator in OpenShift Container Platform.

### **Prerequisites**

- Under Persistent Storagein the Status card, confirm that the *OCS Cluster* and *Data Resiliency* has a green tick mark.
- Under Object Service in the Status card, confirm that both the *Object Service* and *Data Resiliency* are in **Ready** state (green tick).
- Update the OpenShift Container Platform cluster to the latest stable release of version 4.5.X or 4.6.Y, see [Updating](https://access.redhat.com/documentation/en-us/openshift_container_platform/4.6/html/updating_clusters/index) Clusters.
- Switch the Red Hat OpenShift Container Storage channel from **stable-4.5** to **stable-4.6**. For details about channels, see [OpenShift](https://access.redhat.com/documentation/en-us/red_hat_openshift_container_storage/4.6/html-single/updating_openshift_container_storage/index#openshift-container-storage-upgrade-channels-and-releases_rhocs) Container Storage upgrade channels and releases .

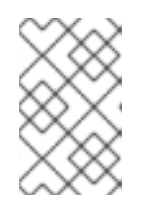

### **NOTE**

You are required to switch channels only when you are updating minor versions (for example, updating from 4.5 to 4.6) and not when updating between batch updates of 4.6 (for example, updating from 4.6.0 to 4.6.1).

- Ensure that all OpenShift Container Storage Pods, including the operator pods, are in **Running** state in the **openshift-storage namespace**. To view the state of the pods, click Workloads → Pods from the left pane of the OpenShift Web Console. Select openshift-storage from the Project drop down list.
- Ensure that you have sufficient time to complete the Openshift Container Storage update process, as the update time varies depending on the number of OSDs that run in the cluster.

### Procedure

- 1. Log in to OpenShift Web Console.
- 2. Click Operators → Installed Operators
- 3. Select the **openshift-storage** project.
- 4. Click the OpenShift Container Storage operator name.
- 5. Click the Subscription tab and click the link under Approval.
- 6. Select Automatic (default) and click Save.
- 7. Perform one of the following depending on the Upgrade Status:
	- Upgrade Status *shows* requires approval.

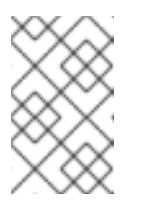

Upgrade status shows requires approval if the new OpenShift Container Storage version is already detected in the channel, and approval strategy was changed from Manual to Automatic at the time of update.

a. Click on the Install Plan link.

**NOTE** 

- b. On the InstallPlan Details page, click Preview Install Plan.
- c. Review the install plan and click Approve.
- d. Wait for the Status to change from Unknown to Created.
- e. Click Operators → Installed Operators
- f. Select the **openshift-storage** project.
- g. Wait for the Status to change to Up to date
- Upgrade Status *does not show* requires approval:
	- a. Wait for the update to initiate. This may take up to 20 minutes.
	- b. Click Operators → Installed Operators
	- c. Select the **openshift-storage** project.
	- d. Wait for the Status to change to Up to date

#### Verification steps

- 1. Click Overview **→** Persistent Storagetab and in the Status card confirm that the *OCS Cluster* and *Data Resiliency* has a green tick mark indicating it is healthy.
- 2. Click Overview **→** Object Servicetab and in the Status card confirm that both the *Object Service* and *Data Resiliency* are in **Ready** state (green tick) indicating it is healthy.
- 3. Click Operators → Installed Operators → OpenShift Container Storage Operator. Under Storage Cluster, verify that the cluster service status is **Ready**.

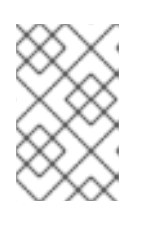

### **NOTE**

Once updated from OpenShift Container Storage version 4.5 to 4.6, the **Version** field here will still display 4.5. This is because the **ocs-operator** does not update the string represented in this field.

- 4. Ensure that all OpenShift Container Storage Pods, including the operator pods, are in **Running** state in the **openshift-storage namespace**. To view the state of the pods, click Workloads  $\rightarrow$  Pods. Select openshift-storage from the Project drop down list.
- 5. If verification steps fail, contact Red Hat [Support.](https://access.redhat.com/support)

### Additional Resources
If you face any issues while updating OpenShift Container Storage, see the *Commonly required logs for troubleshooting* section in the [Troubleshooting](https://access.redhat.com/documentation/en-us/red_hat_openshift_container_storage/4.6/html-single/troubleshooting_openshift_container_storage/commonly-required-logs_rhocs) guide.

# 15.3.2. Manually updating OpenShift Container Storage operator in internal mode

Use this procedure to update OpenShift Container Storage operator by providing manual approval to the install plan.

### **Prerequisites**

- Under Persistent Storagein the Status card, confirm that the *OCS Cluster* and *Data Resiliency* has a green tick mark.
- Under Object Service in the Status card, confirm that both the *Object Service* and *Data Resiliency* are in **Ready** state (green tick).
- Update the OpenShift Container Platform cluster to the latest stable release of version 4.5.X or 4.6.Y, see [Updating](https://access.redhat.com/documentation/en-us/openshift_container_platform/4.6/html/updating_clusters/index) Clusters.
- Switch the Red Hat OpenShift Container Storage channel from **stable-4.5** to **stable-4.6**. For details about channels, see [OpenShift](https://access.redhat.com/documentation/en-us/red_hat_openshift_container_storage/4.6/html-single/updating_openshift_container_storage/index#openshift-container-storage-upgrade-channels-and-releases_rhocs) Container Storage upgrade channels and releases .

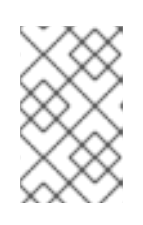

## **NOTE**

You are required to switch channels only when you are updating minor versions (for example, updating from 4.5 to 4.6) and not when updating between batch updates of 4.6 (for example, updating from 4.6.0 to 4.6.1).

- Ensure that all OpenShift Container Storage Pods, including the operator pods, are in **Running** state in the **openshift-storage namespace**. To view the state of the pods, click Workloads → Pods from the left pane of the OpenShift Web Console. Select openshift-storage from the Project drop down list.
- Ensure that you have sufficient time to complete the Openshift Container Storage update process, as the update time varies depending on the number of OSDs that run in the cluster.

#### Procedure

- 1. Log in to OpenShift Web Console.
- 2. Click Operators → Installed Operators
- 3. Select the **openshift-storage** project.
- 4. Click the OpenShift Container Storage operator name.
- 5. Click the Subscription tab and click the link under Approval.
- 6. Select Manual and click Save.
- 7. Wait for the Upgrade Status to change to Upgrading.
- 8. If the Upgrade Status shows requires approval, click on requires approval.
- 9. On the InstallPlan Details page, click Preview Install Plan.
- 10. Review the install plan and click Approve.
- 11. Wait for the Status to change from Unknown to Created.
- 12. Click Operators → Installed Operators
- 13. Select the **openshift-storage** project.
- 14. Wait for the Status to change to Up to date

#### Verification steps

- 1. Click Overview **→** Persistent Storagetab and in the Status card confirm that the *OCS Cluster* and *Data Resiliency* has a green tick mark indicating it is healthy.
- 2. Click Overview **→** Object Servicetab and in the Status card confirm that both the *Object Service* and *Data Resiliency* are in **Ready** state (green tick) indicating it is healthy.
- 3. Click Operators → Installed Operators → OpenShift Container Storage Operator. Under Storage Cluster, verify that the cluster service status is **Ready**.

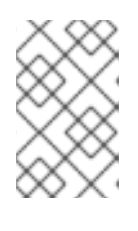

#### **NOTE**

Once updated from OpenShift Container Storage version 4.5 to 4.6, the **Version** field here will still display 4.5. This is because the **ocs-operator** does not update the string represented in this field.

- 4. Ensure that all OpenShift Container Storage Pods, including the operator pods, are in **Running** state in the **openshift-storage namespace**. To view the state of the pods, click Workloads → Pods from the left pane of the OpenShift Web Console. Select openshift-storage from the Project drop down list.
- 5. If verification steps fail, contact Red Hat [Support.](https://access.redhat.com/support)

#### Additional Resources

If you face any issues while updating OpenShift Container Storage, see the *Commonly required logs for troubleshooting* section in the [Troubleshooting](https://access.redhat.com/documentation/en-us/red_hat_openshift_container_storage/4.6/html-single/troubleshooting_openshift_container_storage/commonly-required-logs_rhocs) guide.